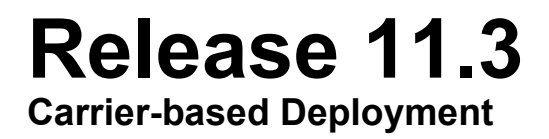

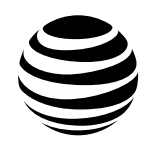

# **iOS PTT Radio Application User Guide**

**MARCH 2022**

# <span id="page-1-0"></span>**Intellectual Property and Regulatory Notices**

# **Copyrights**

The Motorola Solutions products described in this document may include copyrighted Motorola Solutions computer programs. Laws in the United States and other countries preserve for Motorola Solutions certain exclusive rights for copyrighted computer programs. Accordingly, any copyrighted Motorola Solutions computer programs contained in the Motorola Solutions products described in this document may not be copied or reproduced in any manner without the express written permission of Motorola Solutions.

No part of this document may be reproduced, transmitted, stored in a retrieval system, or translated into any language or computer language, in any form or by any means, without the prior written permission of Motorola Solutions, Inc.

# **Trademarks**

MOTOROLA, MOTO, MOTOROLA SOLUTIONS, and the Stylized M Logo are trademarks or registered trademarks of Motorola Trademark Holdings, LLC and are used under license. All other trademarks are the property of their respective owners.

# **License Rights**

The purchase of Motorola Solutions products shall not be deemed to grant either directly or by implication, estoppel or otherwise, any license under the copyrights, patents or patent applications of Motorola Solutions, except for the normal non-exclusive, royalty-free license to use that arises by operation of law in the sale of a product.

# **Open Source Content**

This product may contain Open Source software used under license. Refer to the product installation media for full Open Source Legal Notices and Attribution content.

# **European Union (EU) and United Kingdom (UK) Waste of Electrical and Electronic Equipment (WEEE) Directive**

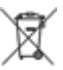

The European Union's WEEE directive and the UK's WEEE regulation require that products sold into EU countries and the UK must have the crossed-out wheelie bin label on the product (or the package in some cases). As defined by the WEEE directive, this crossed-out wheelie bin label means that customers and end-users in EU and UK countries should not dispose of electronic and electrical equipment or accessories in household waste.

Customers or end-users in EU and UK countries should contact their local equipment supplier representative or service center for information about the waste collection system in their country.

# **Disclaimer**

Please note that certain features, facilities, and capabilities described in this document may not be applicable to or licensed for use on a specific system or may be dependent upon the characteristics of a specific mobile subscriber unit or configuration of certain parameters. Please refer to your Motorola Solutions contact for further information.

# <span id="page-2-0"></span>**Contact Us**

The Centralized Managed Support Operations (CMSO) is the primary contact for technical support included in your organization's service agreement with Motorola Solutions.

Service agreement customers should be sure to call the CMSO in all situations listed under Customer Responsibilities in their agreement, such as:

- Before reloading software
- To confirm troubleshooting results and analysis before taking action

Your organization received support phone numbers and other contact information appropriate for your geographic region and service agreement. Use that contact information for the most efficient response. However, if needed, you can also find general support contact information on the Motorola Solutions website, by following these steps:

- **1** Enter [motorolasolutions.com in](http://motorolasolutions.com/) your browser.
- **2** Ensure that your organization's country or region is displayed on the page. Clicking or tapping the name of the region provides a way to change it.
- **3** Select "Support" on the [motorolasolutions.com](http://motorolasolutions.com/) page.

# **Comments**

Send questions and comments regarding user documentation to [documentation@motorolasolutions.com.](mailto:documentation@motorolasolutions.com)

Provide the following information when reporting a documentation error:

- The document title and part number
- The page number or title of the section with the error
- A description of the error

Motorola Solutions offers various courses designed to assist in learning about the system. For information, go to [https://learning.motorolasolutions.com t](https://learning.motorolasolutions.com/)o view the current course offerings and technology paths.

# <span id="page-3-0"></span>**Document History**

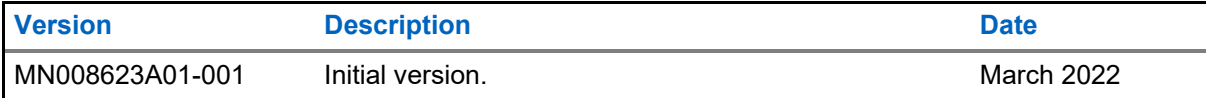

# **Contents**

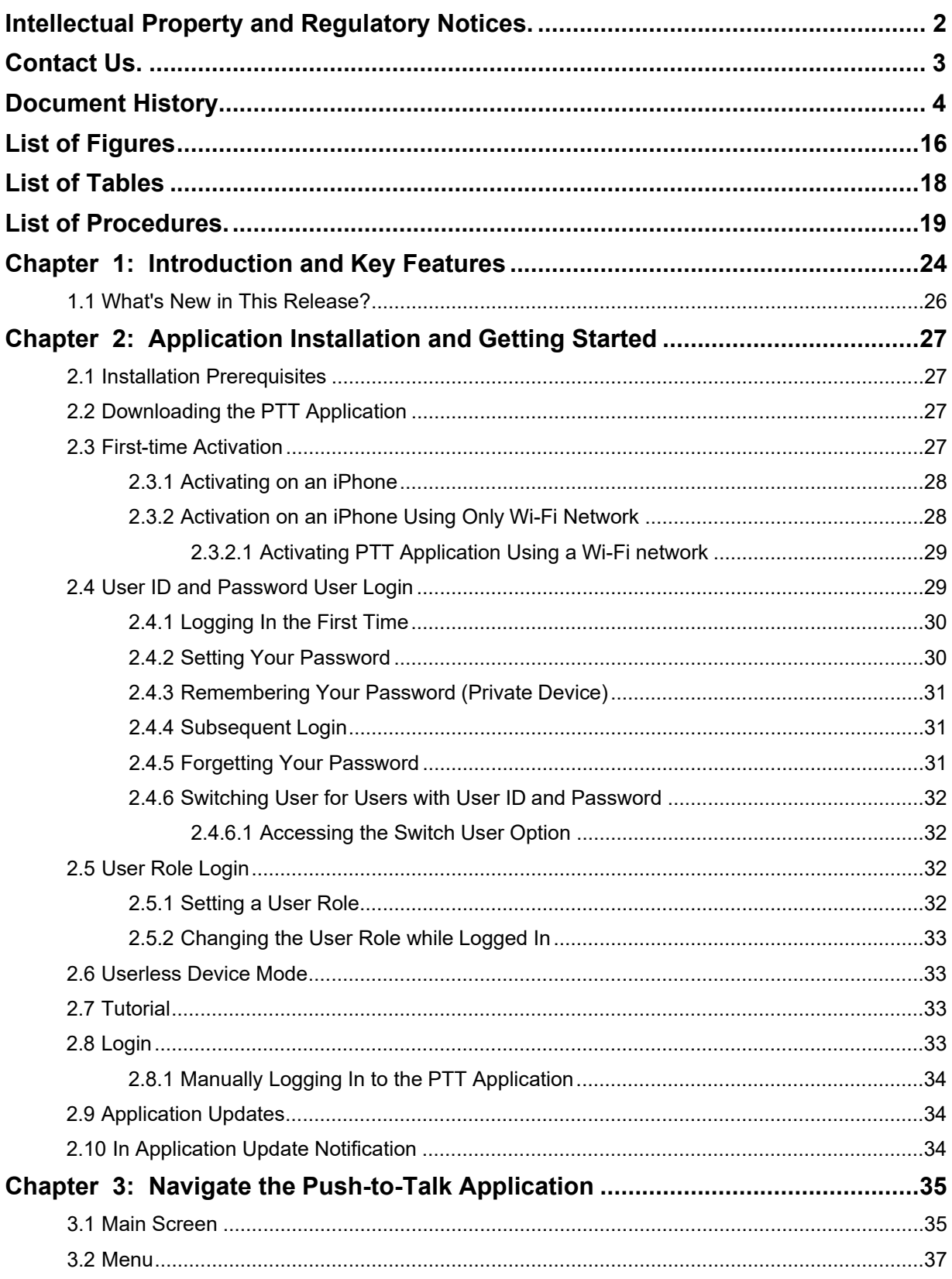

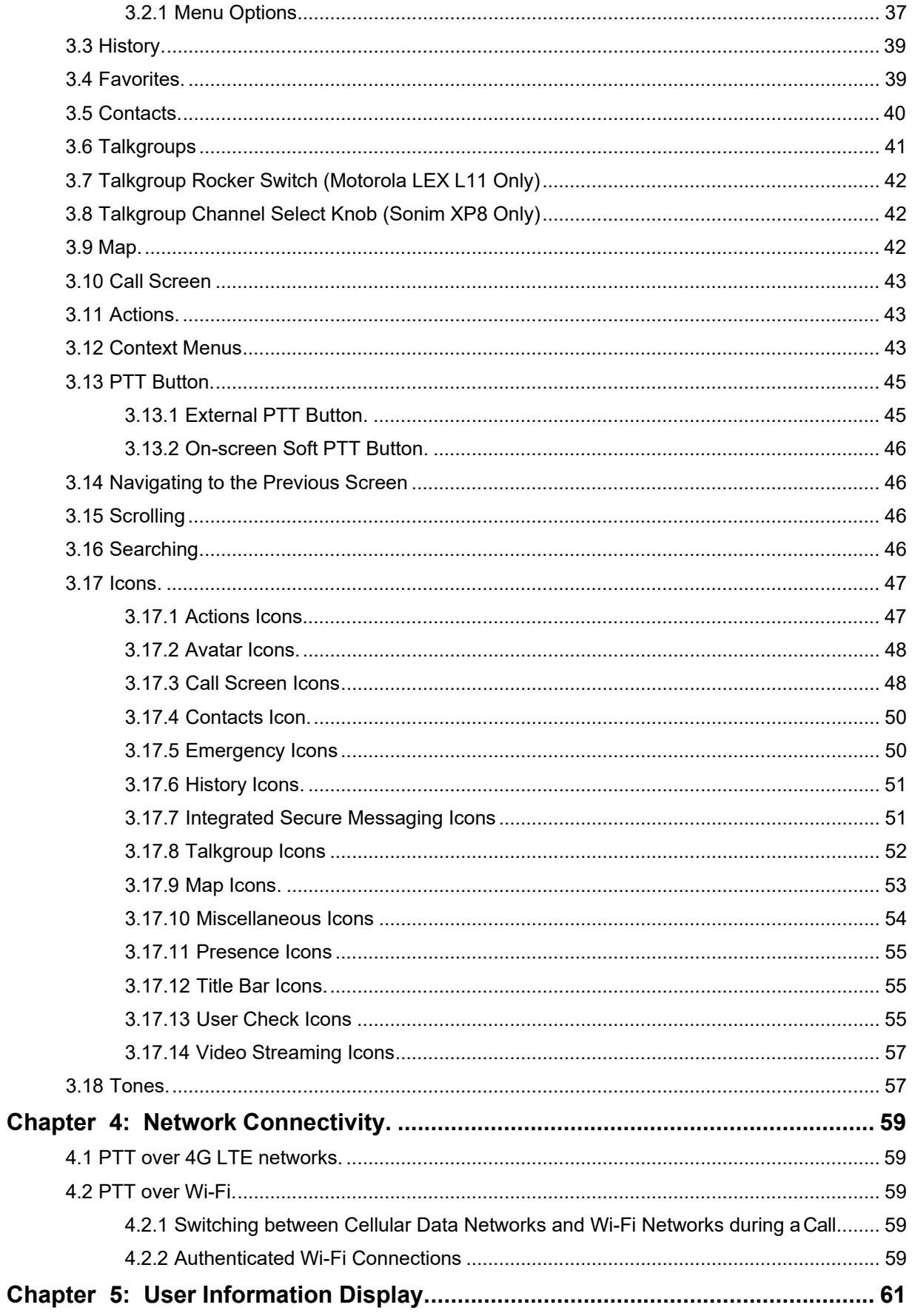

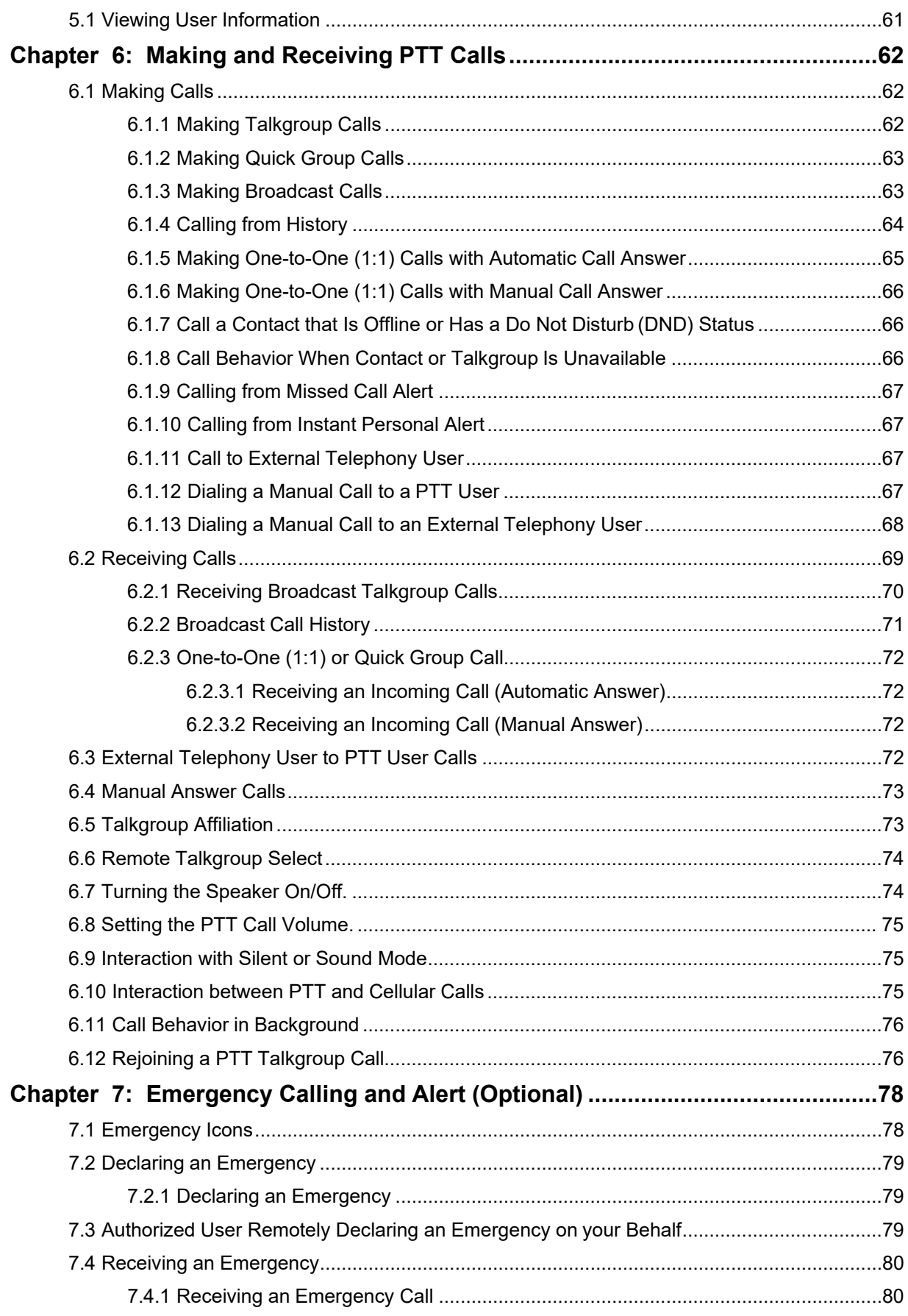

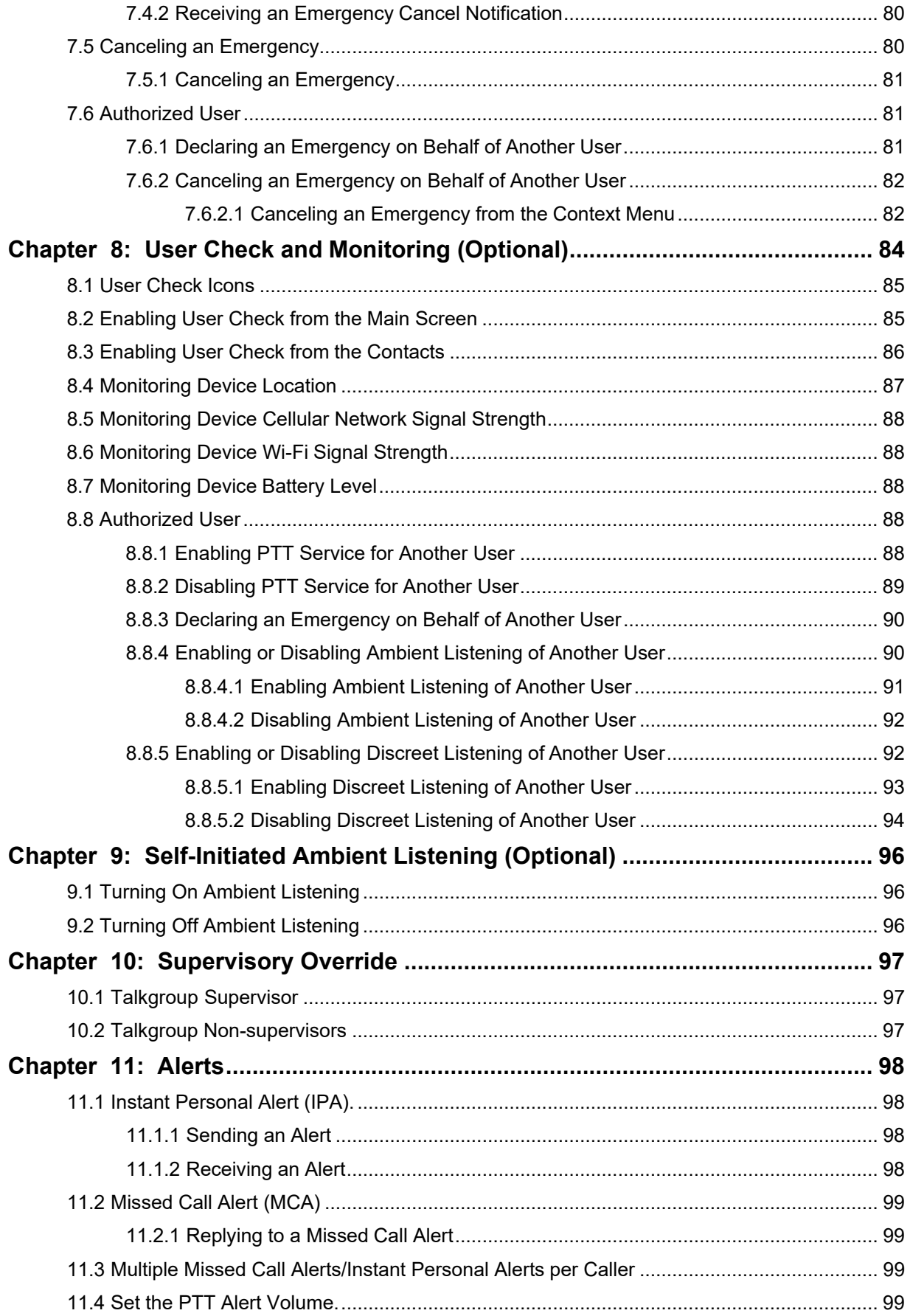

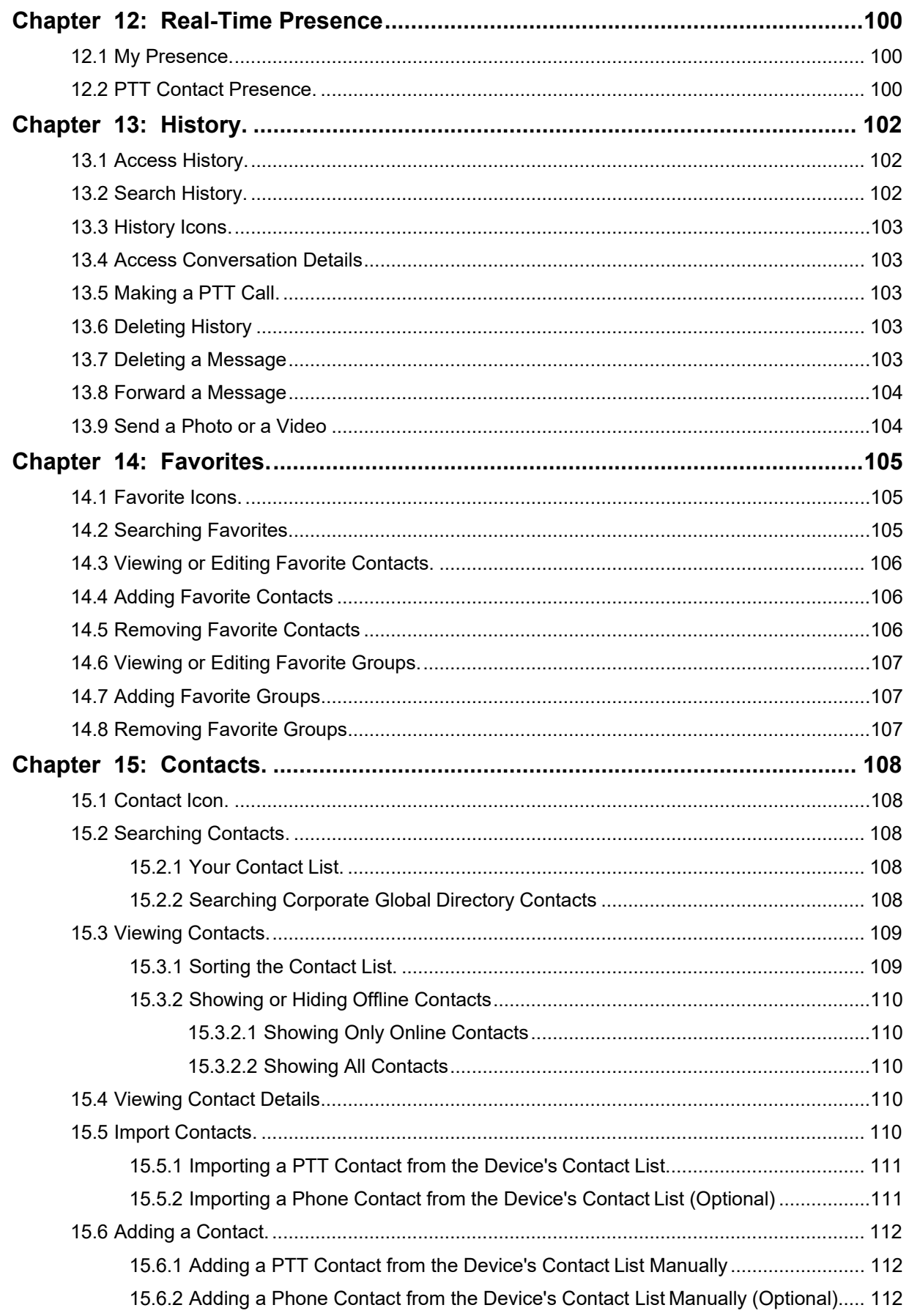

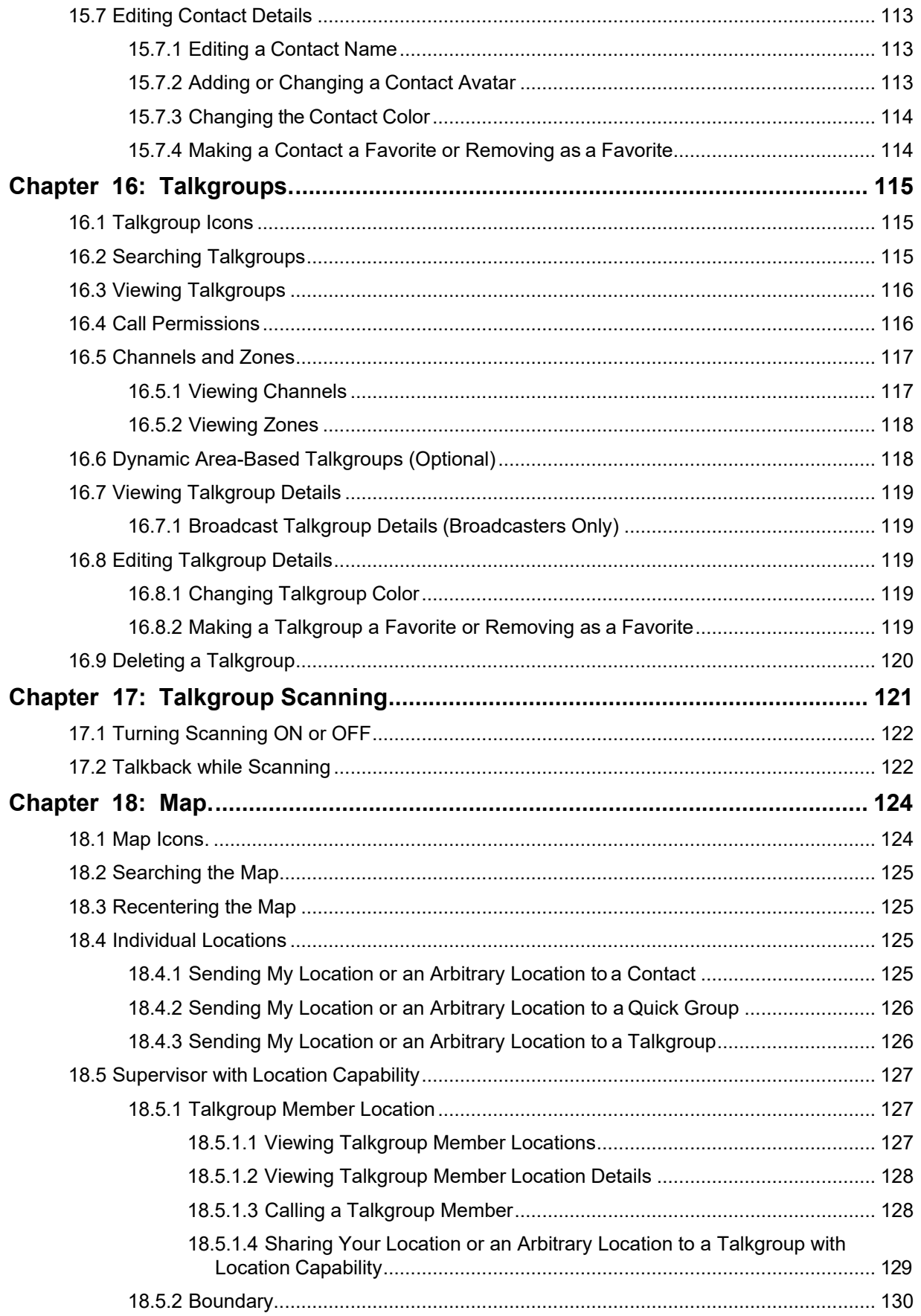

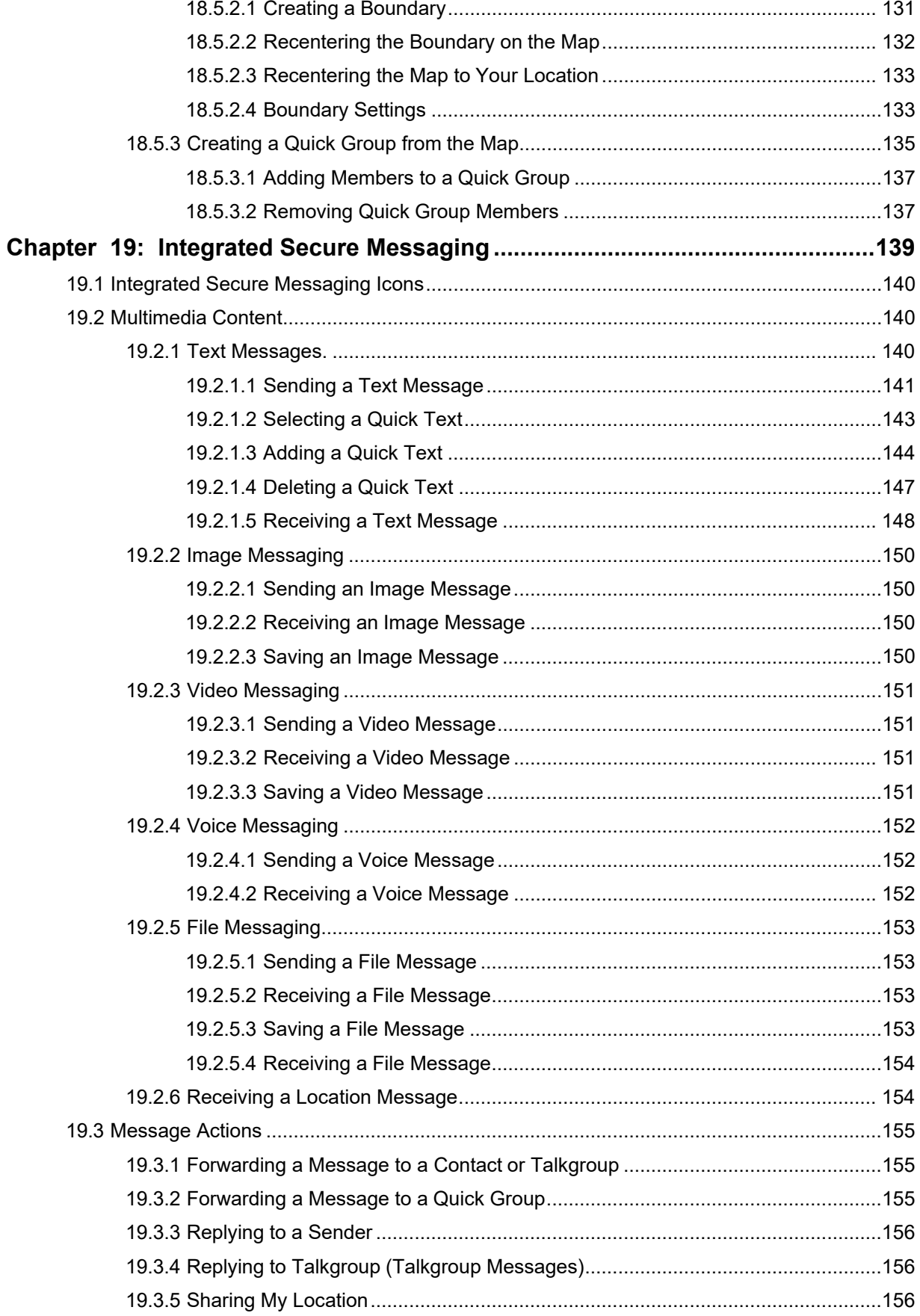

Contents

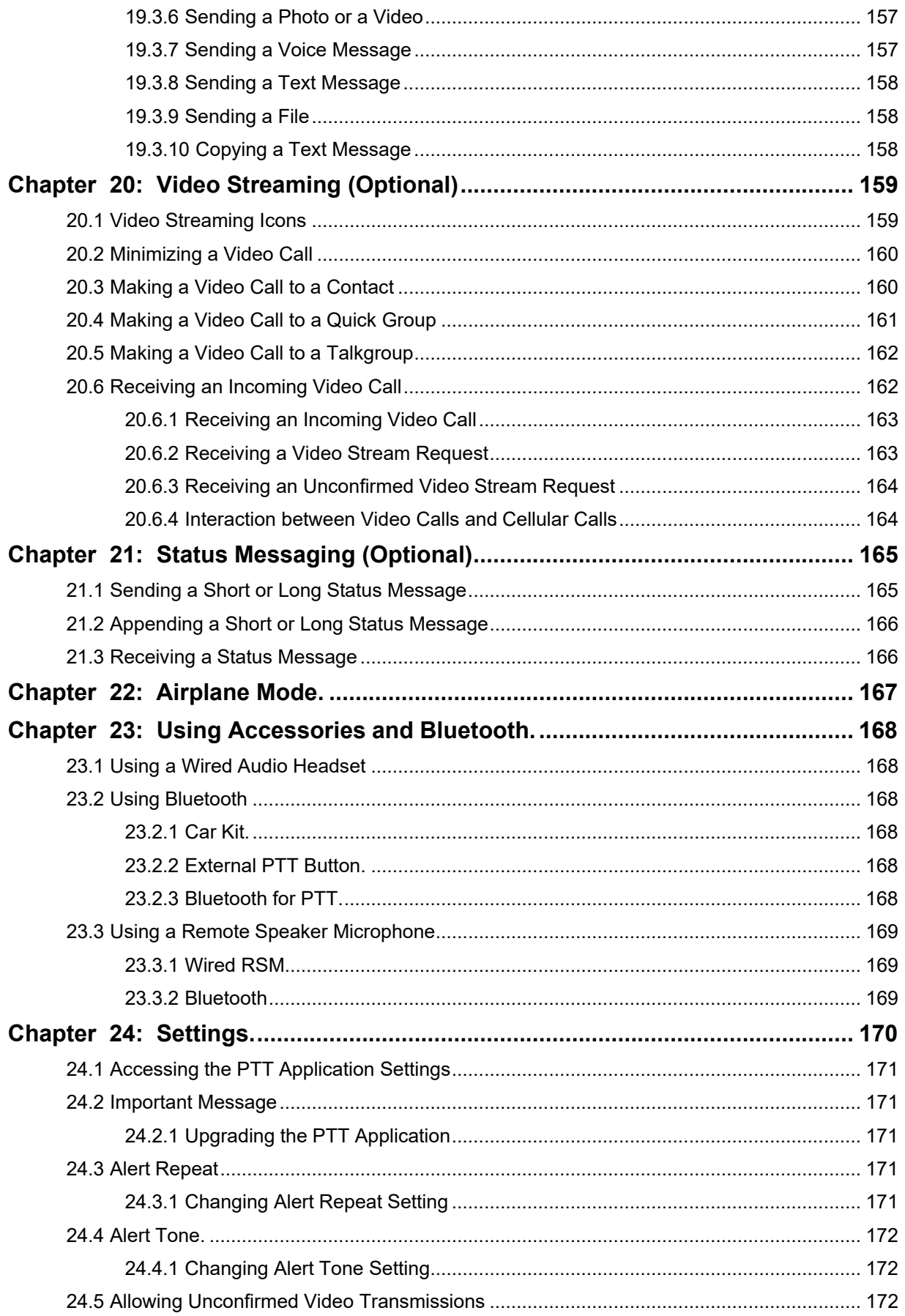

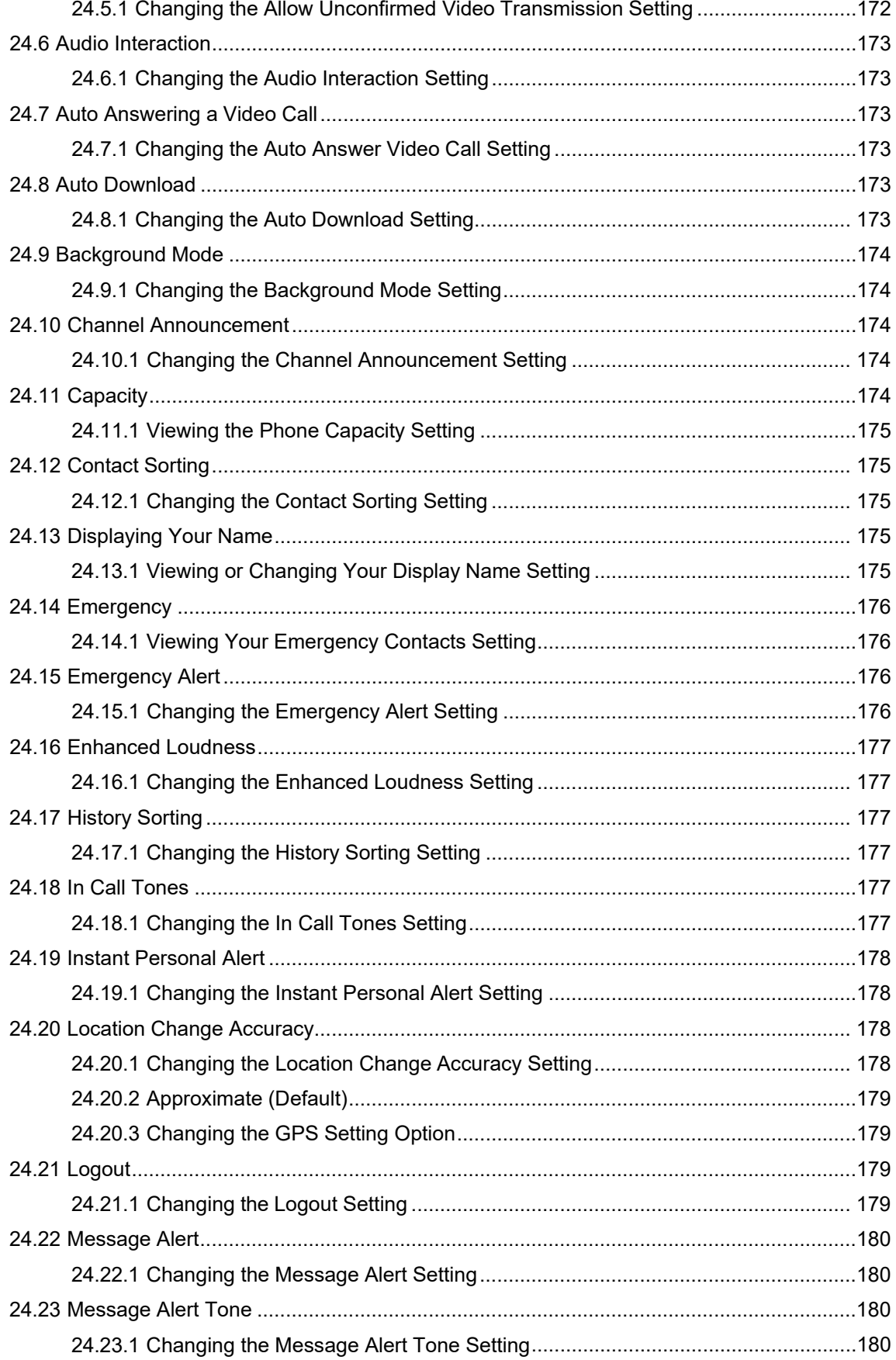

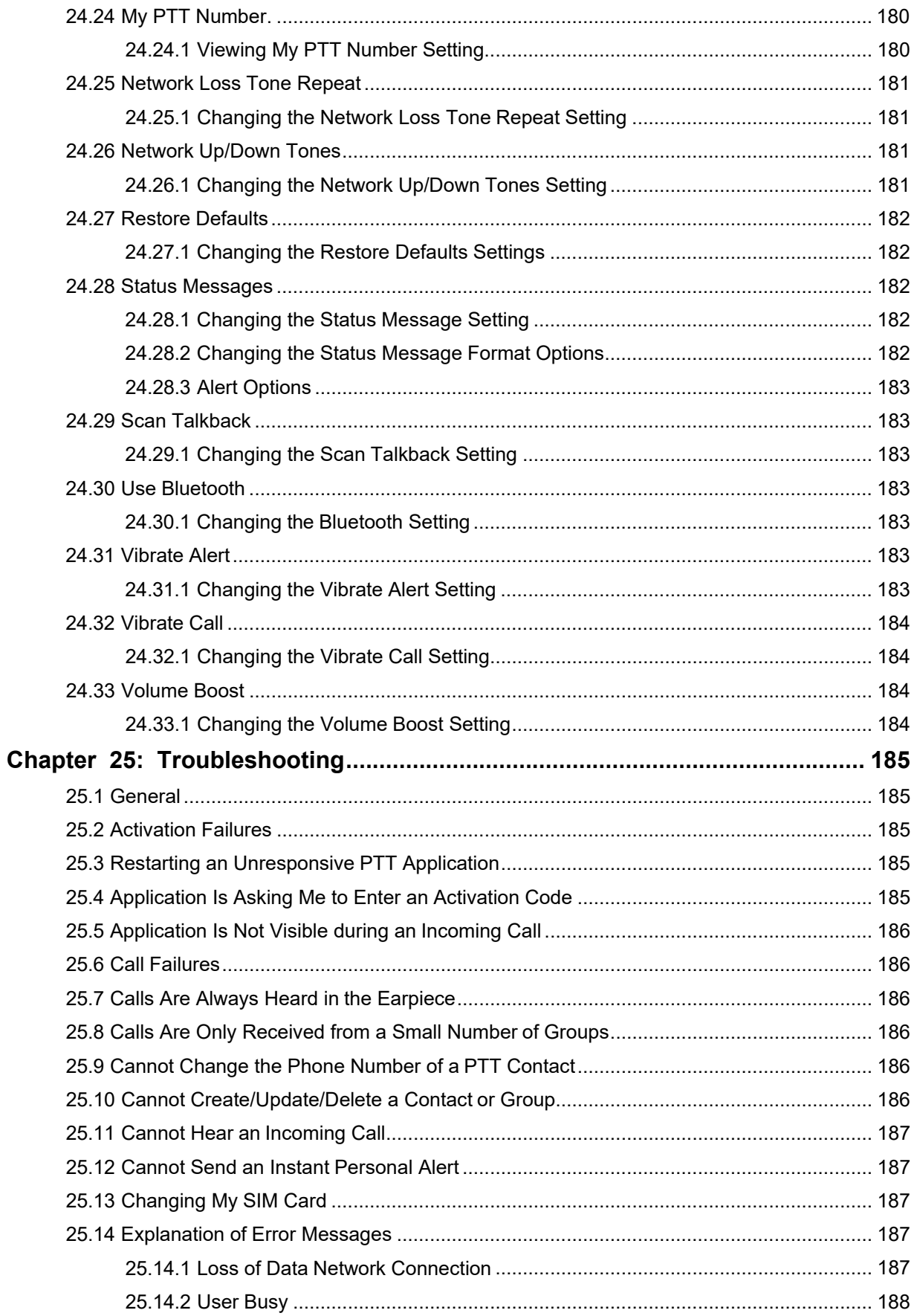

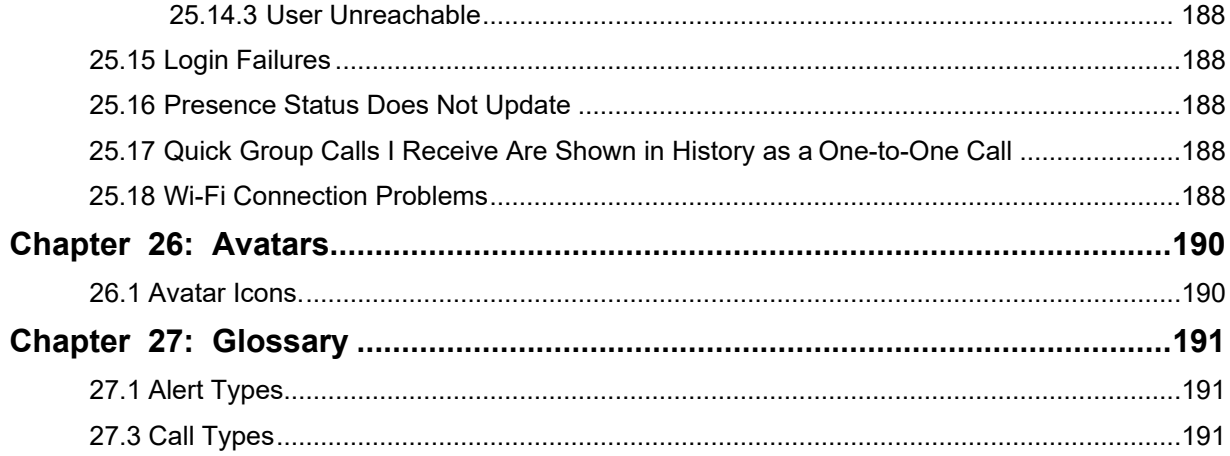

# <span id="page-15-0"></span>**List of Figures**

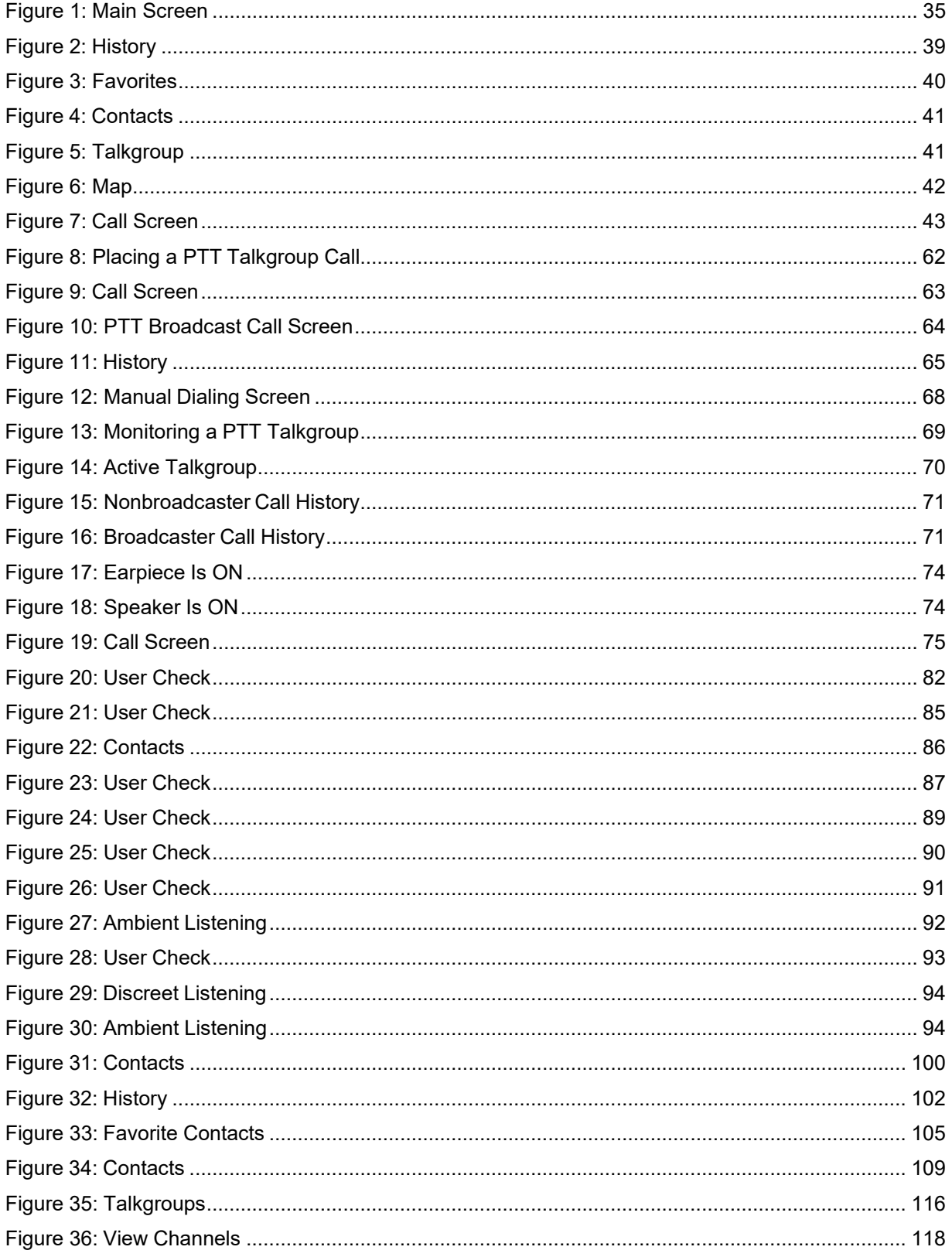

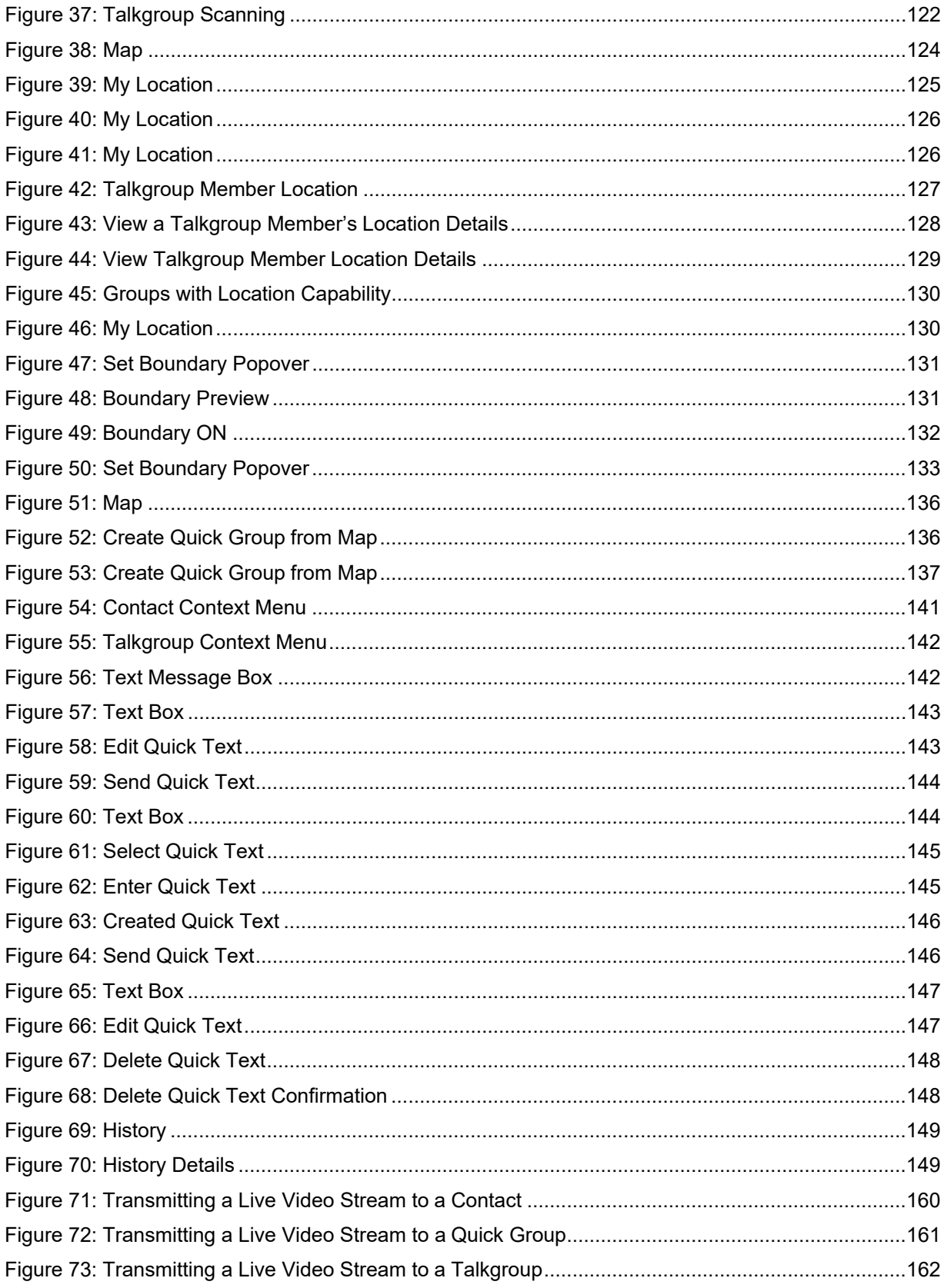

# <span id="page-17-0"></span>**List of Tables**

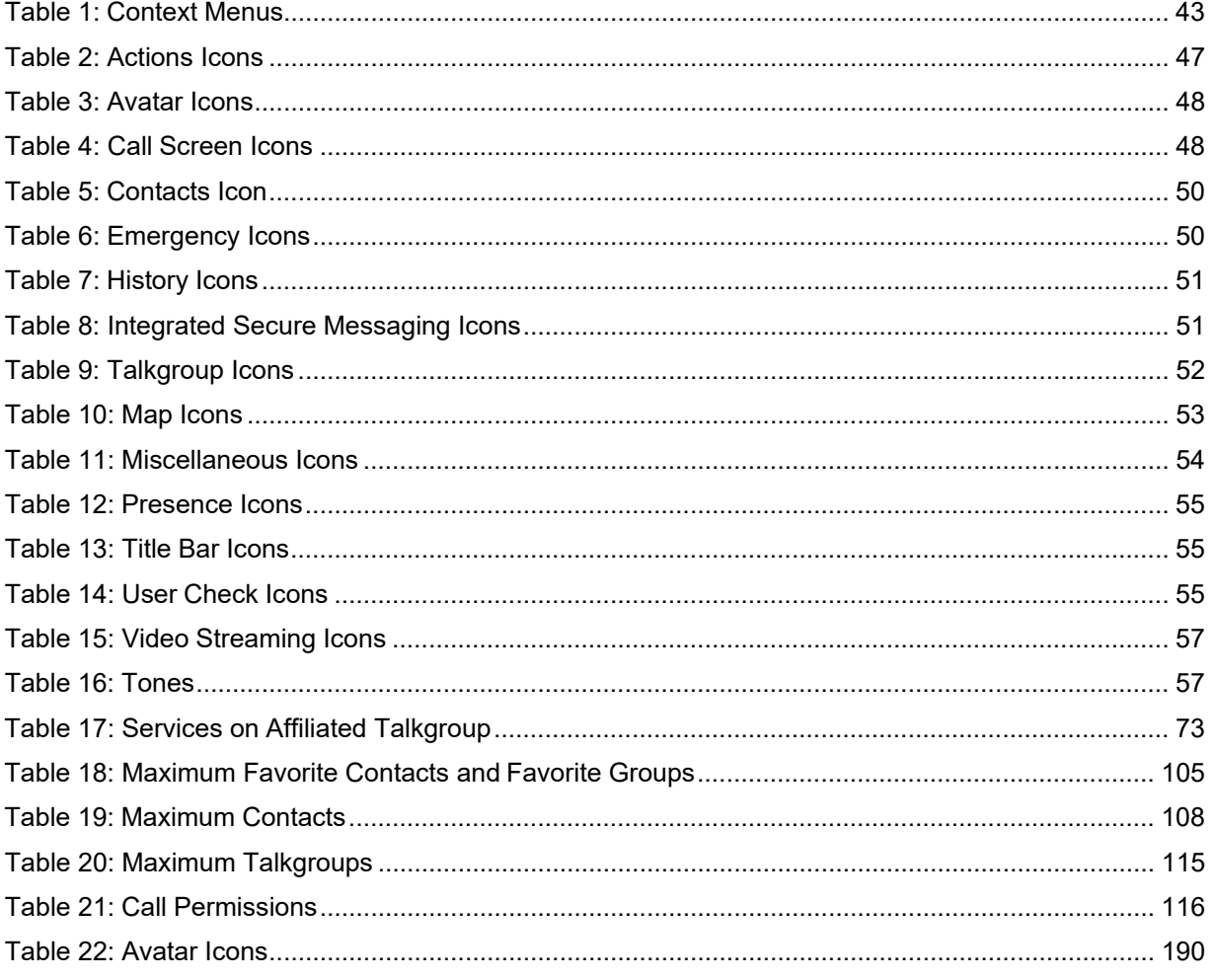

# <span id="page-18-0"></span>**List of Procedures**

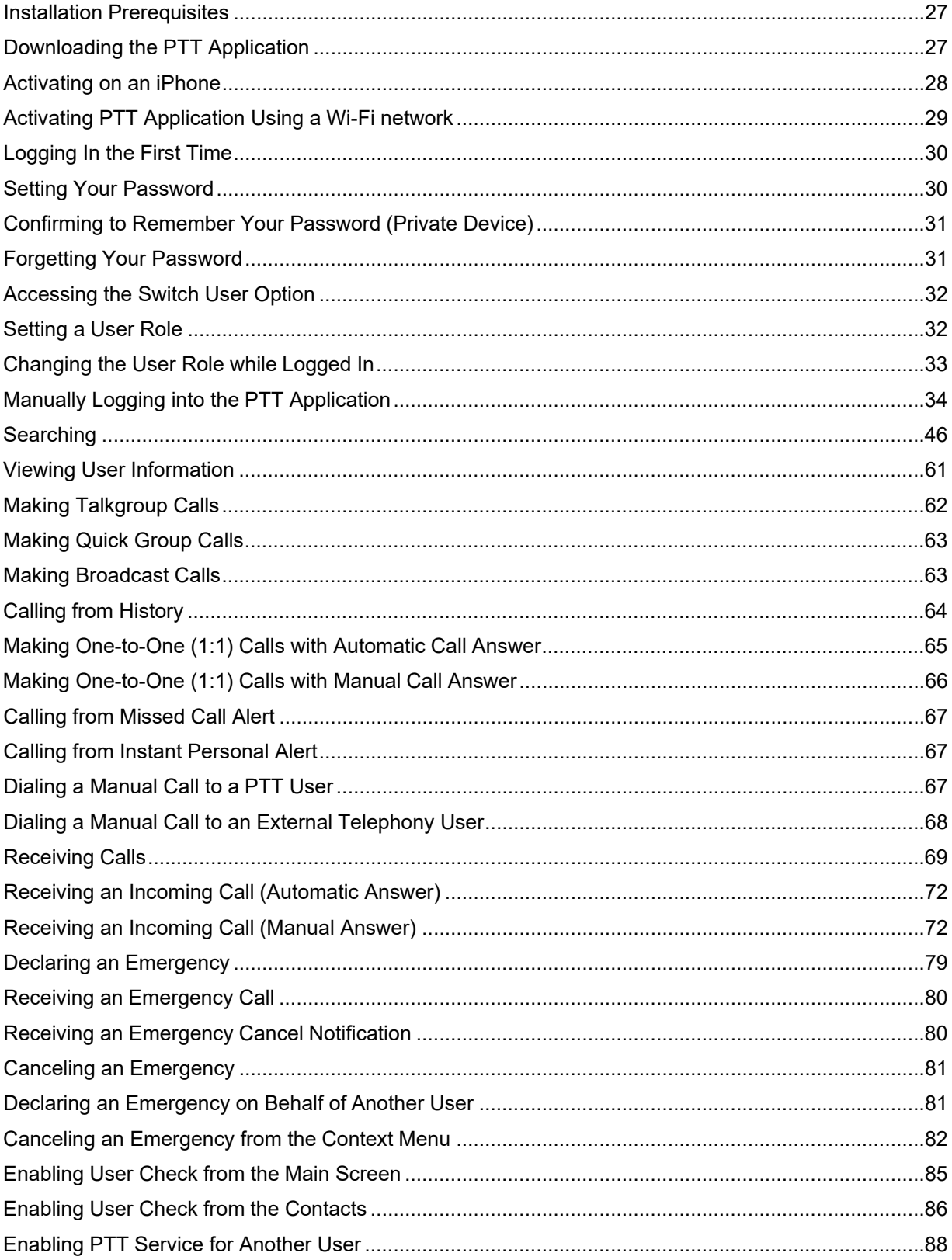

#### List of Procedures

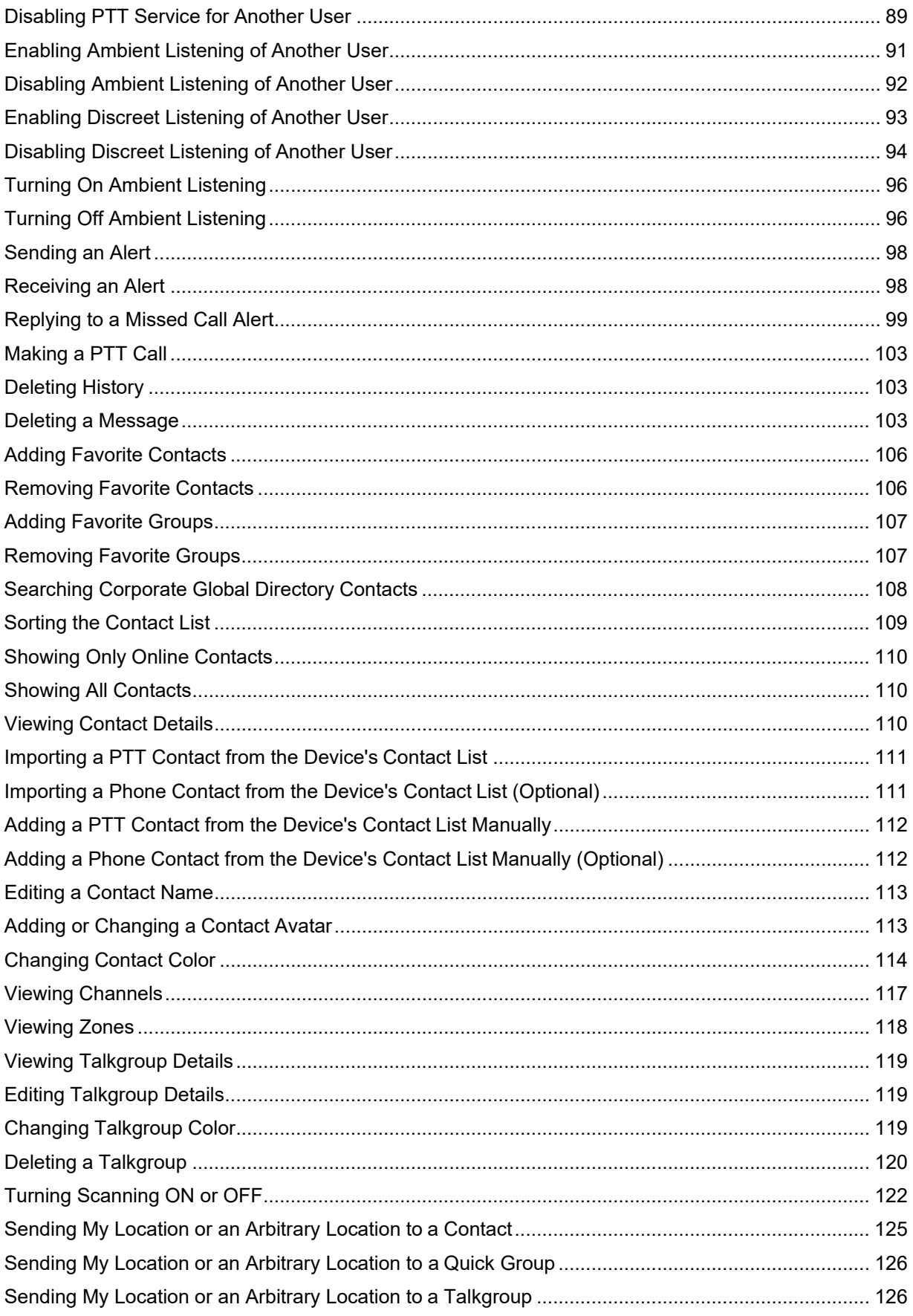

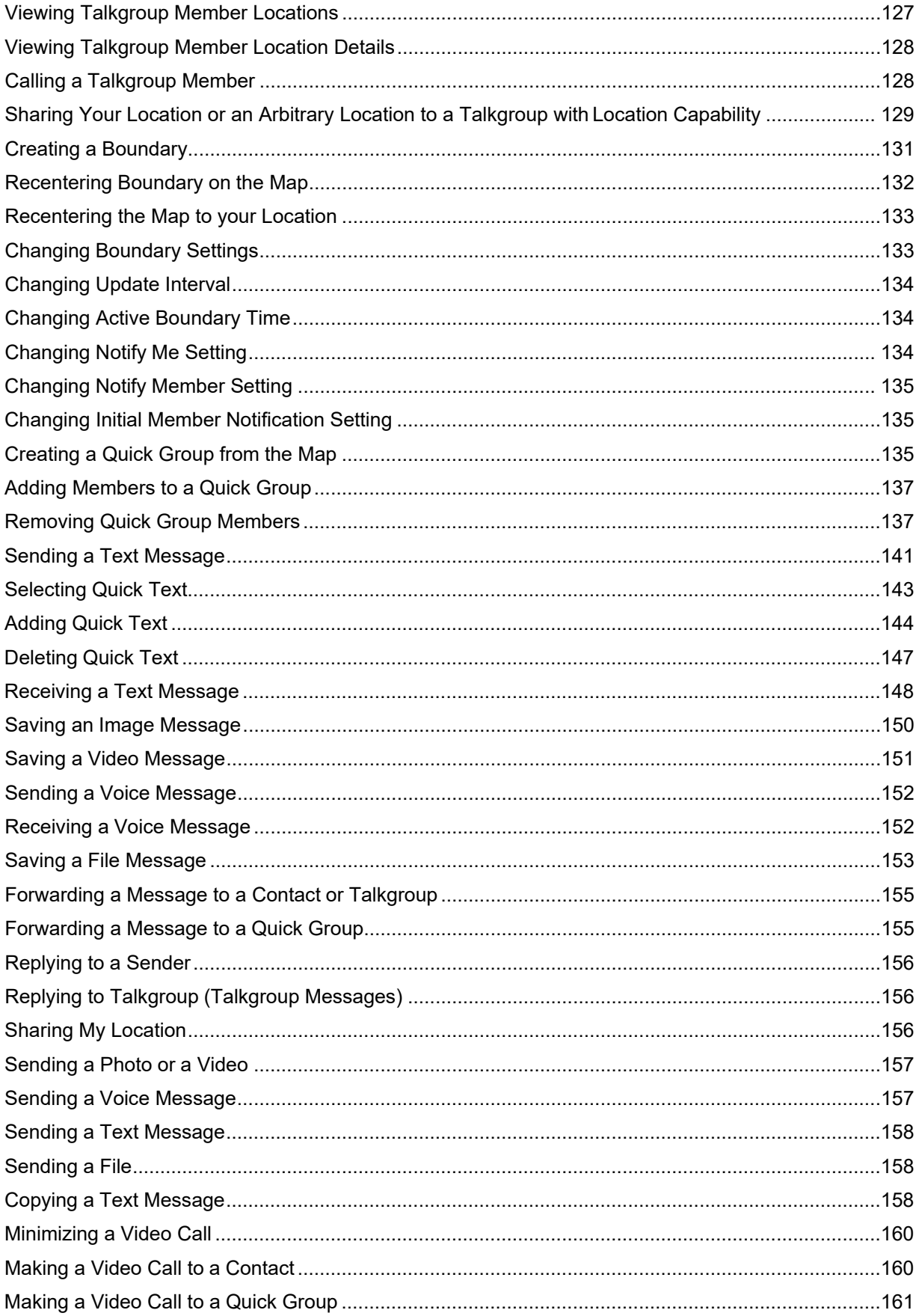

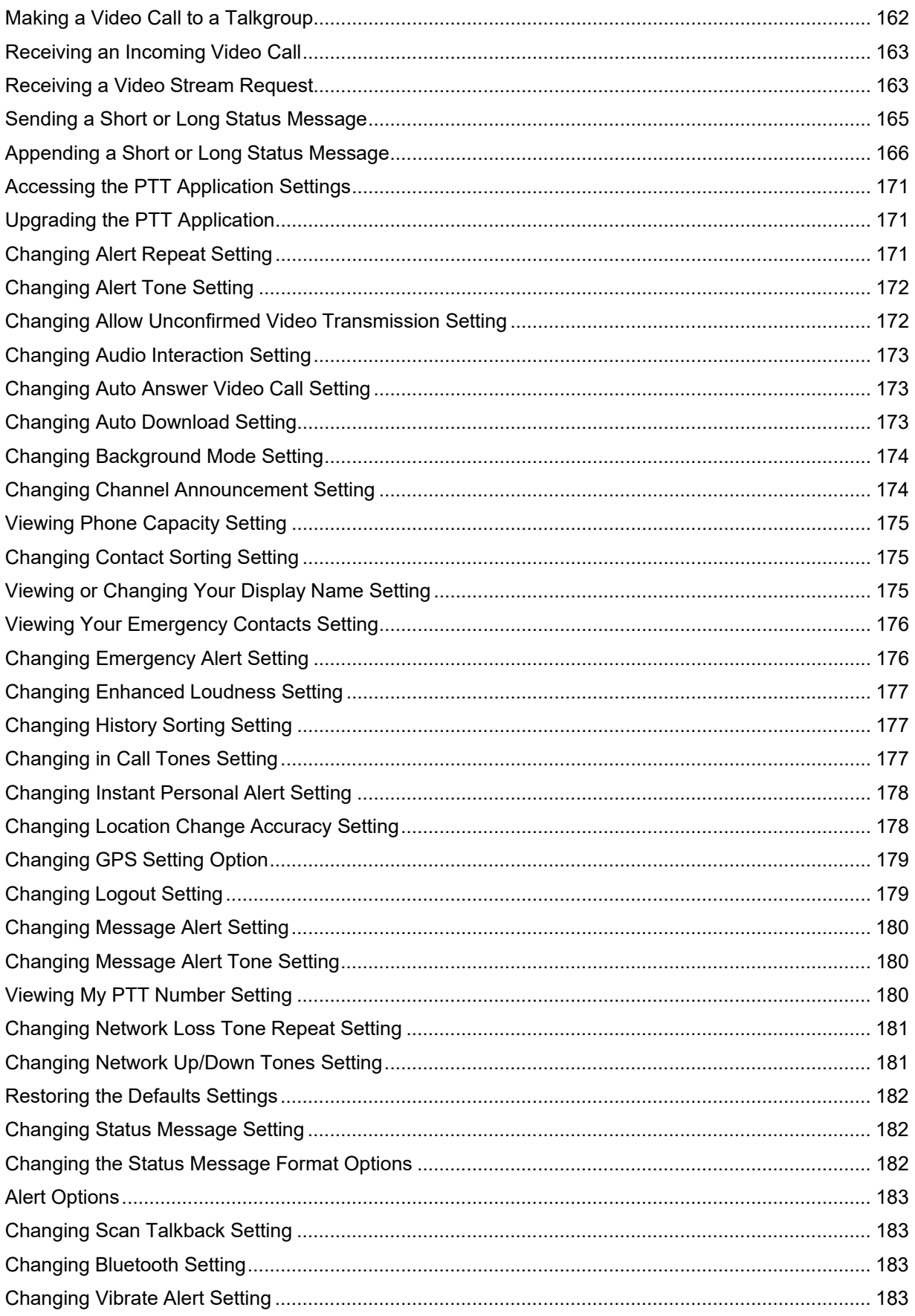

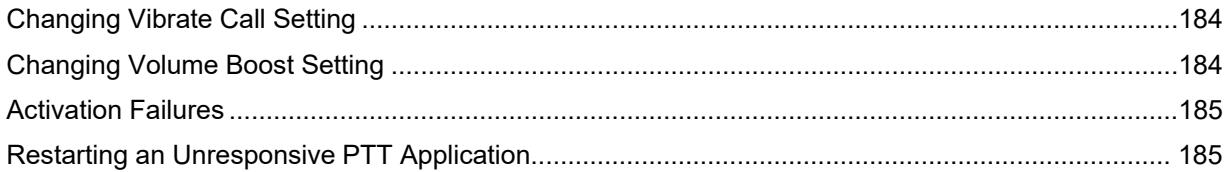

# <span id="page-23-0"></span>**Chapter 1**

# **Introduction and Key Features**

The Push-to-Talk (PTT) application supports two modes: Standard PTT and PTT Radio. Your administrator assigns one of these modes. This document describes the PTT Radio Mode.

The PTT Radio application mode has been optimized for talkgroup communication, providing a user experience similar to that of Land Mobile Radio (LMR). Up to 96 administrator-assigned talkgroups can be monitored, scanned, or used to communicate with other users. The PTT Radio application also supports 1:1 calls to corporate contacts. Here is a brief description of the key features of PTT Radio Mode:

# **Alerts**

#### **Instant Personal Alert (IPA)**

Allows you to send a message to another person asking for a callback.

#### **Missed Call Alert (MCA)**

Shown whenever you miss an incoming PTT call because you were on either another PTT call or a regular cellular call.

For more details, please see the [Alerts on page 98 s](#page-97-0)ection.

#### **Dynamic Area-based Talkgroups**

Makes talkgroups dynamically available while in a geographical area. For more details, please refer to the [Dynamic Area-Based Talkgroups](#page-117-1) (Optional) on page 118 section.

#### **Broadcast Talkgroup Calling**

Allows designated talkgroup members to make high-priority one-way calls typically used for making important announcements to large talkgroups.

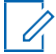

**NOTE:** In the PTT application, groups (created by the administrator) are also known as talkgroups.

For more details, please see the [Making Broadcast Calls on page 63](#page-62-1) section.

#### **Contact and Talkgroup Management**

Allows centrally managing PTT contacts and talkgroups by an administrator ("administrator- managed") or by you ("personal").

For more details, please see the [Contacts on page 108 s](#page-107-0)ection and [Talkgroups on page 115](#page-114-0) section.

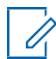

**NOTE:** In the PTT application, groups (created by either the subscriber or administrator) are also known as talkgroups.

#### **Device ID Management**

Allows login to the service with a username and password and allows multiple users to share a device.

For more details, please see the [User ID and Password User Login on page 29 s](#page-28-1)ection.

#### **Emergency Calling and Alert**

Allows you to originate or receive an emergency call and receive an emergency alert. For more details, please see the [Emergency Calling and Alert \(Optional\) on page 78 s](#page-77-0)ection.

#### **Favorites**

Allows you to manage your list of favorites for quick access to contacts and talkgroups. For more details, please see the [Favorites on page 105 s](#page-104-0)ection.

#### **Talkgroup Affiliation**

Allows communication (PTT calls, messages, video streams, and operational status messages) on your currently selected talkgroup. Communication from other talkgroups is suppressed. For more details, please see the [Talkgroup Affiliation on page 73 s](#page-72-1)ection.

#### **Integrated Secure Messaging**

Allows a PTT user to send and receive secure text messages, multimedia content, and location information to and from other PTT users.

For more details, please see the [Integrated Secure Messaging on page 139 s](#page-138-0)ection.

#### **Location Tracking**

Allows a supervisor with Location Capability, turned on by your administrator at the talkgroup level, to track a talkgroup member's location. For more details, please see the [Supervisor with Location Capability on page 127 s](#page-126-0)ection.

#### **Manual Answer Mode for Private (1:1) PTT Calls**

Allows incoming private (1:1) PTT calls to ring with the option to answer or reject the call.

For more details, please see the [Favorites on page 105 s](#page-104-0)ection.

#### **PTT Calling to Individuals and Talkgroups**

Allows instant communication with one or more people at the push of a button. For more details, please see the [Make Calls on page 62 s](#page-61-1)ection.

#### **Real-time Presence**

Allows seeing whether your contacts are available and ready to receive calls before making a call and, likewise, indicates to your contacts whether you want to receive PTT calls. For more details, please see the [Real-Time Presence on page 100 s](#page-99-0)ection.

#### **Scan Talkback**

Allows you to control whether you can take the floor on the active talkgroup or selected talkgroup while scan mode is ON.

For more details, please see the [Scan Talkback on page 183 s](#page-182-1)ection.

#### **Self-initiated Ambient Listening**

Allows you to activate the Ambient Listening feature to open the microphone of your phone and send the audio to a specific authorized user, typically a supervisor or dispatcher. For more details, please see the [Self-Initiated Ambient Listening \(Optional\) on page 96 s](#page-95-0)ection.

#### **Status Messaging**

Allows you to report your status to another user, typically a dispatcher. For more details, please see the [Status Messages on page 182 s](#page-181-2)ection.

#### **Supervisory Override**

Allows a supervisor to take the floor and speak at any time during a talkgroup call, even if someone else is speaking.

For more details, please see the [Supervisory Override on page 97 s](#page-96-0)ection.

#### **Remote Talkgroup Select**

Allows dispatchers to change the selected talkgroup for PTT Radio users.

For more details, please see the [Remote Talkgroup Select on page 74 s](#page-73-0)ection.

#### **Talkgroup Scanning with Priority**

Allows a subscriber's phone to scan through a list of corporate talkgroups for calls. The higher-priority talkgroup calls take precedence over the lower-priority ones. For more details, please see the [Talkgroup Scanning on page 121 s](#page-120-0)ection.

#### **Telephony Calls**

Allows you to make a regular (VoIP) call to a telephony system.

For more details, please see the [Dialing a Manual Call to an External Telephony User on page 68](#page-67-0) section.

#### **User Check and Monitoring**

Allows an authorized user to view the device status for a remote device, such as location, signal strength (Android only), and battery level. Also, you can enable ambient listening or discreet listening, enable or disable remote PTT service, and initiate an emergency on behalf of the remote user. For more details, please see the [User Check and Monitoring \(Optional\) on page 84 s](#page-83-0)ection.

For more details, please see the [Emergency Calling and Alert \(Optional\) on page 78 s](#page-77-0)ection.

#### **User Roles**

Allows an authorized user to view the device status for a remote device, such as location, signal strength (Android only), and battery level. Also, you can enable ambient listening or discreet listening, enable or disable remote PTT service, and initiate an emergency on behalf of the remote user.

For more details, please see the [User Role Login on page 32 s](#page-31-2)ection.

#### **Userless Device Mode**

Allows a shared device to be used even when there is no one logged in when configured by your administrator. For example, for devices that are shared across shifts and during a shift change, any user can pick any device to make instant PTT or emergency calls without logging in to the PTT application with their own credentials.

For more details, please see the [Userless Device Mode on page 33 s](#page-32-1)ection.

#### **Video Streaming**

Allows you to stream your video in real time to another user, typically a dispatcher. For more details, please see the [Video Streaming \(Optional\) on page 159 s](#page-158-0)ection.

#### **Zones and Channels**

Allows managing zones and channels. Zones are used to categorize channels into logical groupings. Each talkgroup can be assigned to one channel and zone. For more details, please see the [Channels and Zones on page 117 s](#page-116-0)ection.

#### **Wi-Fi Support**

Allows you to use PTT over a home, office, or public Wi-Fi connection, in addition to providing the broad coverage of the PTT service provided by the cellular data network. For more details, please see the [PTT over Wi-Fi on page 59 s](#page-58-2)ection.

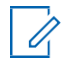

**NOTE:** If your administrator changes your mode of operation, you will see the following message: Application mode changed.

# <span id="page-25-0"></span>**1.1 What's New in This Release?**

Release 11.3 contains the following new content or features:

• Supports right-to-left language.

# <span id="page-26-0"></span>**Chapter 2**

# **Application Installation and Getting Started**

This section describes the steps you must take to install the Push-to-Talk (PTT) application and how to get started.

# <span id="page-26-1"></span>**2.1 Installation Prerequisites**

#### **Procedure:**

- **1** A supported iOS smartphone is needed. For more details, please check the website of your service provider.
- **2** Wi-Fi Assist mode should be turned off. Otherwise, it could interfere with the PTT operation. The setting is found in Settings > Cellular > Wi-Fi Assist.
- **3** An Apple ID and iTunes account are required to download the application from the Apple iTunes store.
- **4** For information about creating an Apple ID using iTunes, see [Creating a new](http://support.apple.com/kb/ht2731)  [Apple](http://support.apple.com/kb/ht2731) ID.

# <span id="page-26-2"></span>**2.2 Downloading the PTT Application**

#### **Procedure:**

- **1** Search for the AT&T EPTT Push-to-Talk application in the Apple App Store.
- **2** Download the application by touching the **GET** button and then the **INSTALL** button. The application downloads and installs automatically.
- **3** Once the download is complete, select **Open.**

Alternatively, you can search for the AT&T EPTT Push-to-Talk application and download it directly from your phone or iTunes.

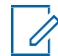

**NOTICE:** Turn on your notifications and ensure at least 10 notifications can be viewed in the Notification Center.

# <span id="page-26-3"></span>**2.3 First-time Activation**

There are two ways to activate the PTT application. You can activate a phone using your service provider's network or using Wi-Fi with an activation code.

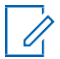

**NOTE:** If your administrator has provided you with a user ID and password, then go to the [User ID](#page-28-1) [and Password User Login on page 29 s](#page-28-1)ection.

# <span id="page-27-0"></span>**2.3.1 Activating on an iPhone**

The first time you start the application after the download, the application must "activate" with the PTT server. This activation process ensures that you are a PTT subscriber and that you are using a supported iPhone.

### **Procedure:**

**1** Tap on the **AT&T EPTT Push-to-Talk** icon under Apps to launch the PTT application. The Activation Confirmation dialog displays.

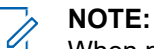

When prompted, you must always allow the application to access your location. The application will not log in if the other options (Only While Using the App, Use Once, or Don't Allow) are selected.

When prompted, you must allow the application to access the microphone. When prompted, you must allow the application to send you notifications. When prompted, you should allow the application to use Bluetooth accessories.

- **2** Perform one of the following actions:
	- Tap **Yes** to activate to open the **Authentication Required** screen.
	- Tap **No** to cancel.
- **3** Tap **OK** to authenticate your subscription, then an SMS must be sent. Please do not modify the message contents. Press the **Back** button to return to the app after sending the text. Message and data rates may apply.
- **4** If activation fails, select **Exit,** which closes the application, and start over at Step 1. If your administrator has provided you with a User ID and Password, tap **Log In with Username** and continue to the [User ID and Password User Login on page 29](#page-28-1) section.
- **5** The **End User License Agreement** (EULA) page is displayed.
- **6** You must read and accept the EULA to activate the PTT service on your phone.
- **7** If you agree to the EULA, tap **Accept** to activate the PTT service on the phone.

## **2.3.2**

# <span id="page-27-1"></span>**Activation on an iPhone Using Only Wi-Fi Network**

In situations where the cellular network is not available, you can activate the application over a Wi-Fi network in Airplane Mode. Your PTT service provider may allow this functionality.

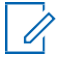

**NOTE:** To activate over Wi-Fi, you must have an activation code provided by your administrator.

# <span id="page-28-0"></span>**2.3.2.1 Activating PTT Application Using a Wi-Fi network**

### **Procedure:**

- **1** Tap the **Push-to-Talk AT&T EPTT** icon under **Apps** to launch the PTT application.
	- **NOTE:**

When prompted, you must always allow the application to access your location. The application will not login if the other options (Only While Using the App, Use Once, or Don't Allow) are selected.

When prompted, you must allow the application to access the microphone. When prompted, you must allow the application to send you notifications. When prompted, you should allow the application to use BT accessories.

- **2** Perform one of the following actions:
	- Tap **Yes** to continue the activation process.
	- Tap **No** to cancel the activation process.

A **No Cellular Connection** dialog is

displayed.

- **3** Perform one of the following actions:
	- Tap **Enter Code** to continue with the activation process.
	- Tap **Exit** to exit the activation process.
- **4** Enter the activation code received from your administrator.
- **5** Tap **OK** to activate or tap **Log In with Username**. A **Log In** screen displays.
- **6** If activation fails, select **Exit**, which closes the application, and start over at Step 1. If your administrator has provided you with a User ID and Password, tap **Log In with Username** and continue to the [User ID and Password User Login on page 29](#page-28-1) section.
- **7** The **End User License Agreement (**EULA) page is displayed. You must read and accept the EULA to activate the PTT service on your phone.
- **8** If you agree to the EULA, tap **Accept** to activate the PTT service on the phone.

# **2.4**

# <span id="page-28-1"></span>**User ID and Password User Login**

This section describes the steps you must take to log in to the Push-to-Talk (PTT) application when the PTT service is using Device ID Management. Device ID Management increases security by requiring users to enter a user ID and password and supports the ability for multiple PTT users to share a device with another PTT user, for example, between shift workers.

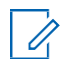

**NOTE:** Device ID Management supports release 9.1 PTT applications and later. It is required for cross-carrier users and tablet users.

Other than shift users, Device ID Management can also be used to log in to multiple devices a user may possess—for example, a tablet and a phone owned by the same user. However, the PTT user can have only one active session at any point in time. Once logged in to one device, a session from another previously logged in device is deactivated.

The user ID is either an email ID or a PTT number.

# <span id="page-29-0"></span>**2.30 Logging In the First Time**

### **Procedure:**

- **1** Tap the **Username or email** field.
- **2** Type the **PTT number or email** using your on-screen keyboard.

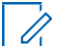

**NOTICE:** Tap the **Refresh** icon (circular arrow icon) located in the upper right to clear all values entered.

- **3** Tap the **Password** field.
- **4** Enter your temporary password using your on-screen keyboard.

**NOTE:** If you forgot your password, tap the **Forgot Password?** link and go to the [Forgetting](#page-30-2) [Your Password on page 31 s](#page-30-2)ection.

- **5** On private devices, if you do not want to enter a user ID and password every time, tap the **Remember User** checkbox.
- **6** Tap the **Log In** button to log in to the PTT application. The Update Password screen is displayed.
- **7** If the application has been idle on the Log In screen for a while, you may see a timeout error. Enter your user ID and password again. This security feature is intended to prevent unauthorized access.

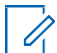

**NOTE:** A shared device session expires after 24 hours, or the amount of time configured by your service provider, from the first time you log in. You need to log in again each time the shared device session expires.

# **2.4.2**

# <span id="page-29-1"></span>**Setting Your Password**

During the first login, you are prompted to enter your password. You need to re-enter it each time you log in.

### **Prerequisites:**

Make sure that your password meets the following requirements:

- At least 6 characters
- At least 1 lowercase letter (a-z)
- At least 1 uppercase letter (A-Z)
- At least 1 number (0-9)
- At least 1 of these special characters:  $@4$\%^A$+=$

**NOTICE:** Tap the **Refresh** icon (circular arrow icon) located in the upper right to clear all values entered.

#### **When and where to use:**

You must set your password the first time you log in. Set your password to activate your account using the following steps:

### **Procedure:**

- **1** Tap the **New Password** field.
- **2** Type your password using your on-screen keyboard.
- **3** Tap the **Confirm Password** field and type your password using your on-screen keyboard.

**4** Tap the **Submit** button to update your password.

#### **2.4.3**

# <span id="page-30-0"></span>**Remembering Your Password (Private Device)**

When you set your username and password, you can choose to remember your username and password so that the next time you start the PTT application, it enables automatic login. This information is encrypted and stored on this device and automatically erased when another user logs in to this device.

### **Procedure:**

- **1** Tap the **Username or email** field.
- **2** Type your user ID or PTT number using your on-screen keyboard.
- **3** Tap the **Password** field.
- **4** Type your password using your on-screen keyboard.
- **5** Tap the **Save** button in the upper right. You are logged in to the PTT application.

# <span id="page-30-1"></span>**2.4.4 Subsequent Login**

For each subsequent login, you need to enter your user ID and password. If the application has been idle on the **Log In** screen for a while, you may see a timeout error after entering your user ID and password. Enter your user ID and password each time you log in.

After you log in, the server retrieves your contacts and talkgroups. It may take some time before your contacts and talkgroups are displayed. This behavior is normal.

If you have a user ID and password and have selected **Remember User** on the **Log In** screen, you do not need to enter your user ID and password again.

If you forget your password, see the [Forgetting Your Password on page 31](#page-30-2) section.

For more details on password requirements, see the [Setting Your Password on page 30](#page-29-1) section.

### **2.4.5**

# <span id="page-30-2"></span>**Forgetting Your Password**

Use the following steps when you forget your password. A temporary password is automatically sent to your email address.

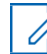

**NOTE:** You can get a temporary password from your administrator.

Tap **Back to Login** to return to the **Log In** screen.

### **Procedure:**

- **1** Tap the **Username or email** field.
- **2** Type your User ID or PTT number using your on-screen keyboard.
- **3** Tap the **Submit** button. An email is sent to you with a temporary password. Follow the steps in the [Logging In the First Time on page 30](#page-29-0) section to set a new password.

# <span id="page-31-0"></span>**2.32 Switching User for Users with User ID and Password**

If the PTT application is marked for "Private" use, there is an option to switch users. The currently logged-in user is logged out and another end user can log in to the same device.

Once the **Switch User** option is selected, you are prompted for user ID and password each time you log out. The new user can choose **Remember User** mode again after successful login by selecting **Confirm Remember User**.

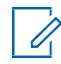

**NOTE:** Switch User functionality may not be available in certain cases such as on a call, Emergency Call, or Device Deactivation by an Authorized User.

# <span id="page-31-1"></span>**2.4.6.1 Accessing the Switch User Option**

### **Procedure:**

0

- **1** From the Menu, tap the **Switch User** option. The following message displays: "You are about to log out and re-enable username and password login. History stored only on this device will be lost. Continue?"
- **2** Select one of the following actions:
	- Tap **Yes** to log out.
	- Tap **No** to cancel.

# <span id="page-31-2"></span>**2.5 User Role Login**

User Role Login is available in the PTT Radio mode only.

**NOTE:** This feature may not be included in your PTT service plan.

A user role authorizes you for services required to fulfill the duties of a particular role. Only one profile is active at a time. Currently, even if you have a single profile, the user must select it.

When you log in to the PTT application, a user role may be preassigned to you based on your login. An administrator assigns a default user role, which is preselected. After selecting the role at login, all contacts or groups are downloaded to the PTT application.

The default selected talkgroup is the last selected talkgroup for your role. Upon powering the device ON or OFF, the PTT application automatically logs in to the previously selected role (when **Remember me** is selected) without asking you to choose a role.

# <span id="page-31-3"></span>**2.5.1 Setting a User Role**

#### **Prerequisites:**

Log in to the PTT application. For more details on how to log in to the PTT application, see the [First](#page-26-3)[time](#page-26-3) [Activation on page 27](#page-26-3) section. If more than one role is assigned to you, the Roles screen displays; otherwise, the talkgroup screen displays.

#### **When and where to use:**

The default selected talkgroup is the last selected talkgroup for your role. Upon powering the device ON or OFF, the PTT application automatically logs in to the previously selected role (when **Remember me** is selected) without asking you to choose a role.

### **Procedure:**

**1** Tap or touch your role from the list provided.

- **2** Perform one of the following actions:
	- Tap or touch the **Select** button to select your role.
	- Tap or touch the **Cancel** button to cancel the operation.

# <span id="page-32-0"></span>**2.5.2 Changing the User Role while Logged In**

#### **Prerequisites:**

Log in to the PTT application. For more details on how to log in to the PTT application, see the [First-time](#page-26-3) [Activation on page 27 s](#page-26-3)ection. If more than one role is assigned to you, the Roles screen displays; otherwise, the talkgroup screen displays.

#### **Procedure:**

- **1** From the **Menu**, tap **Switch Profile**.
- **2** Tap or touch your role from the list provided.
- **3** Perform one of the following actions:
	- Tap or touch the **Select** button to select your role.
	- Tap or touch the **Cancel** button to cancel the operation.

# <span id="page-32-1"></span>**2.6 Userless Device Mode**

Userless Device Mode is available in the PTT Radio mode only.

**NOTE:** This feature may not be included in your PTT service plan.

For the first-time PTT application launch, the PTT application performs an SMS authentication and logs in to the PTT server.

After the initial login, all contacts, groups, and features are automatically configured for use when a user is not logged in on the device.

After login, the PTT application allows you to log in to the application using your credentials (username and password). When you log in to the device, the default (Userless Mode) contacts and groups are no longer accessible until you log out.

# <span id="page-32-2"></span>**2.7 Tutorial**

The tutorial provides helpful information about how to get started with the PTT application. The application automatically launches the mobile browser and loads the tutorial. To move between pages of the tutorial, swipe your finger right to left (to move forward) or left to right (to move backward). You can also use the on-screen next and previous buttons shown on the edges of the screen.

# **2.8**

# <span id="page-32-3"></span>**Login**

To use the PTT service, you must connect to the PTT server. This process is called "login". After you download and successfully register your connection with the server, the PTT application automatically starts and logs in each time you power on your phone. To make or receive PTT calls, you must log in.

It is possible for you to "logout" of the PTT service. While you are logged out, your presence status shows as "Offline" to others, and you cannot receive PTT calls or alerts. See the [Logout on](#page-178-2) [page](#page-178-2)  [179](#page-178-2) section for more details.

# <span id="page-33-0"></span>**2.8.1 Manually Logging In to the PTT Application**

# **Procedure:**

- **1** Tap the **Push-to-Talk** icon under Apps. A pop-up dialog displays to confirm that you want to log in to the PTT application.
- **2** Tap **Yes** to log in to the PTT application.

# <span id="page-33-1"></span>**2.9 Application Updates**

iTunes & App Store Settings

When an update for the PTT application becomes available, your iPhone notifies you that there is an update available. When installing an update, it is recommended that you enable **Auto-update apps**  so that you always have the latest updates to the PTT application.

# <span id="page-33-2"></span>**2.10 In Application Update Notification**

The PTT application may indicate that there is an update available. You need to update the application; otherwise, it may not function properly. See the [Important Message on page 171 s](#page-170-1)ection for more information.

After updating, your PTT contacts and talkgroups are always retained. When the PTT application is updated, your settings are generally retained. In some rare cases of a major update to the application, your settings reset to their default values.

# <span id="page-34-0"></span>**Chapter 3**

# **Navigating the Push-to-Talk Application**

Navigating the Push-to-Talk (PTT) application is easy using your phone's touchscreen. The Main Screen consists of a menu, app lock, and contacts list used for making a private call (1:1 PTT calls), followed by the talkgroup avatar, talkgroup indicator (broadcast or supervisor), talkgroup name, and call status. The center area consists of an on-screen PTT button, scanning indicator, earpiece button, group location pin (for supervisors with group location capability), talkgroup selection buttons,talkgroup number, and up to 96 talkgroups across six zones with each zone containing up to 16 channels. The lower area consists of Integrated Secure Messaging buttons.

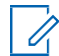

**NOTE:** Portrait mode is supported for handset and tablet devices. Landscape mode is only supported for tablet devices.

# <span id="page-34-1"></span>**3.1 Main Screen**

The Main Screen provides an easy selection of talkgroups for PTT communication.

**Figure 1: Main Screen**

<span id="page-34-2"></span>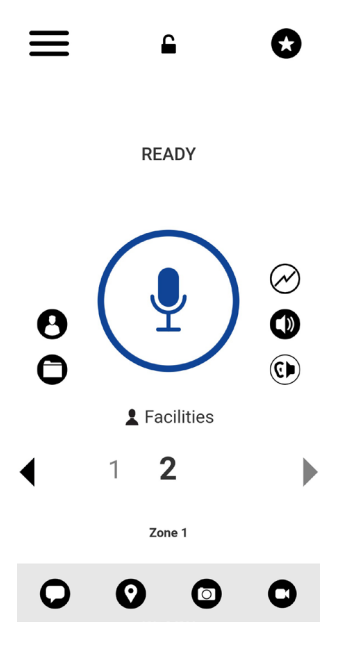

The following table describes the Main Screen user interface features, which are listed by name and description. See the [Icons on page 47 s](#page-46-0)ection for a list of all icons.

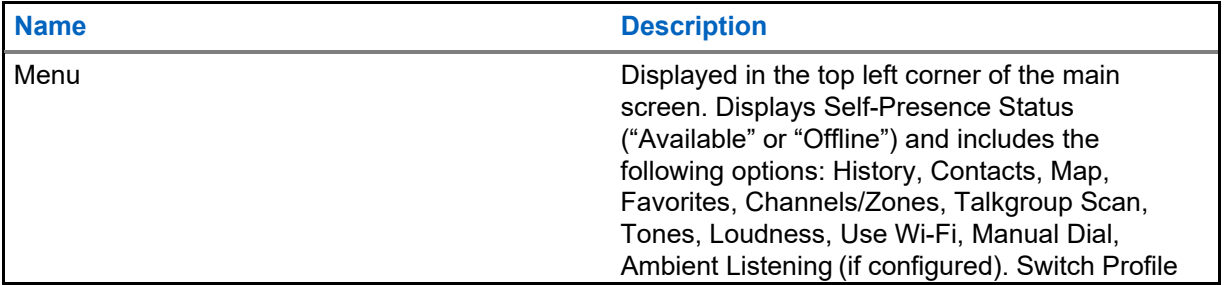

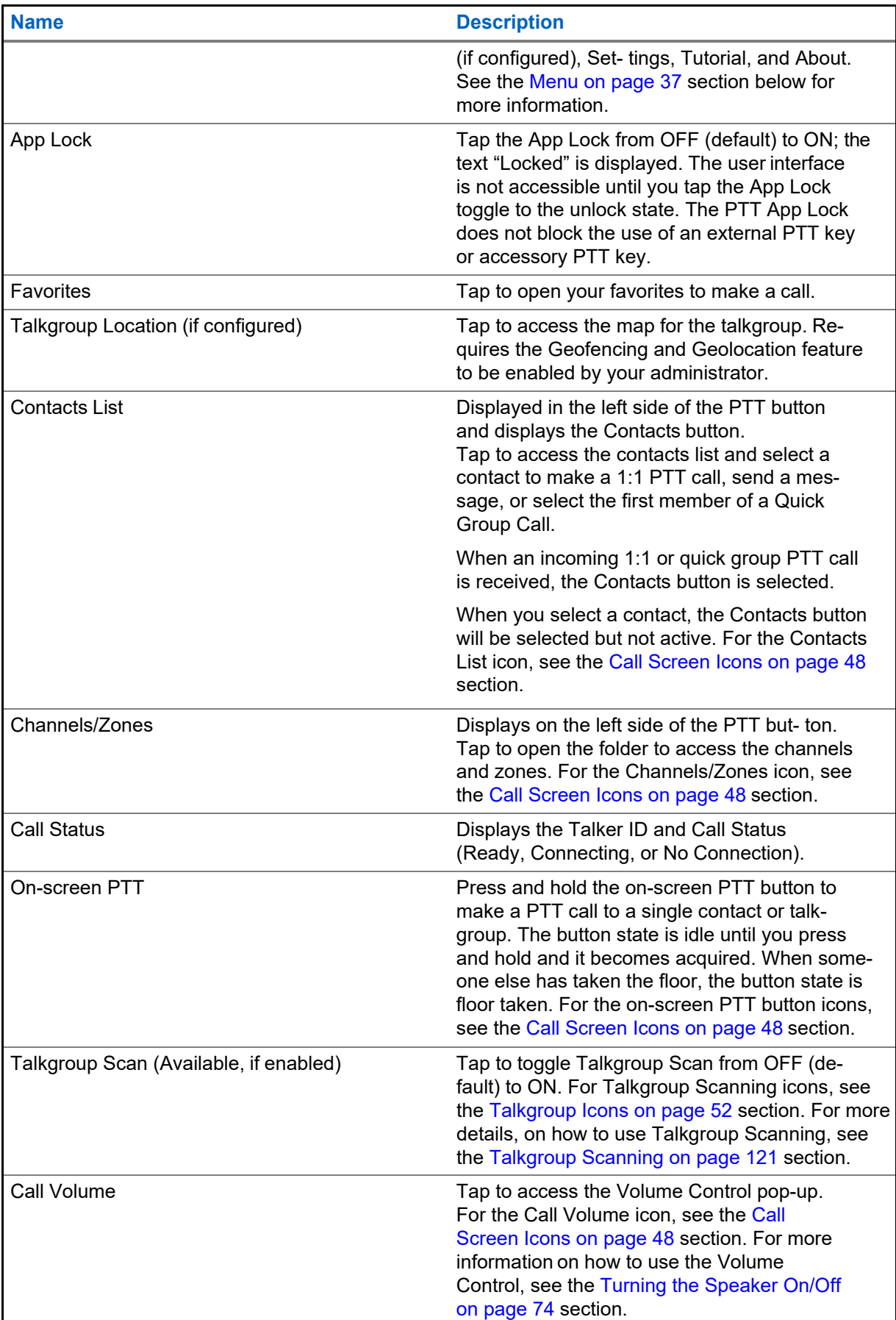
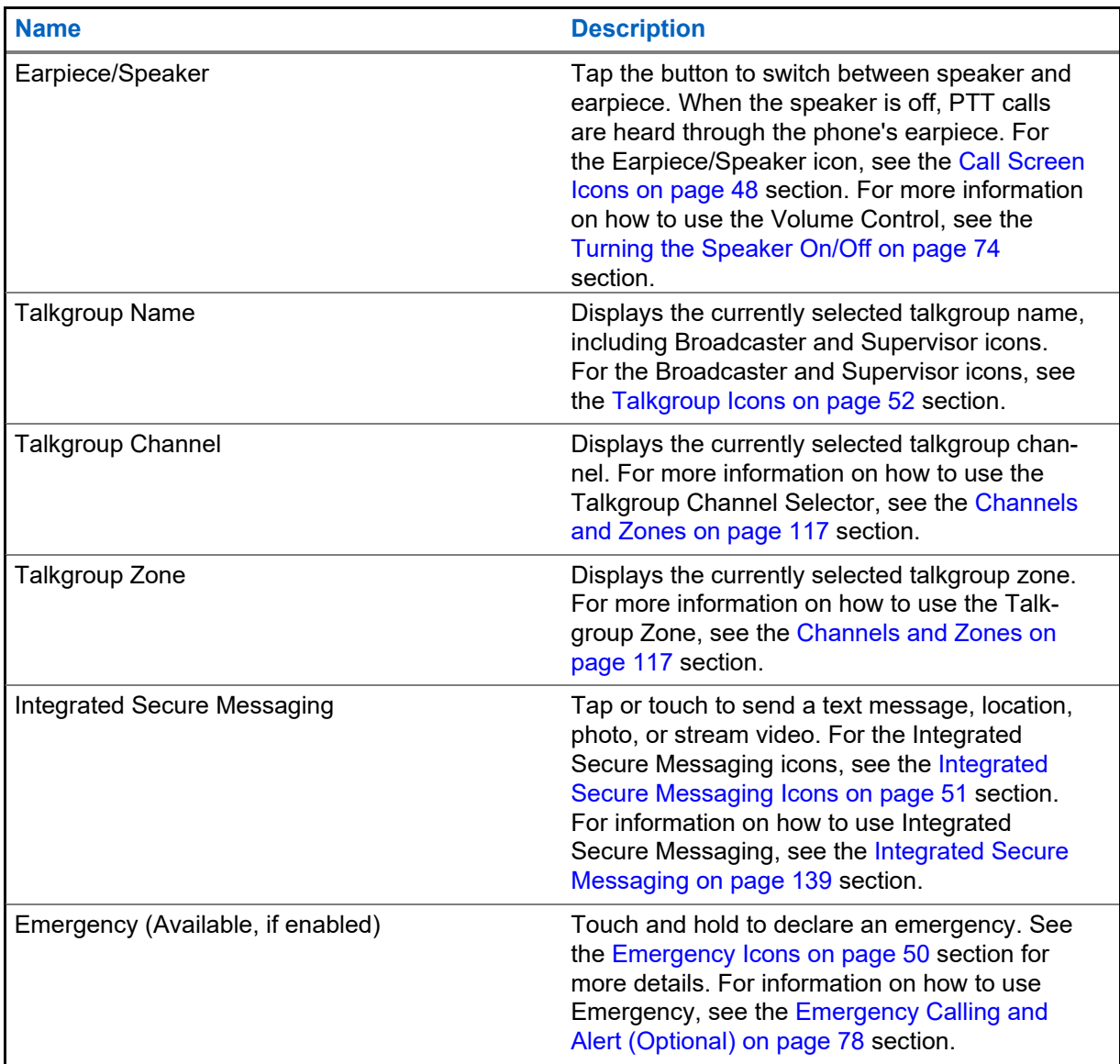

# **3.2 Menu**

The menu icon is in the upper left corner of the Main screen. Tap the **Menu** icon to access the menu options.

# <span id="page-36-0"></span>**3.2.1 Menu Options**

The following table describes the Menu options, which are listed by name and description.

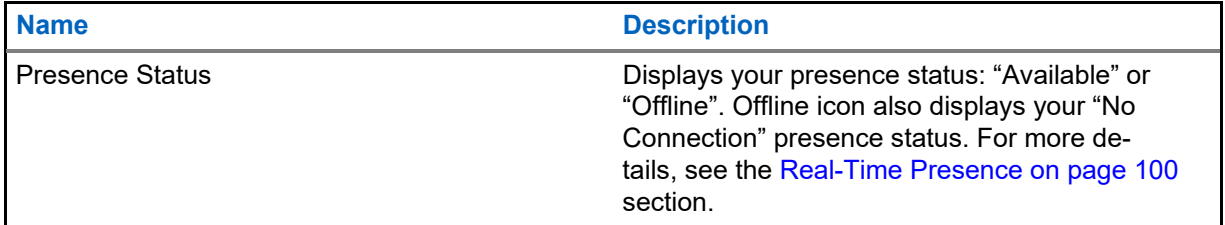

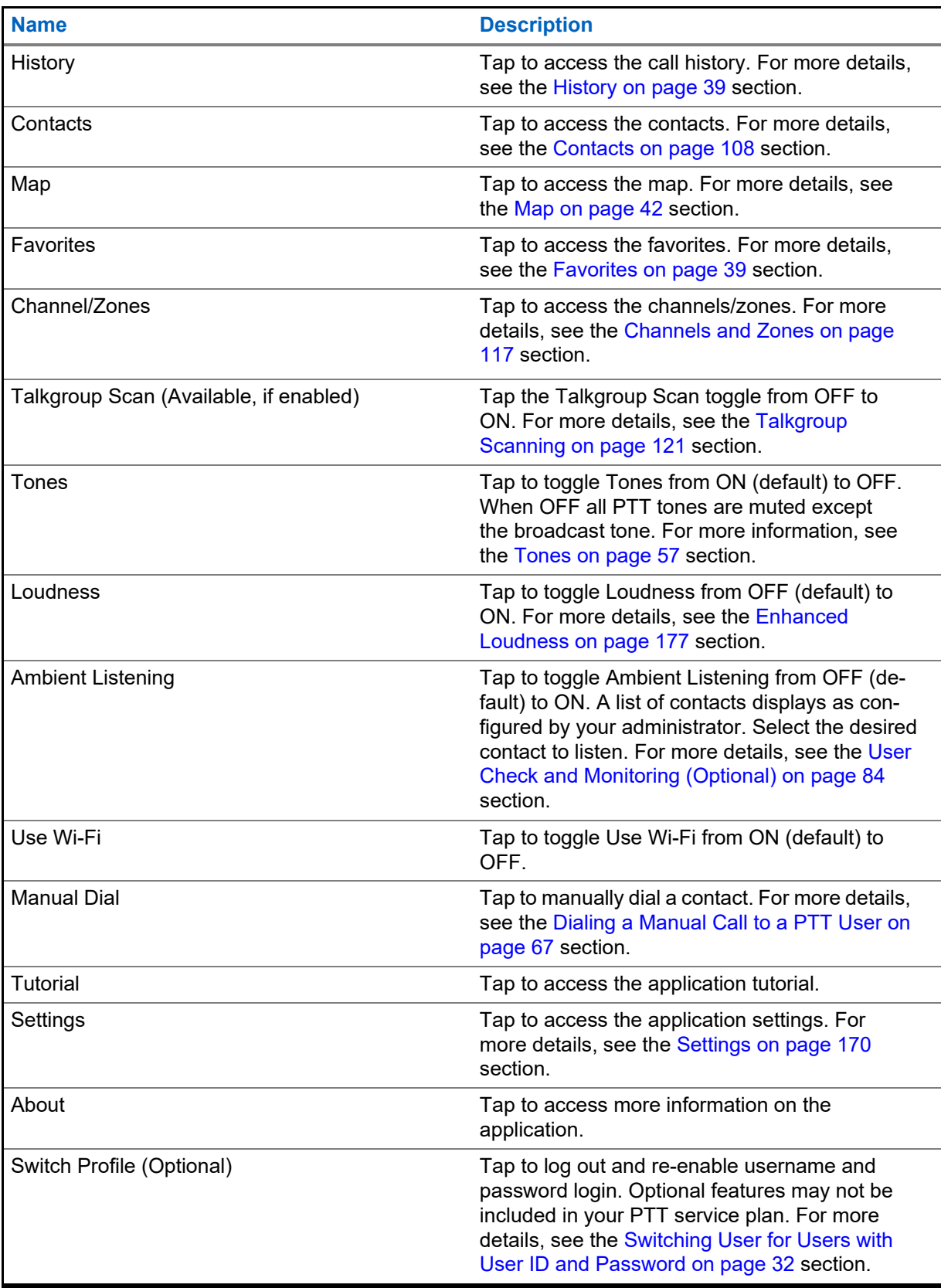

# <span id="page-38-0"></span>**3.3 History**

History displays all your conversation history of calls, contacts, talkgroups, alerts, and messages (text, image, video, and voice). You can view your history, return a call, view messages, add contacts, delete history and messages, and forward any message to a contact or talkgroup. The History Screen contains two-level screens: the Main Screen and the Details Screen. The Main Screen contains a high-level view. The second-level screen contains the conversation details including a time stamp. Messages from the previous day are shown with the date stamp "YESTERDAY". Date/Time (12/24 hour display) format follows the device setting for internationalization.

Each top-level history entry displays the conversation type (Broadcast Call, Group Call, Quick Group Call, and Private Call), contact name, group name or participant names for quick groups, <message text preview> (if a text message), Voice Message, File, Image, Location, and Video.

For more information on how to manage your history, see the [History on page 102 s](#page-101-0)ection. For information on the history icons, see the [History Icons on page 51 s](#page-50-1)ection.

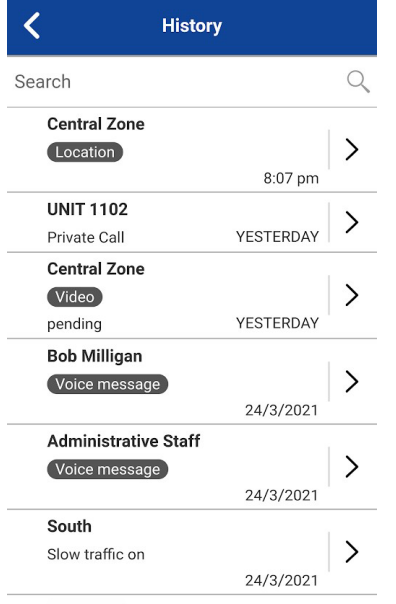

### **Figure 2: History**

## <span id="page-38-1"></span>**3.4 Favorites**

Favorites displays your favorite PTT contacts and talkgroups. From the main screen, top right corner, select the Call Favorites button or from the Menu. You can quickly start a PTT call to your favorites. For more information on how to view, add, and remove your favorite contacts, see the [Favorites on](#page-104-0) [page 105 s](#page-104-0)ection. For information on the Favorites icons, see the [Icons on page 47 s](#page-46-0)ection.

### **Figure 3: Favorites**

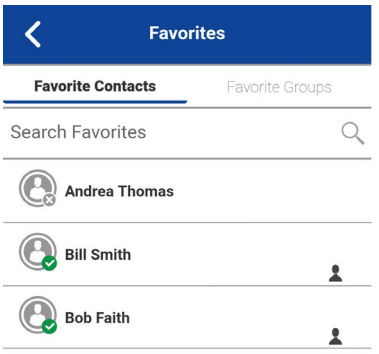

 $+ - 0$ 

## **3.5 Contacts**

Your corporate PTT contacts are accessible when you tap the PTT Contacts button. Tapping the PTT Contacts button allows you to search for contacts, select a contact, see the presence for each contact, start a quick group call, start a PTT call, or send an alert or message.

If enabled by an administrator, you can also add PTT contacts and create personal PTT talkgroups here.

Icons may be displayed that indicate if you have supervisory permissions for that user or if the user is an Land Mobile Radio user.

For more information on how to view, add, edit, and delete your personal contacts, see the [Contacts on](#page-107-0) [page 108 s](#page-107-0)ection. For information on the contacts icons, see th[e Icons on page 47 s](#page-46-0)ection.

### **Figure 4: Contacts**

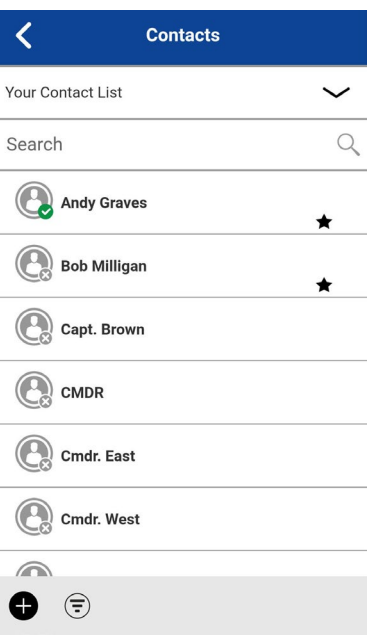

# **3.6 Talkgroups**

Your corporate talkgroups are accessible from the Main screen. The currently selected talkgroup and the zone is shown. Tapping the Channel Change +- button allows you to choose a talkgroup within the same zone. Channel/Zones are accessible from the Menu.

For more information on how to view your talkgroups and zones, see the [Talkgroups on page 115](#page-114-0) section. For information on the talkgroups icons, see the [Icons on page 47 s](#page-46-0)ection.

### **Figure 5: Talkgroup**

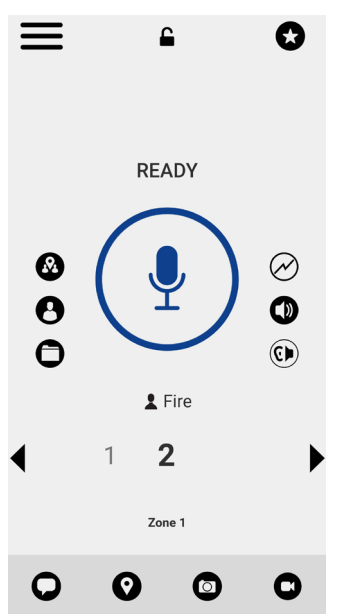

# **3.7 Talkgroup Rocker Switch (Motorola LEX L11 Only)**

The Motorola LEX L11 talkgroup rocker switch allows you to select the next talkgroup channel by pressing "+" or the previous talkgroup channel by pressing "-".

When you reach the last assigned channel, you receive an error message and tone. Likewise, you cannot move backward from talkgroup channel one; otherwise, you receive an error message and tone. To access other channels, you can change zones. See the [Viewing Channels on page 117](#page-116-1)  section for more details on changing zones.

# **3.8 Talkgroup Channel Select Knob (Sonim XP8 Only)**

The talkgroup channel select knob allows you to select talkgroup channels 1–10 by rotating the knob on the Remote Speaker Microphone (RSM). The knob position corresponds to the talkgroup channel assigned.

When you change the knob position, you receive a channel announcement to let you know of the knob position and action assigned.

### **3.9**

# <span id="page-41-0"></span>**Map**

The **Map** displays your location and allows you to send your location to others. It also displays the locations of the members of the talkgroups for which you are a supervisor and allows you to search for talkgroups or start a PTT talkgroup call. For more information on how to search the map, recenter the map, send your location to a contact, quick group, or talkgroup, track talkgroup members, and set the boundary of the tracked group, see the [Map on page 124 s](#page-123-0)ection. For information on the map icons, see the [Map Icons on page 53 s](#page-52-0)ection.

### **Figure 6: Map**

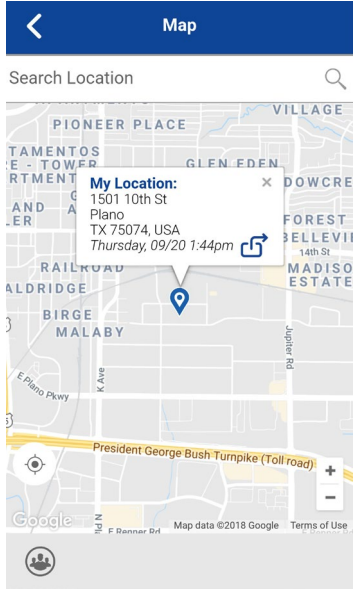

# **3.10 Call Screen**

The Call Screen is the main screen for communication. You can make a call, make a quick group call, turn on/turn off the speaker, send a text message, send your location, send an alert, send a photo, and record and send a voice message. For more information on how to make and receive calls, see the Making and Receiving [PTT Calls on page 62 s](#page-61-0)ection. For more information on how to send or receive streaming video, see the [Video Streaming \(Optional\) on page 159 s](#page-158-0)ection. For more information on how to send or receive Integrated Secure Messaging, see the [Integrated Secure](#page-138-0)  [Messaging on page](#page-138-0) [139](#page-138-0) section. For information on the call screen icons, see the [Icons on page 47](#page-46-0)  section.

### **Figure 7: Call Screen**

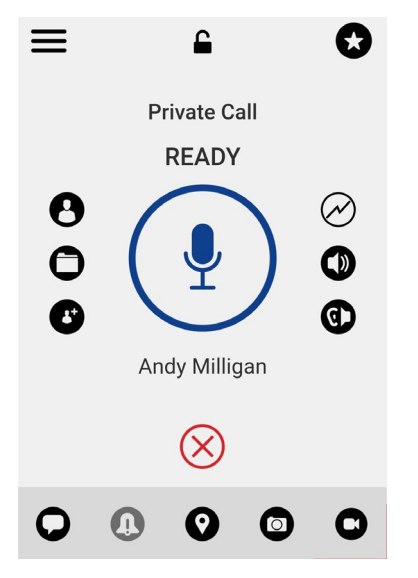

# **3.11 Actions**

The Actions soft buttons at the top and the bottom of the screen let you call, alert, manually dial a phone number, add a new contact or talkgroup, and more. For more information on Actions, see the [Actions Icons on page 47 s](#page-46-1)ection.

# **3.12 Context Menus**

Context or pop-up menus are available throughout the application based on the features provisioned for the user. To display these menus, touch and hold the selected history entry, favorite, contact, talkgroup, or talkgroup details.

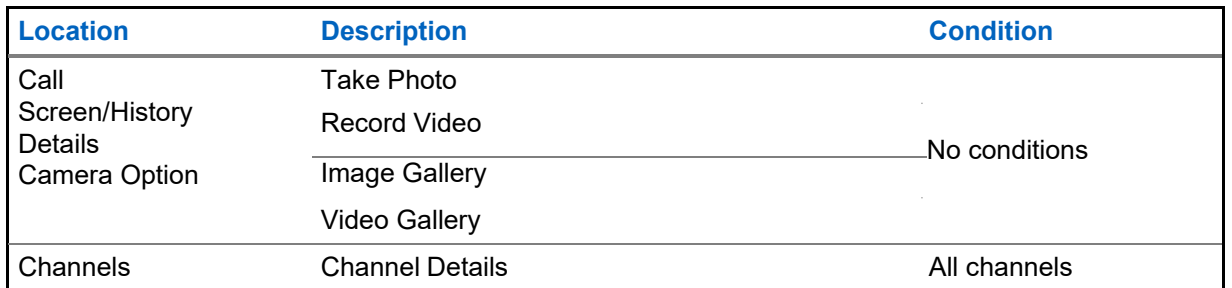

### Table 1: Context Menus

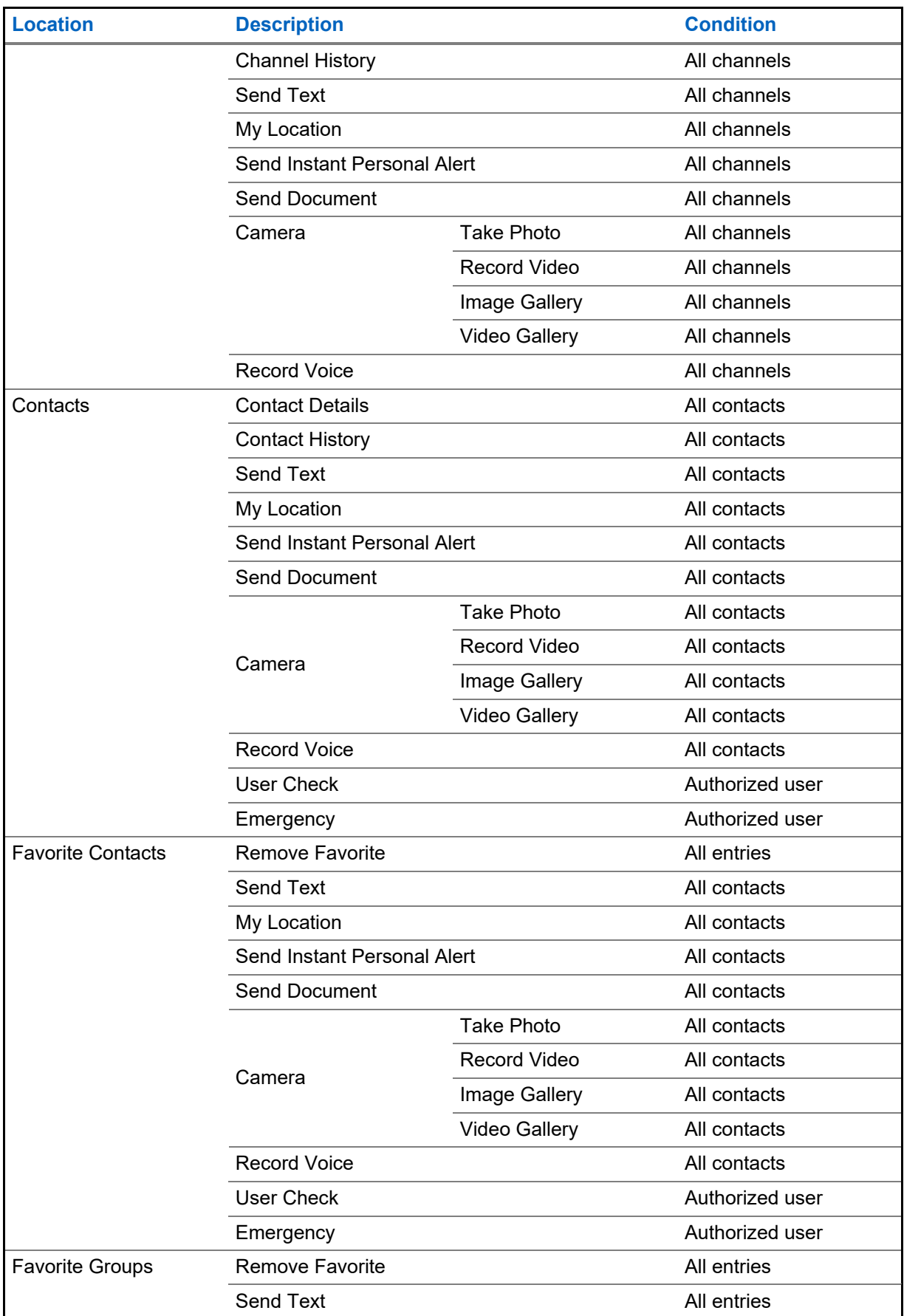

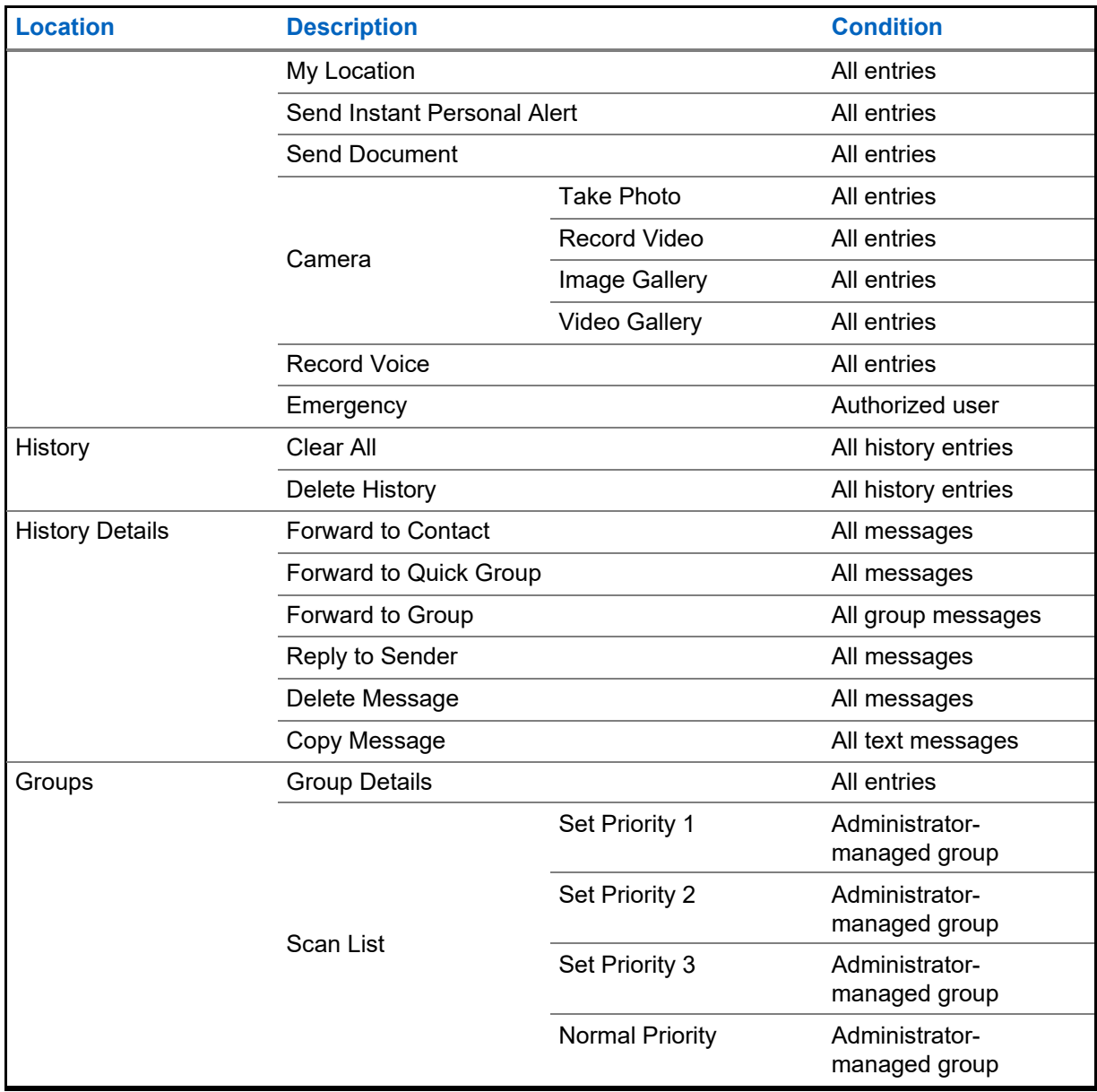

# **3.13 PTT Button**

## **3.13.1 External PTT Button**

A PTT accessory can be used by the PTT application. While the PTT application is not visible, you can always press this button to bring the application to the foreground of the screen. With the PTT application in the foreground, you can use this button to start a PTT call or take and release the floor during a PTT call.

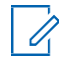

**NOTE:** On iOS 12.4 or higher devices, a call can be initiated only while the application is open (visible). To initiate a call using a PTT accessory button, open the application first.

For more details on the Bluetooth Low Energy button, see the [Using Accessories and Bluetooth on page 168](#page-167-0)  section.

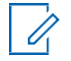

**NOTE:** This behavior assumes that Background Calling is turned off. For more details on Background Calling, see the [Call Behavior in Background on page 76 s](#page-75-0)ection.

### **3.13.2 On-screen Soft PTT Button**

Whenever you initiate or are in a PTT call, you will see an on-screen PTT button. Touch and hold the on-screen button to take the floor and speak during a call. Release your finger from the on-screen button to release the floor and allow others to speak.

**3.14**

# **Navigating to the Previous Screen**

To navigate to the previous screen, tap the **Back** button located on the phone. Some screens within the application also have an on-screen button to return to the previous screen.

# **3.15 Scrolling**

If you are viewing a list that has more entries than can be displayed on one screen, you can touch the list and drag your finger up or down to view the rest of the list.

### **3.16**

# <span id="page-45-0"></span>**Searching**

Searching allows you to quickly find history, favorites, contacts, talkgroups, or locations, including addresses, points of interest, and cross streets. The search results are displayed in a list for you to scroll and choose the desired result quickly. To search:

### **Procedure:**

- **1** Touch within the search bar to bring up the on-screen keyboard. As you type, the names of contacts or talkgroups containing the letters or numbers entered will display automatically.
- **2** Tap the searched result to open it.

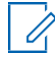

**NOTE:** You must be on the respective screen (history, favorites, contacts, talkgroups, or map) to search within it. The search function does not search outside the selected screen.

## <span id="page-46-0"></span>**3.17 Icons**

The icons available throughout the application are based on the features provisioned for the user.

# <span id="page-46-1"></span>**3.17.1 Actions Icons**

The Actions icon buttons are located at the top and the bottom of the screen. The following table lists the common actions icons and their descriptions.

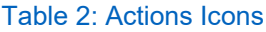

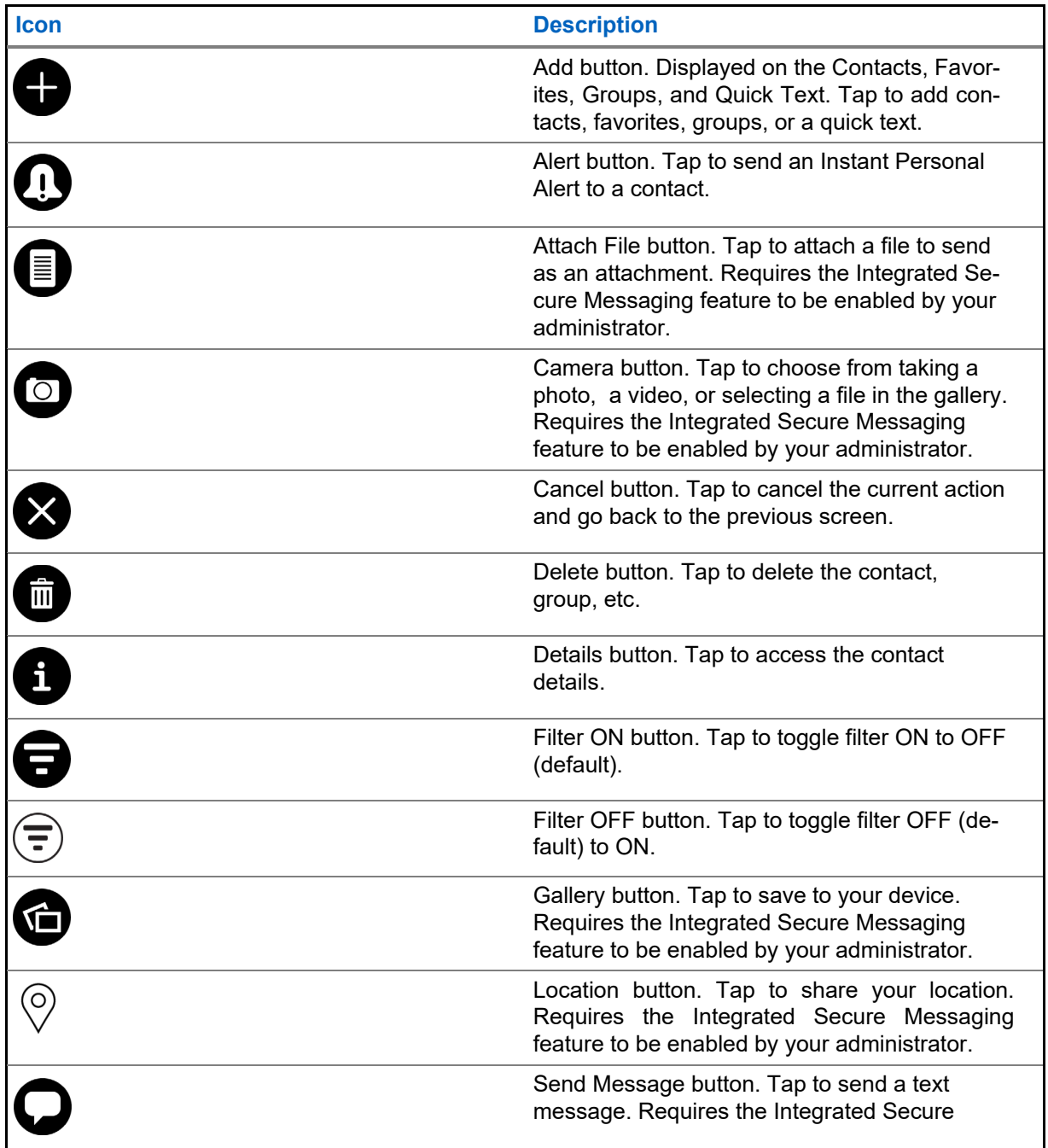

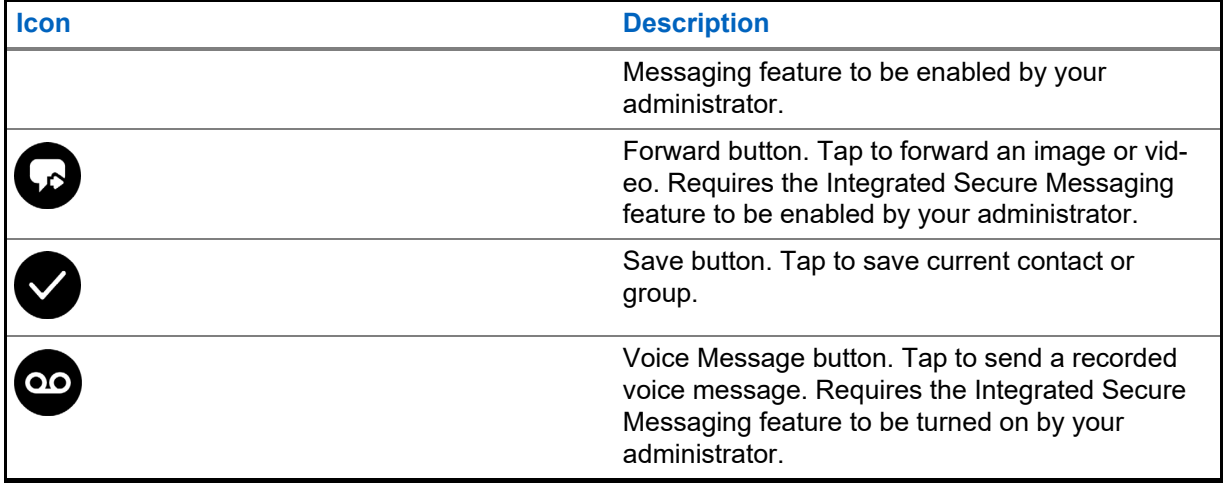

## **3.17.2 Avatar Icons**

The following table lists the common Avatar icons and their descriptions.

### Table 3: Avatar Icons

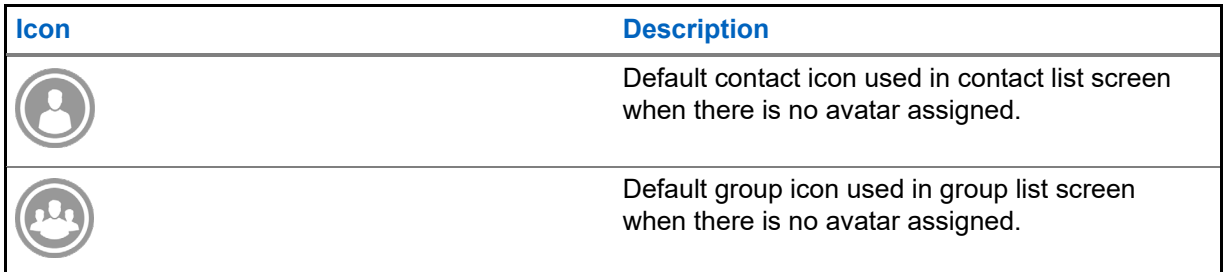

For the complete list of avatars, see th[e Avatars on page 190 s](#page-189-0)ection within this document.

## <span id="page-47-0"></span>**3.17.3 Call Screen Icons**

The following table lists the call screen icons and their descriptions.

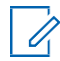

**NOTE:** For more information on Integrated Secure Messaging icons, see the [Integrated Secure](#page-50-0) [Messaging Icons on page 51 s](#page-50-0)ection.

## Table 4: Call Screen Icons

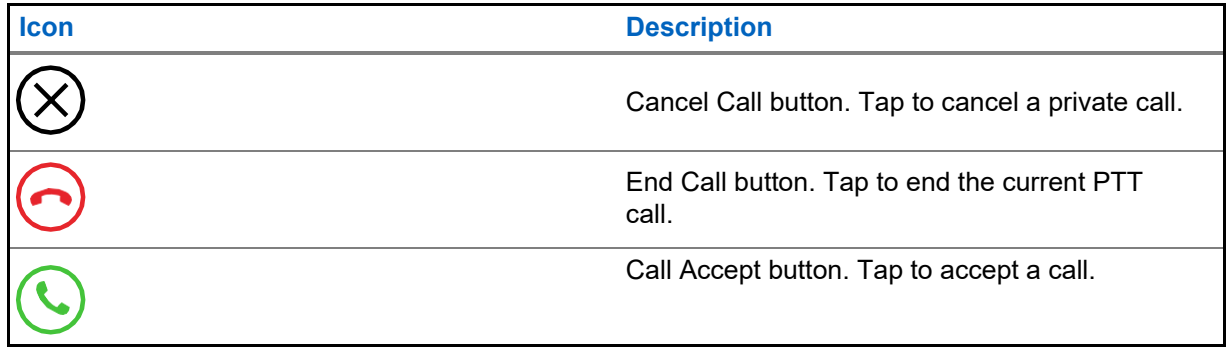

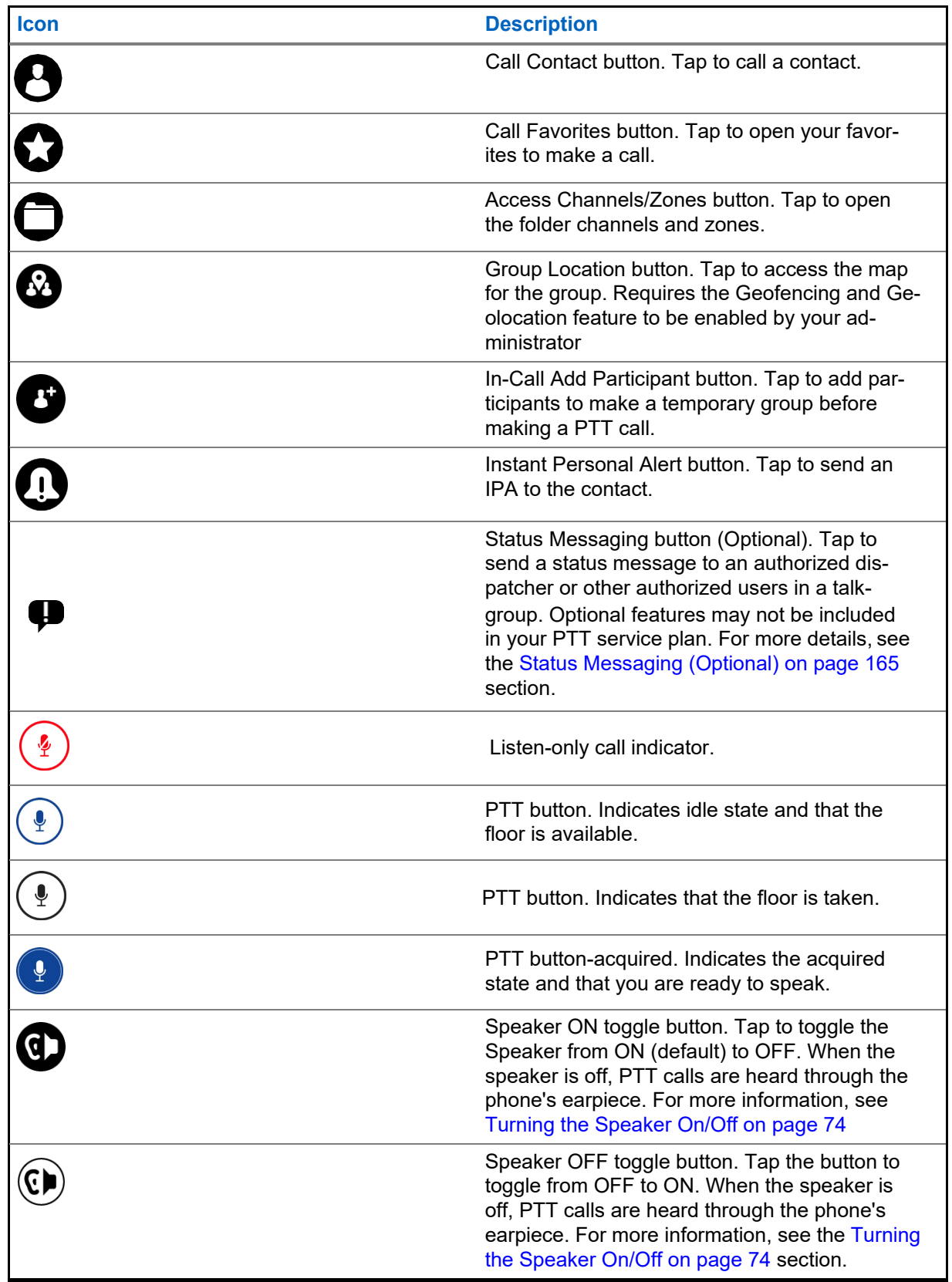

# **3.17.4 Contacts Icon**

The following table lists the contact list icons and their descriptions.

## Table 5: Contacts Icon

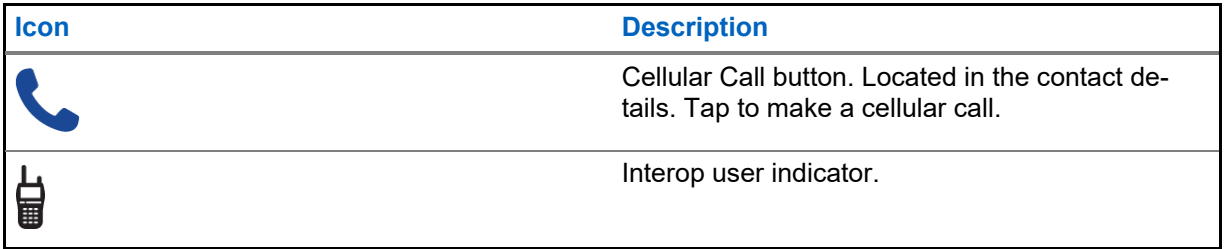

For additional Contacts icons, see the [Presence Icons on page 55 s](#page-54-0)ection.

## <span id="page-49-0"></span>**3.17.5 Emergency Icons**

The following table lists the emergency icons and their descriptions.

### Table 6: Emergency Icons

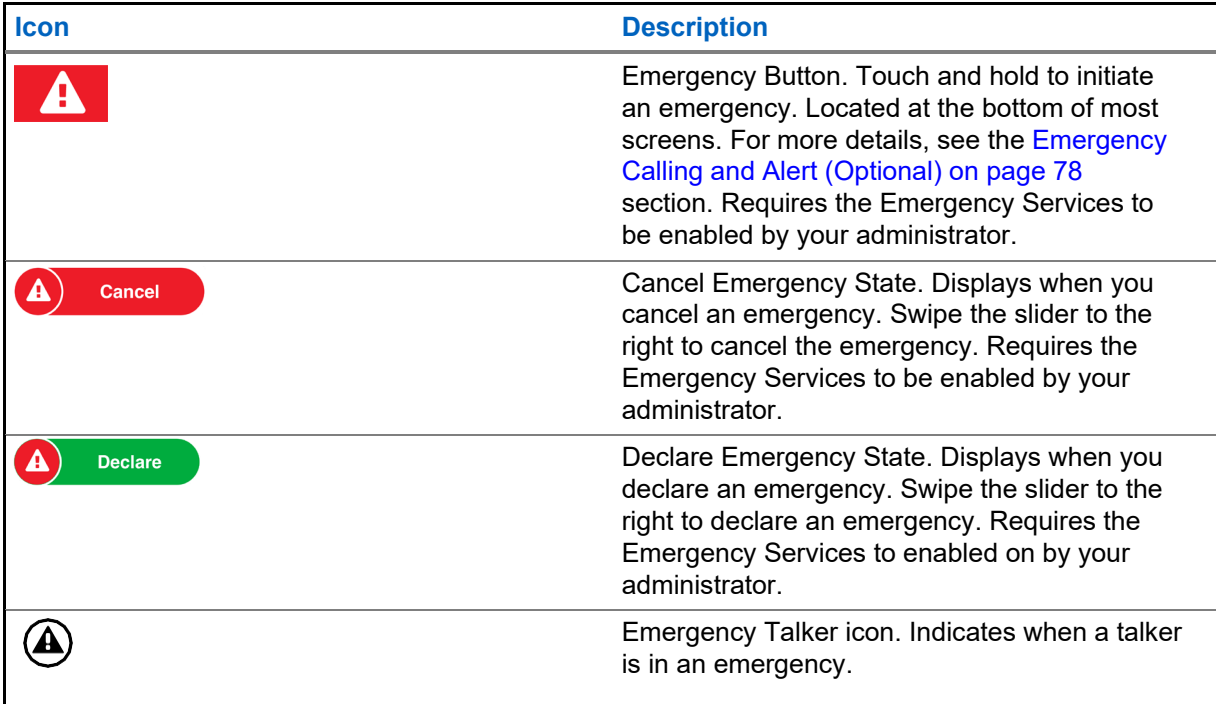

# <span id="page-50-1"></span>**3.17.6 History Icons**

The following table lists the history icons and their descriptions.

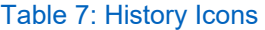

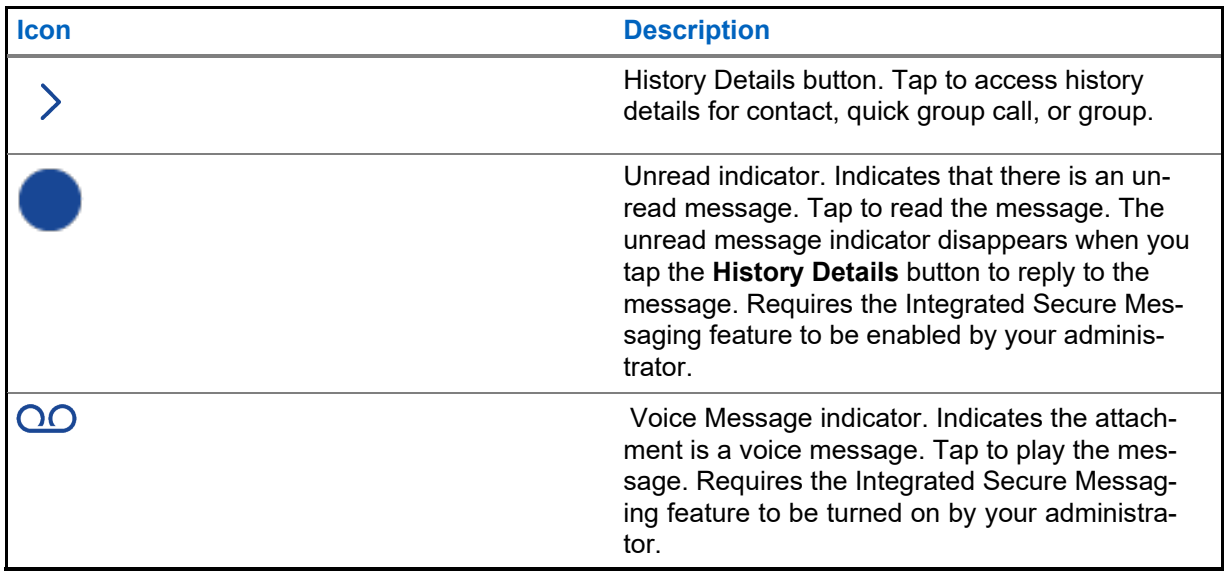

## **3.17.7**

# <span id="page-50-0"></span>**Integrated Secure Messaging Icons**

The following table lists the Integrated Secure Messaging icons and their descriptions.

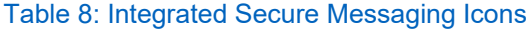

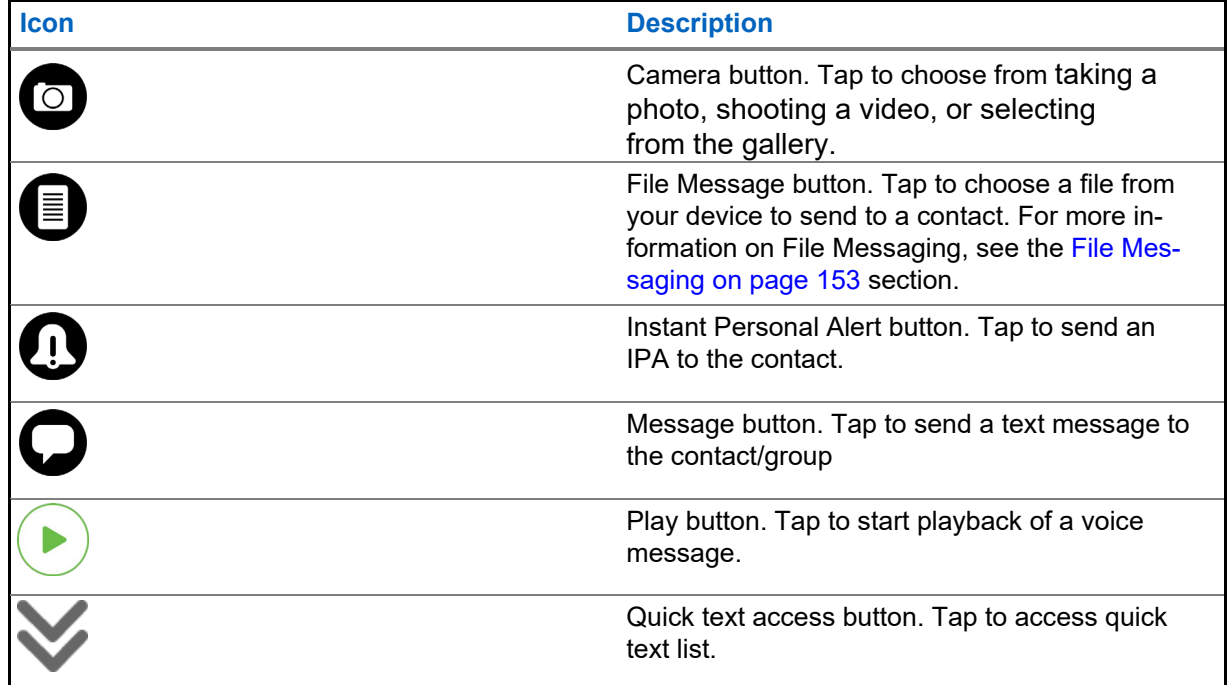

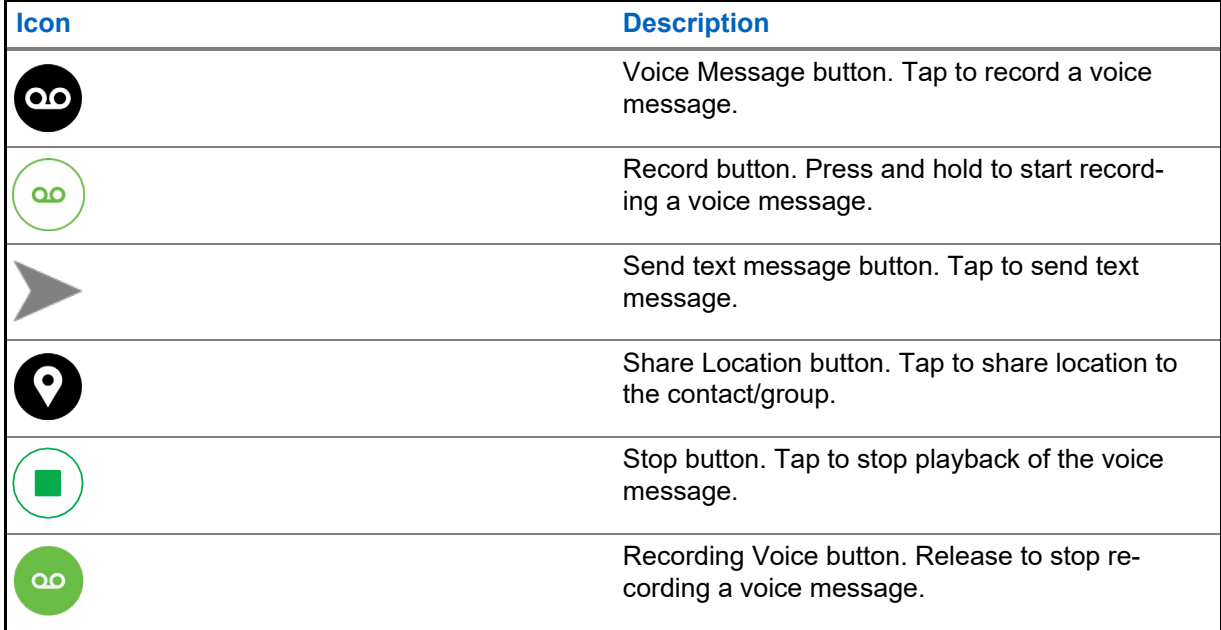

# <span id="page-51-0"></span>**3.17.8 Talkgroup Icons**

The following table lists the talkgroup icons and theirdescriptions.

## Table 9: Talkgroup Icons

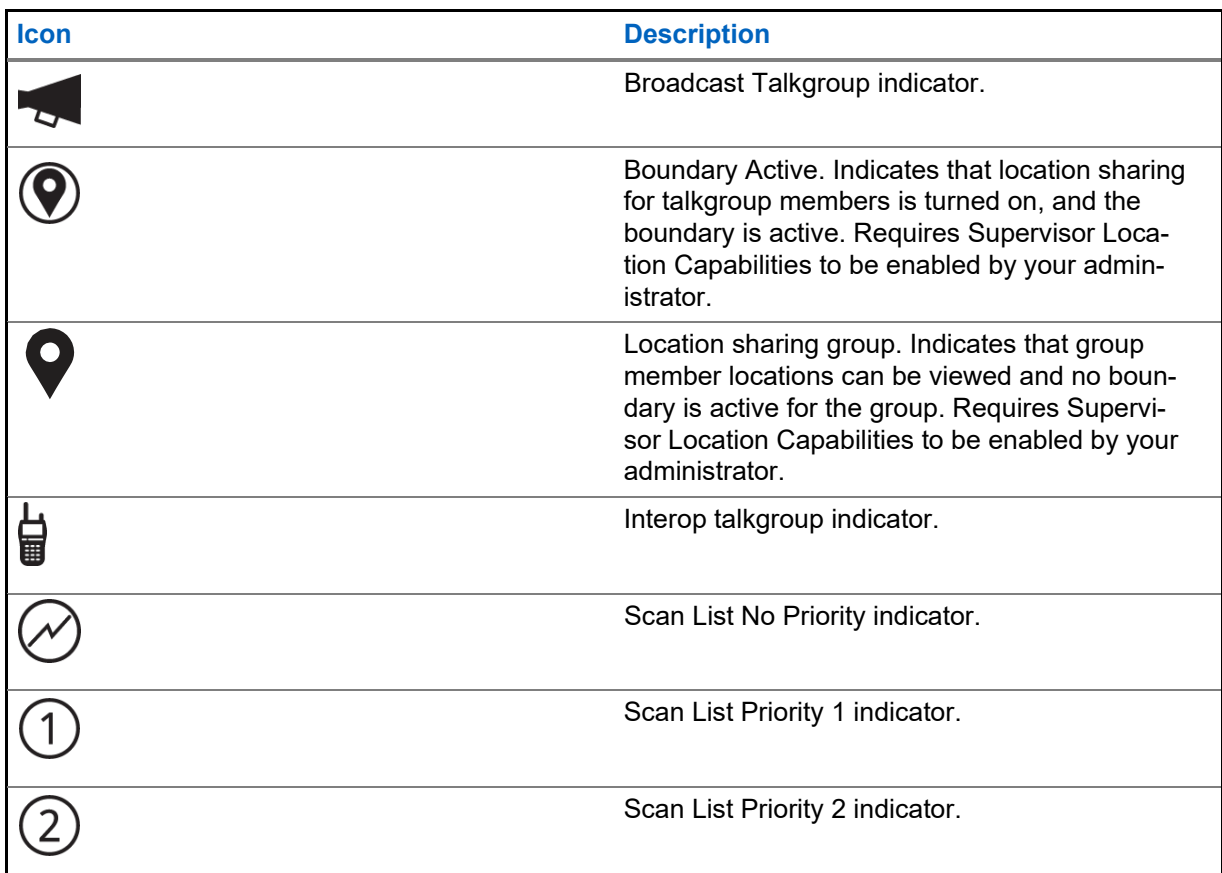

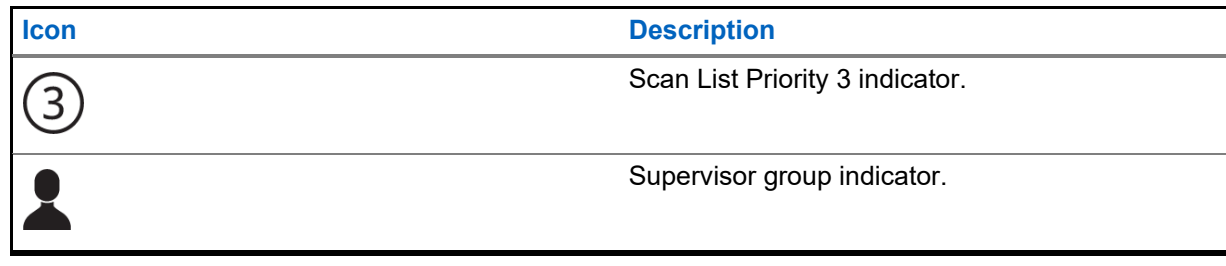

# <span id="page-52-0"></span>**3.17.9 Map Icons**

The following table lists the map icons and their descriptions.

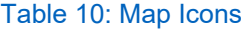

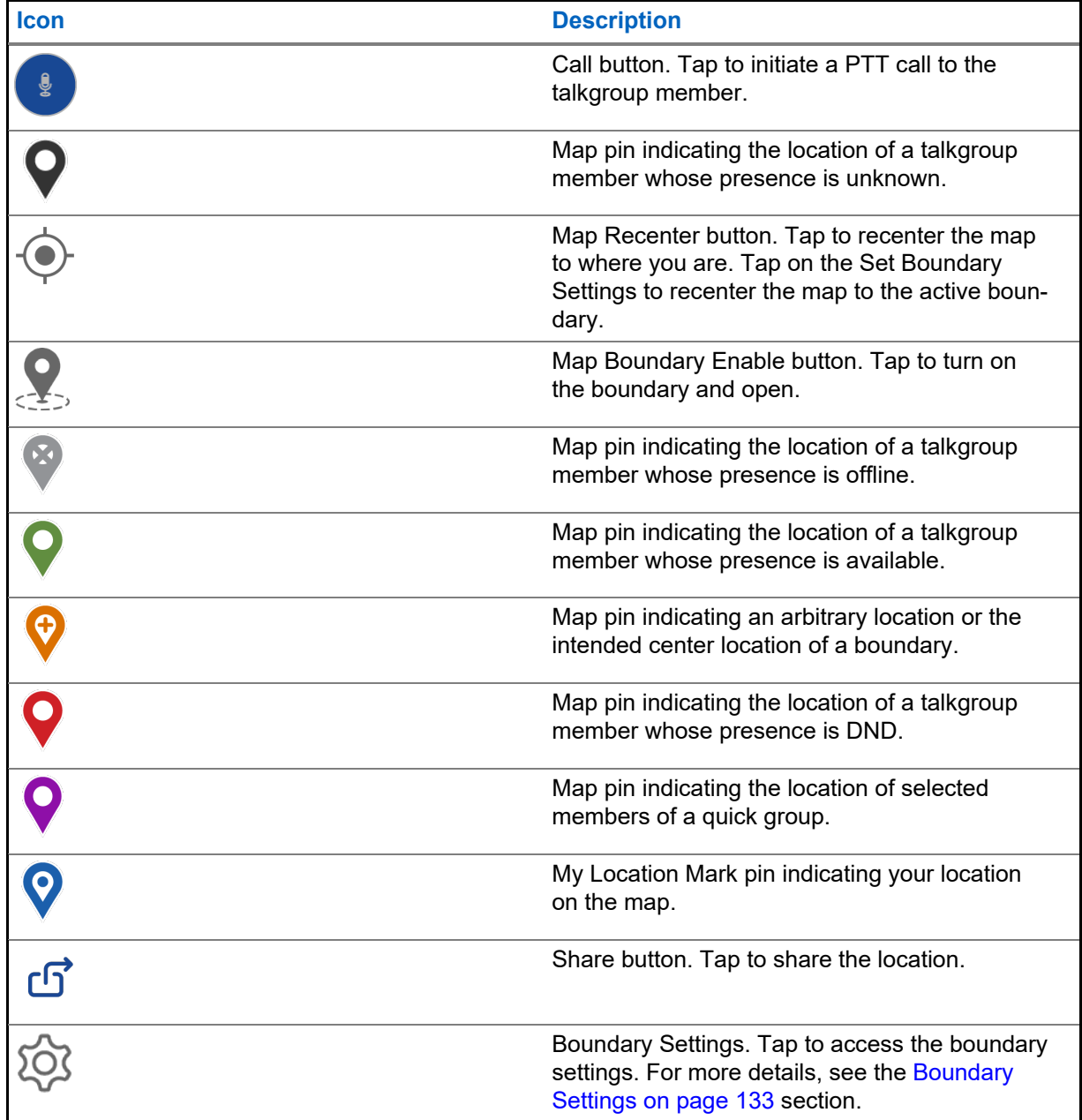

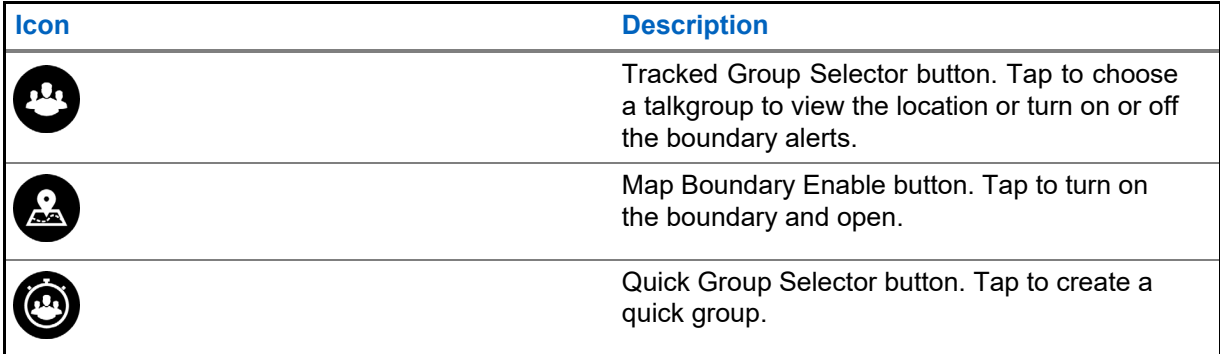

# **3.17.10 Miscellaneous Icons**

The following table lists the miscellaneous icons and their descriptions.

### Table 11: Miscellaneous Icons

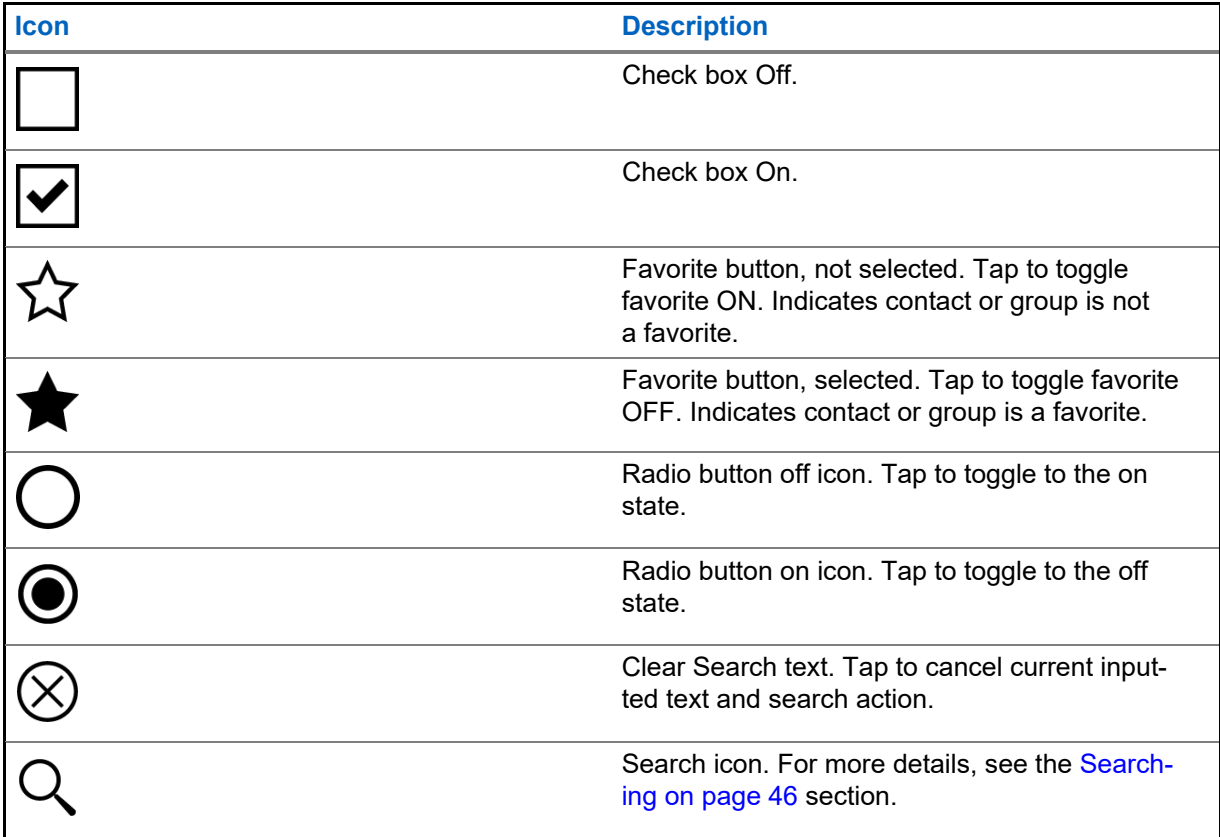

# <span id="page-54-0"></span>**3.17.11 Presence Icons**

The following table lists the presence icons and their descriptions.

### Table 12: Presence Icons

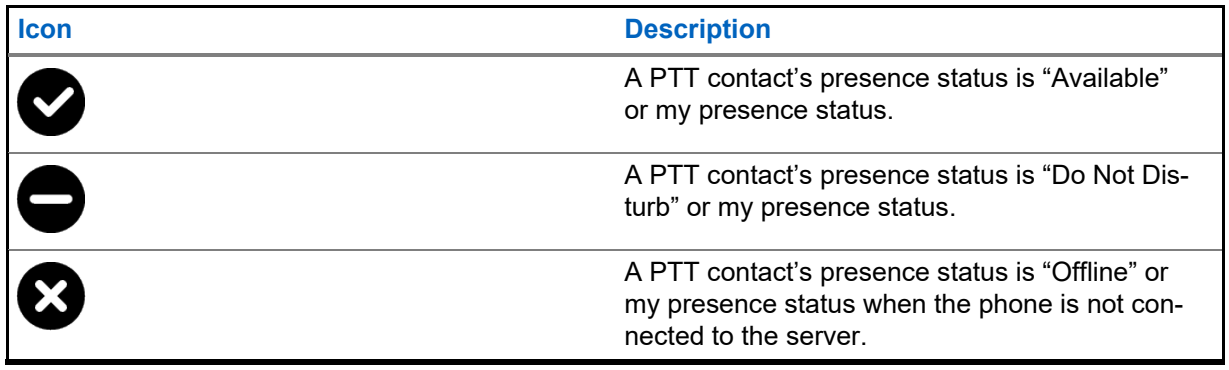

## **3.17.12 Title Bar Icons**

The following table lists the title bar icons and their descriptions.

### Table 13: Title Bar Icons

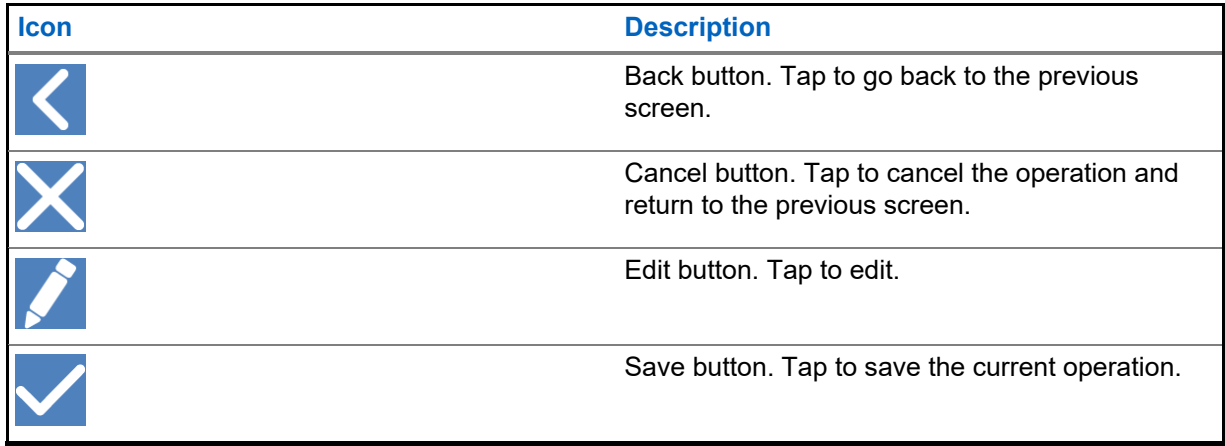

## **3.17.13 User Check Icons**

The following table lists the User Check icons and their descriptions.

### Table 14: User Check Icons

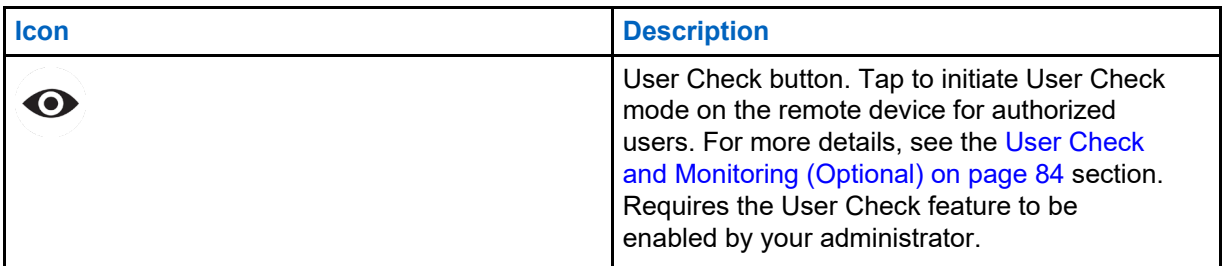

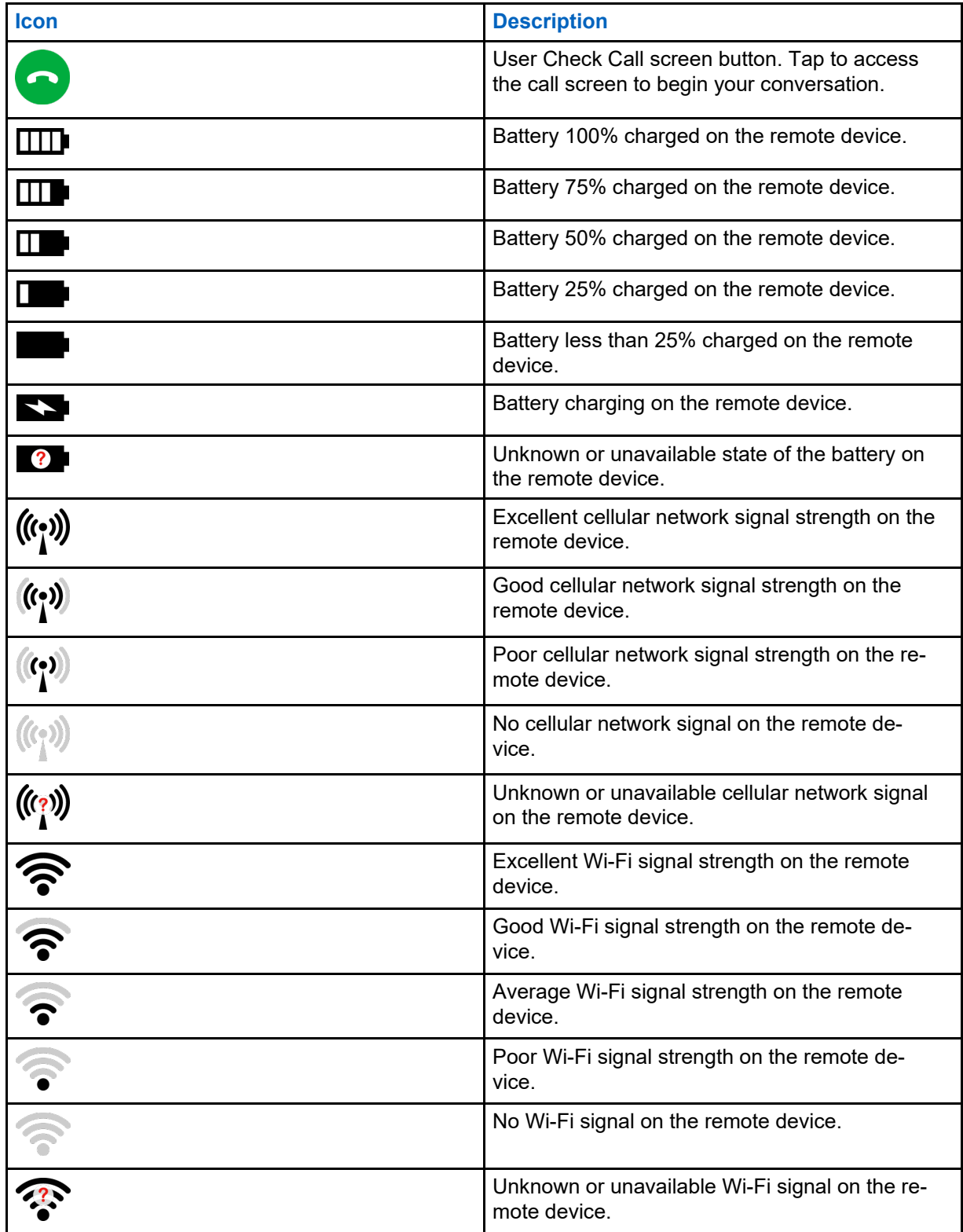

# **3.17.14 Video Streaming Icons**

The following table lists the Video Streaming icons and their descriptions.

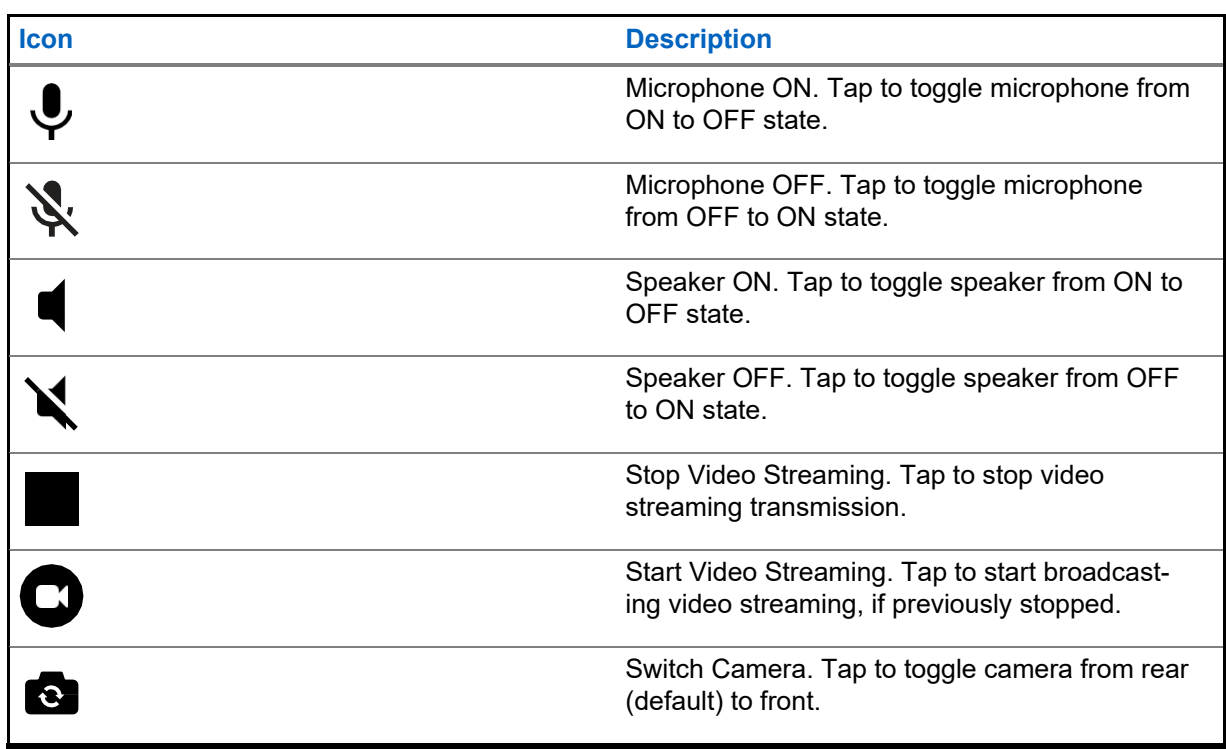

### Table 15: Video Streaming Icons

# **3.18**

# <span id="page-56-0"></span>**Tones**

The PTT application plays tones to indicate various conditions. The following table lists the tones and their descriptions.

Table 16: Tones

| <b>Name</b>                       | <b>Description</b>                                                                                                    |
|-----------------------------------|----------------------------------------------------------------------------------------------------|
| <b>Activation Tone</b>            | Played upon successful activation.                                                                                                    |
| Alert (IPA/MCA) Tone              | Played by the handset when an incoming<br>Instant Personal Alert is received or a Missed<br>Call has occurred. Four tones are required as<br>this tone is user-selectable. |
| <b>Attention Tone</b>             | Played to indicate a pop-up dialog message.                                                                                                    |
| <b>Emergency Alert Tone</b>       | Played when an emergency alert is received.                                                                                                    |
| Emergency Alert - Originator Tone | Played when an emergency alert is initiated.                                                                                                    |
| <b>Emergency Call Tone</b>        | Played upon receiving an emergency call.                                                                                                    |
| <b>Emergency Fail Tone</b>        | Played if an emergency cannot be declared<br>or if an emergency call cannot originate.                                                                                     |

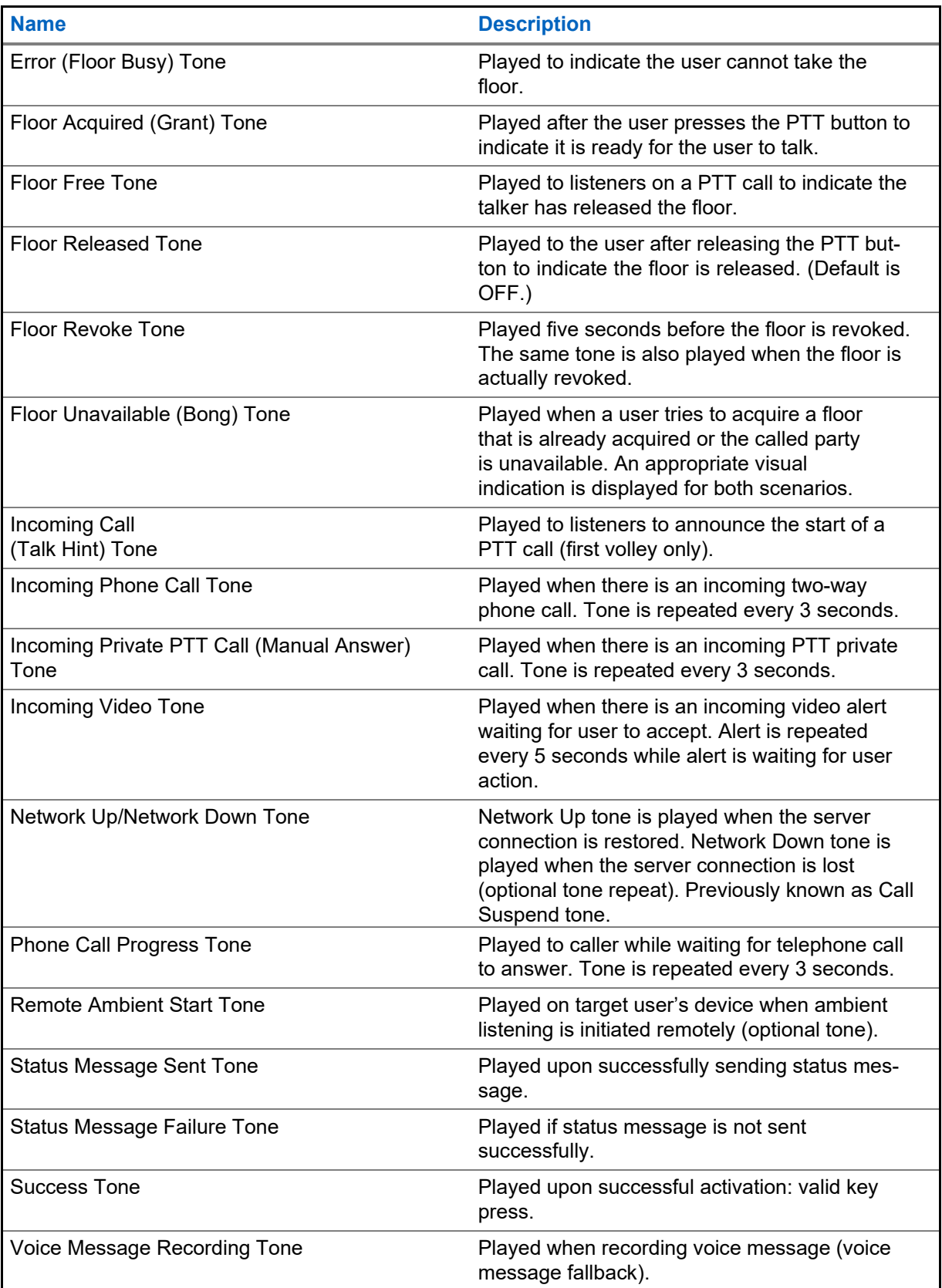

# **Network Connectivity**

This section describes the network connectivity associated with the Push-to-Talk (PTT) service.

### **4.1**

# **PTT over 4G LTE networks**

Using PTT over 4G LTE networks ensures the fastest speed, least delay, best voice quality, and best performance during PTT calls and when using PTT services.

Using PTT over cellular data networks less than 4G may be restricted based on a system-wide configuration. While the application is restricted, the behavior is the same as having no network connection, and a "No Connection" message displays. You may be provided an audible and visual indication of loss of connection to the network based on the application settings. Upon detection of 4G, the application will reconnect to the PTT server and may give an audible indication based on the application settings. The tones are user-configurable in the application settings.

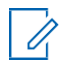

**NOTE:** Use of PTT over cellular data networks less than 3G is not recommended because the slower data rates cause a considerable amount of delay, which can cause a degradation in voice quality or even dropped calls.

# **4.2 PTT over Wi-Fi**

Using PTT over Wi-Fi can provide effective in-building coverage and leverage Wi-Fi access points within organizations and hotspots.

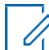

**NOTE:** By default, the PTT application will use Wi-Fi when it is available. To use Wi-Fi for PTT, turn on the **Use Wi-Fi** setting in the application. For more details, please refer to the [Menu](#page-36-0) [Options on page 37 s](#page-36-0)ection.

**4.2.1**

# **Switching between Cellular Data Networks and Wi-Fi Networks during a Call**

Your phone may automatically switch between the cellular data network and a Wi-Fi network depending on the availability of a Wi-Fi connection. The switching is known as a "handover" between networks. If you are on a PTT call when your phone switches between the cellular data network and a Wi-Fi connection (or vice versa), your PTT call automatically reconnects after the handover. During a handover, the PTT application temporarily loses connection with the servers. When this occurs, you experience a slight loss of call audio. You are notified of this condition by two short tones. The tones are dependent on the Network Up/Down Tones setting and the Network Loss Tone Repeat setting. Once the handover is complete, and the PTT application reconnects to the data network, your call automatically continues. The handover may take more than a few seconds. In this case, a call in progress may not automatically reconnect. If this happens, you can call back from the PTT history.

**4.2.2**

# **Authenticated Wi-Fi Connections**

The PTT application can be used at any Wi-Fi location provided your phone has access to the Internet through that Wi-Fi network. In hotels or other places that provide Wi-Fi access only to patrons, some authentication, such as a password, may be required to access the Internet, even though the phone

is connected to the Wi-Fi network. In this case, the PTT service is not available (you cannot place or receive PTT calls) until you either turn off Wi-Fi or launch your mobile browser and enter the password provided by the Wi-Fi service provider.

# **User Information Display**

User Information Display provides an avatar, display name, availability status, PTT number, and a profile name (if enabled).

# **5.1 Viewing User Information**

### **Procedure:**

- **1** Select the Main menu located in the upper left corner of thedisplay. The Menu options display.
- **2** Select the information icon, which is located opposite the available status. The User Information displays.

### <span id="page-61-0"></span>**Chapter 6**

# **Making and Receiving PTT Calls**

This section describes the steps to make and receive Push-to-Talk (PTT) calls.

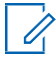

**NOTE:** On iOS 12.4 or higher devices, a call can be initiated only while the application is open (visible). To start a call using a PTT accessory button, open the application first. To receive an incoming call, you must bring the application to the foreground.

## **6.1 Making Calls**

### **6.1.1**

# **Making Talkgroup Calls**

The talkgroup that is selected is the talkgroup you call. Ensure that the talkgroup you want to communicate with is selected.

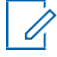

U

**NOTE:** If you try to select another talkgroup, your selection changes to the newly selected talkgroup. You can only select one talkgroup at a time.

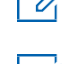

**NOTE:** Some corporations may automatically assign a talkgroup called "all\_subscribers\_group". This talkgroup includes all the PTT subscribers from your corporation.

### **Procedure:**

**1** Select the talkgroup that you want to make a PTT call.

The Call screen displays the name of the talkgroup that you are calling in the Call Status.

### **Figure 8: Placing a PTT Talkgroup Call**

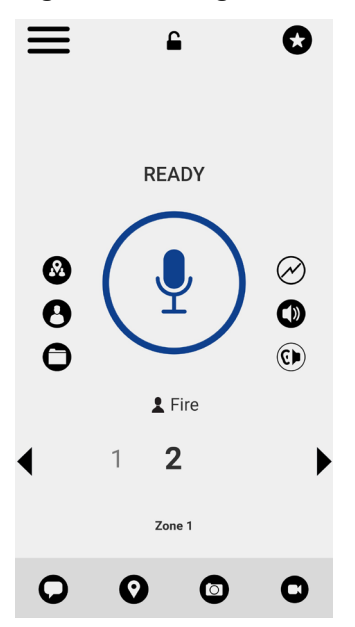

- **2** Press and hold the PTT button displayed on the screen. A talkgroup PTT call starts, a chirp tone is heard, and the PTT button changes color, indicating you have taken the floor.
- **3** Begin speaking.
- **4** Release the PTT button to allow other members of the call to take the floor and speak.
- **5** Tap the **End Call** button to end the call.

## **6.1.2 Making Quick Group Calls**

You can make a quick group call after selecting your first contact to call, selecting the Add Participants button from the Call screen, and then selecting additional contacts to add to your quick group.

### **Procedure:**

**1** From the **Contacts**, select your first contact to call.

The Call screen displays.

### **Figure 9: Call Screen**

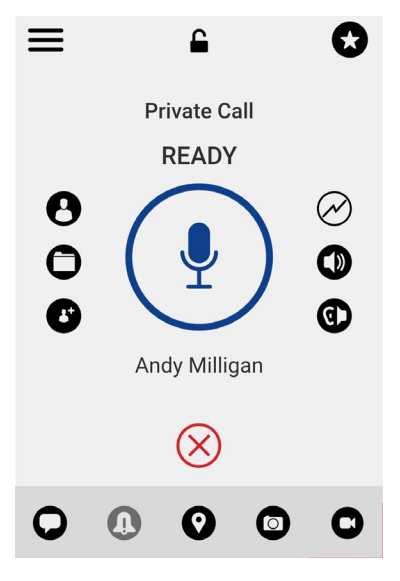

- **2** Tap the **Add Participants** button.
- **3** Select up to 9 contacts to add to the quick group call. When completed, tap the **Save** button located in the upper right corner.
- **4** Press and hold the **PTT** button. A quick group call starts, a chirp tone is heard, and the PTT button changes color, indicating you have taken the floor.
- **5** Begin speaking.
- **6** Release the PTT button to allow the other members of the group to take the floor and speak.
- **7** Tap the **End Call** button to end the call.

# **6.1.3 Making Broadcast Calls**

Broadcast calls make it possible to deliver important information quickly to a large talkgroup. Only designated talkgroup members, called broadcasters, may initiate a one-way high-priority call to a talkgroup with up to 500 members (based on configuration). A broadcast talkgroup call pre-empts

any ongoing PTT call, and receiving talkgroup members cannot call back or reject the call. Once a broadcaster takes the floor, the broadcaster will not be pre-empted by another broadcaster. You only see a broadcast talkgroup if you are a designated as a broadcaster by your administrator.

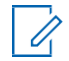

**NOTE:** Broadcast talkgroup calls interrupt ongoing PTT calls for the talkgroup members and they hear the call even if they have Do Not Disturb turned on. These calls also override the Do Not Disturb (DND) status if your administrator has set the talkgroup to do so.

### **Procedure:**

- **1** Tap the broadcast talkgroup you want to call. The broadcast talkgroup is identified by the broadcast talkgroup icon.
- **2** A confirmation dialog is displayed with the following message: You are about to start a broadcast call to x. Continue?
- **3** Perform one of the following actions:
	- Tap **Call** to initiate the call. The PTT Broadcast Call screen is displayed.

## **Figure 10: PTT Broadcast Call Screen**

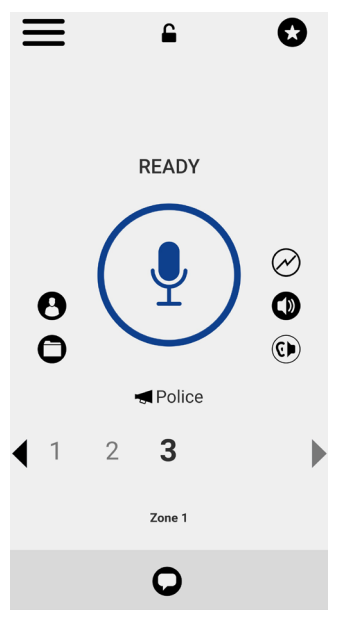

- Tap **Not now** to cancel.
- **4** Press and hold the PTT button. A broadcast call starts, a chirp tone is heard, and the PTT button changes color, indicating you have taken the floor.
- **5** Release the PTT button when you have finished speaking.
- **6** Begin speaking.
- **7** Tap the **End Call** button to end the broadcast call.

## **6.1.4 Calling from History**

You can make a call from History.

#### **Procedure:**

**1** From the Menu, tap the History to view the history of calls and IPAs.

### **Figure 11: History**

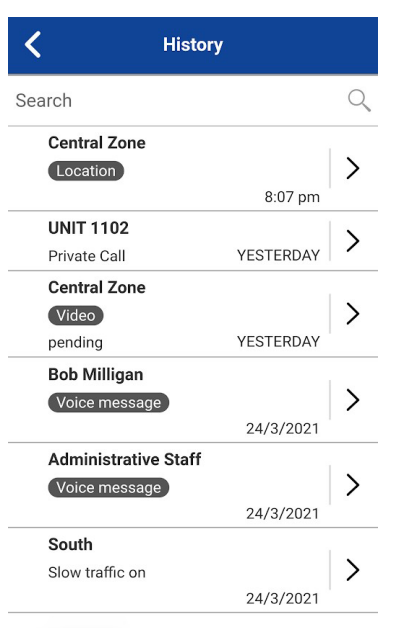

**2** Touch on the conversation you want to call.

The Call screen displays.

- **3** Press and hold the PTT button displayed on the screen. A PTT call starts, a chirp tone is heard, and the PTT button changes color, indicating you have taken the floor.
- **4** Begin speaking.
- **5** Release the PTT button to allow the other person to take the floor and speak.
- **6** Tap the **End Call** button to end the call.

### **6.1.5**

# **Making One-to-One (1:1) Calls with Automatic Call Answer**

**NOTE:** The PTT contacts are assigned by your administrator.

### **Procedure:**

**1** From the **Contacts**, tap the contact with whom you want to start a PTT call.

The Call screen is displayed, including the name of the contact that you are calling in the Call Status and the Contacts list button, is selected and active.

- **2** Press and hold the **PTT** button. A private one-to-one PTT call starts, a chirp tone is heard, and the PTT button changes color, indicating you have taken the floor.
- **3** Begin speaking.

**NOTE:** Some corporations may automatically assign a talkgroup called "all subscribers group". This talkgroup includes all the PTT subscribers from your corporation.

- **4** Release the PTT button to allow the other person on the call to take the floor and speak.
- **5** Tap the **End Call** button to end the call.

### **6.1.6**

# **Making One-to-One (1:1) Calls with Manual Call Answer**

**NOTE:** The PTT contacts are assigned by your administrator.

### **Procedure:**

**1** From the **Contacts**, tap the contact with whom you want to start a PTT call.

The Call Screen displays including the name of the contact that you are calling in the Call Status.

- **2** Press and hold the **PTT** button. The call screen changes to a ringing state. A progress tone is heard, and the PTT button changes color, indicating the other user is being alerted.
- **3** Once the call is accepted, either the other user will talk or you can press and hold the **PTT**  button to talk. Talk when you hear the chirp tone and see the PTT button change color, indicating you have taken the floor. If the call is rejected, the floor returns to the idle state.

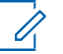

**NOTE:** Some corporations may automatically assign a talkgroup called "all\_subscribers\_group". This talkgroup includes all the PTT subscribers from your corporation.

**4** Tap the **End Call** button to end the call.

### **6.1.7**

# **Calling a Contact that Is Offline or Has a Do Not Disturb (DND) Status**

If the person you are trying to call has a presence status of Offline, you see the following error message: The contact you are trying to call is unavailable. Please try again later.

Similarly, if the person you are trying to call has a presence status of Do Not Disturb, you see the following message: The Contact you are trying to call is in 'Do Not Disturb' status. Please try again later.

**6.1.8**

# **Call Behavior When Contact or Talkgroup Is Unavailable**

When calling a contact or talkgroup that is unavailable, the application automatically records and sends a voice message while you are pressing the PTT button. The message is sent as soon as you release the PTT button. There is no review, discard, or re-record option.

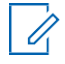

**NOTE:** Requires the Integrated Secure Messaging feature to be enabled by your administrator.

### **One-to-One (1:1) Calls**

A contact is unavailable when their presence status is Offline or Do Not Disturb (DND), or if they are temporarily not reachable due to loss of signal.

A voice message must be at least 3 seconds long; if it is shorter, the message is not sent, and you receive an information message.

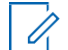

**NOTE:** When calling a contact that is temporarily not reachable due to loss of signal, the voice message recording chirp can take up to 7 seconds.

### **Talkgroup Calls**

When the talkgroup you are trying to call has no members available, you can record and send a voice message to the entire talkgroup.

A voice message must be at least 3 seconds or long; if it is shorter, the message is not sent and you receive an information message.

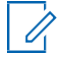

**NOTE:** When no members are available, the voice message recording chirp can take up to 7 seconds if one or more members are temporarily not reachable due to loss of signal.

### **6.1.9**

# **Calling from Missed Call Alert**

Missed Call Alert (MCA) messages initiated an alert tone followed by a pop-up message.

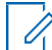

**NOTE:** For more information, see Missed Call Alert on page 99 section

### **Procedure:**

Perform one of the following actions when receiving a missed call alert:

- Tap the **Reply** button to place the call.
- Tap the **Not now** button to dismiss the message.

## **6.1.10 Calling from Instant Personal Alert**

You can make a call from an Instant Personal Alert (IPA). On receiving an IPA, you receive an alert tone and a pop-up message displays.

For more details, see the [Instant Personal Alert on page 178 s](#page-177-0)ection.

#### **Procedure:**

•

Perform one of the following actions:

• Tap the **Reply** button to place the call.

Tap the **Not Now** button to dismiss the message.

## **6.1.11 Call to External Telephony User**

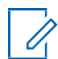

**NOTE:** This feature may not be included in your PTT service plan.

When you manually dial a call, you have the option to make a telephone call. This call acts like a cellular call. The call screen allows you to change volume, switch between earpiece and speaker phone, show the keypad to send numeric (DTMF) digits, or end the telephony call.

### **6.1.12**

# <span id="page-66-0"></span>**Dialing a Manual Call to a PTT User**

The Manual Dial screen allows you to call a PTT contact manually.

#### **Procedure:**

**1** From the Menu, tap the **Manual Dial** option.

The Manual Dialing screen displays.

**Figure 12: Manual Dialing Screen**

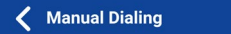

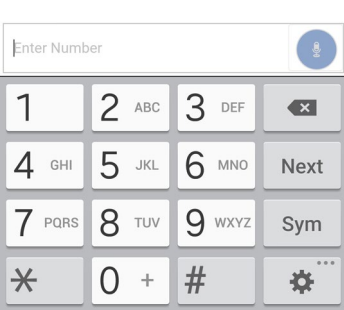

**2** Enter the contact number, including special characters (0-9,  $\star$ , #, a-d), using the onscreen keyboard.

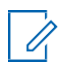

**NOTE:** If the number matches contacts, they display. If you want to call one of those contacts, touch the contact, and that contact's number fills the numeric text field. If no number is found, continue to manually dial the PTT number.

**3** Tap the on-screen **PTT** button located at the right of the phonenumber.

The Call screen displays.

# **6.1.13 Dialing a Manual Call to an External Telephony User**

The Manual Dial screen allows you to call an external telephony user manually.

### **Procedure:**

**1** From the Menu, tap the **Manual Dial** option.

The **Manual Dialing** screen displays.

- **2** Enter a 3–15-digit number associated with your contact using the on-screen keyboard.
- **3** Tap the on-screen **PTT** button located at the right of the phone number.

The Call screen displays.

# **6.2 Receiving Calls**

Choose one talkgroup to monitor. Calls from the selected administrator-managed talkgroup are received. Calls from user-managed talkgroups are not received. Talkgroup members automatically join a talkgroup that is in progress.

**NOTE:** To receive an incoming call, on iOS 12.4 or higher devices, you must bring the application to the foreground.

### **Procedure:**

**1** Select the desired talkgroup on which you want to receive calls.

Note: If you want to receive calls on more than one talkgroup, see the [Talkgroup Scanning on](#page-120-0) [page 121 s](#page-120-0)ection.

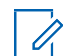

**NOTE:** This behavior assumes that Background Calling is turned OFF. For more details on Background Calling, see the [Call Behavior in Background on page 76 s](#page-75-0)ection. Incoming PTT calls respond differently based on the combination of the phone settings and the PTT application settings. For more information, see the [Interaction with Silent or](#page-74-0) [Sound Mode on page 75 s](#page-74-0)ection.

The Call Status displays "Ready" if the talkgroup is not active.

### **Figure 13: Monitor a PTT Talkgroup**

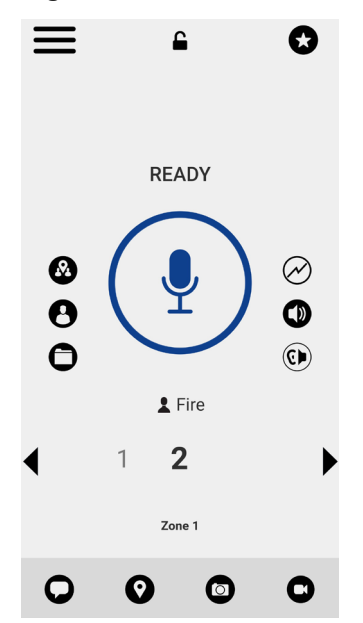

### **Figure 14: Active Talkgroup**

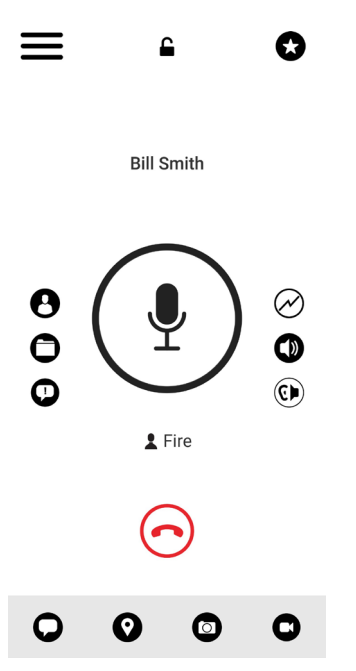

- **2** When you receive an incoming PTT call, the application is brought to the foreground, and the PTT button changes color.
- **3** Whenever the talker releases the floor, the PTT button changes and the PTT button changes color and the floor is available for another talker.
- **4** You can continue the conversation by touching and holding the PTT button on the screen.
- **5** Tap the **End Call** button to end the call.

# **6.2.1**

# **Receiving Broadcast Talkgroup Calls**

An incoming broadcast talkgroup call looks like any other talkgroup call but pre-empts other PTT calls in progress except emergency calls. You can recognize a broadcast talkgroup call because a distinct tone is played, followed by an announcement. During the call, only the broadcaster can speak, and you cannot take the floor. These calls also override your Do Not Disturb (DND) status if your administrator has set the talkgroup to do so.

Only designated talkgroup members may make broadcast talkgroup calls. If you are not allowed to make calls to a talkgroup, you will not see it listed in the Talkgroups tab. If you try to call a broadcast talkgroup from History, you see a message indicating that the call cannot be completed.

# **6.2.2 Broadcast Call History**

Outgoing broadcast calls are shown in the call history like other calls, but with a different icon and call type are indicated.

### **Figure 15: Nonbroadcaster Call History**

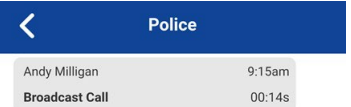

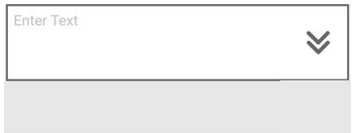

A summary of call delivery status for the broadcaster is shown in the Talkgroups tab history detail for the selected talkgroup. The number of talkgroup members who received the call is shown along with the total number of talkgroup members.

### **Figure 16: Broadcaster Call History**

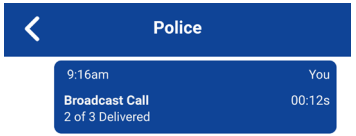

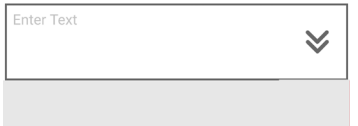

Calls might not be delivered to everyone because a talkgroup member may be offline or engaged in a cellular call, have a Do Not Disturb status, or be listening to another broadcast talkgroup call. Calls are delivered in such way that talkgroup members may receive the call at slightly different times. Once the call delivery process is complete, the delivery status is displayed.

# **6.2.3 One-to-One (1:1) or Quick Group Call**

### **6.2.3.1**

# **Receiving an Incoming Call (Automatic Answer)**

### **When and where to use:**

When you receive an incoming PTT call, the application is brought to the foreground, and the Contacts button shows selected and the PTT button changes color.

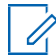

**NOTE:** This behavior assumes that Background Calling is turned OFF. For more details on Background Calling, see the [Call Behavior in Background on page 76 s](#page-75-0)ection. Incoming PTT calls respond differently based on the combination of the phone settings and the PTT application settings. For more information, see the [Interaction with Silent or Sound Mode](#page-74-0) [on page 75 s](#page-74-0)ection.

Whenever the talker releases the floor, the PTT button changes color, and the floor is available for another talker.

You can continue the conversation by touching and holding the PTT button on the screen.

### **Procedure:**

Tap the **End Call** button to end the call.

## **6.2.3.2 Receiving an Incoming Call (Manual Answer)**

This feature may not be included in your PTT service plan.

### **When and where to use:**

When you receive an incoming PTT call, the application is brought to the foreground or you receive an incoming call while the application is in the background, a Call Alert message displays.

**NOTE:** Incoming PTT calls respond differently based on the combination of the phone settings and the PTT application settings. For more information, see the [Interaction with Silent or Sound](#page-74-0) [Mode on page 75 s](#page-74-0)ection.

### **Procedure:**

- **1** Perform one of the following actions:
	- Tap the **Accept** button to accept the call.
	- Tap the **Dismiss** button to dismiss the call.
- **2** Perform one of the following actions:
	- Press the PTT key if your device has one or a PTT accessory.
	- Call Accept (Green icon) to accept the call.

You can continue the conversation by touching and holding the PTT button on the screen.

**3** Tap the **End Call** button to end the call.

# **6.3 External Telephony User to PTT User Calls**

This feature may not be included in your PTT service plan.

When receiving an incoming telephony call, you will hear a ringing tone and see an incoming telephony call screen. You accept the call by pressing the Call Answer button.
## **6.4 Manual Answer Calls**

This feature may not be included in your PTT service plan.

When receiving an incoming call while the application is in the foreground, you can accept the call by pressing the PTT key or the Call Accept (Green icon) on the PTT application.

## **6.5 Talkgroup Affiliation**

Talkgroup Affiliation is available on the PTT Radio mode only and may not be included in your PTT service plan.

When you affiliate to a talkgroup, you receive communication only on that group and not the other regular talkgroups. Communication includes PTT calls, Integrated Secure Messages, and live streaming video sessions. Video call automatic late join is not supported for newly affiliating group members.

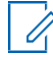

**NOTE:** Broadcast talkgroups do not support affiliation queries (all members are implicitly affiliated).

#### **Notifications**

Notifications (Integrated Secure Messaging, Emergency, Operational Status Messaging, Missed Call Alerts, Geofence Alerts, etc.) are shown only for affiliated talkgroups and scanned talkgroups. Notifications are not shown for the non-affiliated talkgroups.

Emergency call and alert are received for the scanned talkgroup (scanning is enabled) and selected talkgroup or camped talkgroup. Emergency alerts and calls are not recieved for nonaffiliated talkgroups.

The following table shows feature interaction for PTT users with talkgroup affiliation.

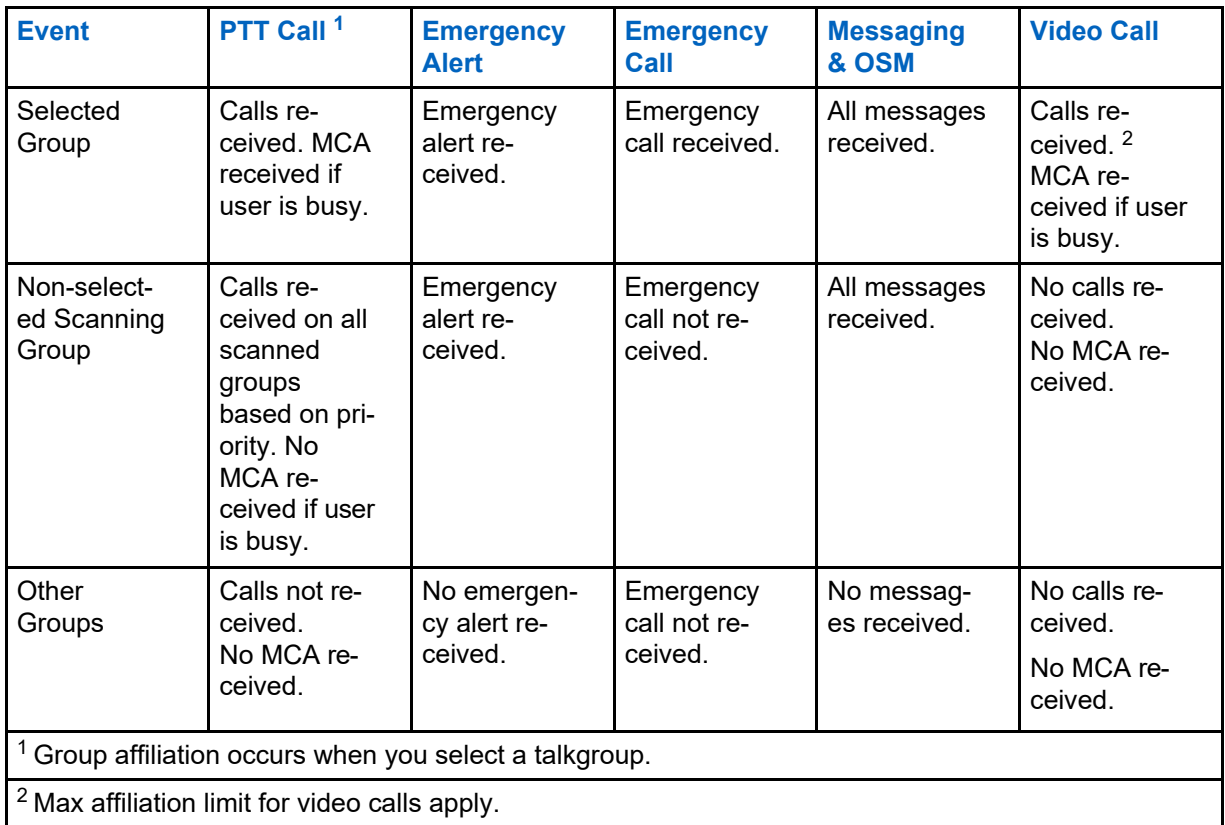

#### Table 17: Services on Affiliated Talkgroup

## **6.6 Remote Talkgroup Select**

This feature may not be included in your PTT service plan.

Remote Talkgroup Select allows an authorized user to change the group affiliation for a PTT user remotely.

When changed, your current active PTT or video call ends, you observe the newly selected talkgroup and are notified by a popup message.

You begin receiving audio from the selected talkgroup if there is active communication ongoing in the talkgroup. If you are on an active PTT call on any selected talkgroup, then the PTT call ends, and you are forced to go to the authorized user's selected talkgroup.

You can initiate a PTT or video call to a new talkgroup and begin receiving messages.

#### **Talkgroup Scanning Turned ON**

When a currently selected talkgroup is changed remotely with talkgroup scanning turned ON, the results are as follows:

- Current active PTT ends if the last selected group was not in the scanning list.
- Current active PTT call continues if the last selected talkgroup is in the scanning list.
- Newly selected talkgroup has no ongoing call and if you press the PTT key, then
	- you transmit on the last selected talkgroup that had an ongoing call.
	- an ongoing call on last selected talkgroup ends and new PTT call is initiated onthe newly changed talkgroup (with Scan Talkback turned ON)
- You start receiving a PTT or video call if it is already ongoing on the new talkgroup.
- You observe the newly selected talkgroup and a pop-up message displays.
- You can also initiate a PTT or video call to the new talkgroup.
- You start receiving messages on the new talkgroup.

#### **6.7**

## **Turning the Speaker On/Off**

On the Call screen, there is a toggle that indicates whether the speaker is ON or OFF for PTT calls. When the speaker is OFF, you hear the PTT call audio in the phone's earpiece, and when it is ON the audio is heard through the speaker.

#### **Figure 17: Earpiece is ON**

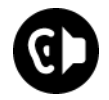

**Figure 18: Speaker is ON**

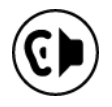

During a PTT call, the speakerphone or earpiece volume can be increased or decreased using the volume up and down keys. When the volume is adjusted during a PTT call, that setting is retained for subsequent calls, including cellular calls.

The following figure shows an example of the location of the speaker ON/OFF button:

#### **Figure 19: Call Screen**

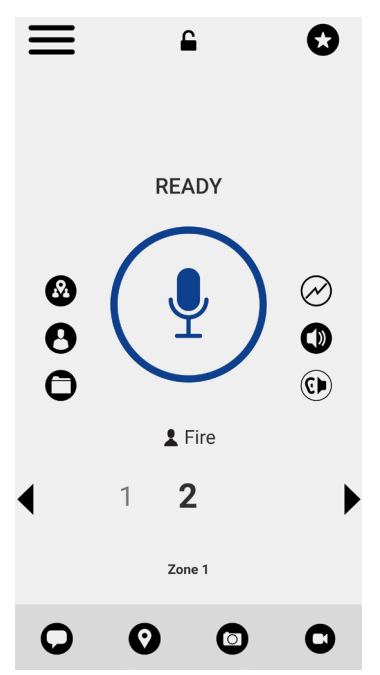

The speaker can also be turned OFF from the application settings. See the setting [Call Screen Icons](#page-47-0) [on page 48 f](#page-47-0)or more details.

## **6.8 Setting the PTT Call Volume**

During a PTT call, the speakerphone or earpiece volume can be increased or decreased using the volume up and down keys. When the volume is adjusted during a PTT call, that setting is retained for subsequent calls.

The PTT call volume that is adjusted using the earpiece also controls the corresponding volume on a cellular call.

The PTT call volume that is adjusted using the speakerphone also controls the corresponding volume on a cellular call.

#### **6.9**

## **Interaction with Silent or Sound Mode**

When your phone's ringer is set to silent or vibrate only, PTT calls are played over the phone's earpiece. To hear a PTT call, you should hold the phone to your ear as you do during a cellular phone call. You can temporarily switch to the loudspeaker for the current call using the on-screen speaker on/off button for the current call. The next PTT call reverts to using the phone's earpiece while the phone is in silent mode.

You can set the phone to vibrate for incoming PTT calls if the incoming Call Vibrate setting is ON. For more information on how to set incoming Call Vibrate, refer to the [Vibrate Call on page 184 s](#page-183-0)ection.

## **Interaction between PTT and Cellular Calls**

#### **Answering a Regular Phone Call while on a PTT Call**

If you receive an incoming regular phone call while you are on a PTT call, then you are presented with a choice to either accept or reject the call according to the native device's behavior (not controlled by the PTT application). If you answer the cellular call, the PTT call is put in the background. The PTT voice is lost during ringing; this is normal device behavior for a cellular call while on a data session.

**<sup>6.10</sup>**

When the regular call ends, if the PTT call is still on, it comes to the foreground. The PTT call can also end silently in the background.

If you receive an incoming regular phone call while you are on a PTT group call, then the user is presented with a choice to either accept or reject the call according to the native device's behavior (not controlled by PTT application). If you answer the cellular call, the PTT group call is put in the background. The PTT voice is lost during ringing; this is normal device behavior for a cellular call while on a data session.

If you rejoin the PTT group call when the regular call ends, the group comes to the foreground. The PTT group call can also end silently in the background.

#### **Receiving a PTT Call when on a Regular Phone Call**

If you receive a PTT call while you are on a regular call, the ongoing cellular call continues and the incoming PTT call is rejected, giving a busy signal. You receive a missed call alert along with an alert tone, and a pop-up message is displayed to indicate that a PTT call occurred during the cellular call.

**6.11**

## **Call Behavior in Background**

#### **Incoming PTT Calls with Background Mode Turned OFF**

While you are using other applications on the phone, an incoming PTT call brings the PTT application to the foreground, and you hear the caller's voice. At the end of the PTT call, the application automatically returns to the background after the call. The PTT application goes to the background at the end of the call and the previously viewed application is displayed in the foreground.

#### **Incoming PTT Calls with Background Mode Turned ON**

If you receive an incoming PTT call while Background Mode is turned on, the PTT application remains in the background, and the display does not turn ON if it is OFF, and you hear the caller's voice. You must bring the PTT application to the foreground to use the on-screen PTT button. For more information on Background Mode, see the [Settings on page 170 s](#page-169-0)ection.

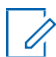

**NOTICE:** If your phone has a supported Bluetooth PTT accessory, you can press the button to take the floor while the application is in the background.

If the backlight is OFF, it remains OFF during an incoming PTT call. IPAs are not visible until you access the PTT application; however, you receive audible alerts, if turned on.

#### **Ongoing PTT Calls**

**NOTE:**

During a PTT call, if you navigate away to another application, you will continue to hear the PTT call, but you cannot take the floor and speak until you return to the PTT application.

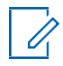

**NOTICE:** If your phone has a supported Bluetooth PTT accessory, you can press the button to take the floor while the application is in the background.

### **6.12 Rejoining a PTT Talkgroup Call**

#### **Rejoining a Talkgroup Call**

If you leave during a PTT talkgroup call, you can rejoin it by initiating a call to that talkgroup again, either from the call history or from the talkgroup list. If the call has ended before you try to rejoin, you can start a new call to that talkgroup. Anyone joining to a PTT talkgroup late by selecting the talkgroup will be automatically rejoined if there is an active call on the talkgroup

#### **Joining a Missed Talkgroup Call**

If you miss a talkgroup call, you have the option on the missed call alert to call the talkgroup directly. If the talkgroup call is still in progress, you are automatically joined to the ongoing call. Otherwise, you will start a new call.

# <span id="page-77-0"></span>**Emergency Calling and Alert (Optional)**

Optional features may not be included in your Push-to-Talk (PTT) service plan.

Emergency calling and alert allows you to declare an emergency to a contact or talkgroup, as configured by your corporate administrator.

Press and hold the **Emergency** button on the PTT application and swipe the slider to declare an emergency. The PTT application automatically goes to the Call screen. Press the **PTT** button to begin an emergency call. When you declare an emergency, an emergency alert is sent out to the other users in the emergency talkgroup or the contact configured by your administrator.

An emergency can also be declared using the **Emergency** button on the selected device or supported accessory.

To cancel an emergency, you can press and hold the **Emergency** button again and swipe the slider to confirm the cancellation. Your administrator may not allow you to cancel an emergency. In that case, an authorized user needs to cancel the emergency on your behalf.

An authorized user can remotely declare and cancel an emergency call on behalf of the remote user.

Your administrator can configure call initiation to either automatic or manual. When set to automatic, after emergency initiation, an emergency alert is sent, and the emergency call is started automatically. There is no need to press and hold the PTT button. The floor is taken for 10 seconds. During this 10 second automatic floor hold time, pressing and releasing the PTT button has the following behavior: When you release the PTT button, the floor releases; if you press and continue to hold the PTT button after the 10 seconds expires, the floor will continue to be held. Your network operator may have configured this service to ignore the PTT button press and release during the automatic floor hold time. When set to manual, an emergency alert is sent. However, you have to press and hold the PTT button to initiate the emergency call.

Multiple users can declare an emergency in the same talkgroup. When a user declares an emergency in the same talkgroup, that user pre-empts the first user in an emergency PTT and takes the floor. Participating users in an emergency talkgroup call receive an alert from all users in an emergency and can view all members at any time, except for late joiners.

Depending on how your network operator has configured the service, you may be able to use the **Emergency** button for initiating and canceling the emergency (toggle) or send a repeated emergency alert after you have declared an emergency to automatically get the PTT floor. A repeated emergency alert by the same user is only sent to dispatchers. If your administrator has configured automatic call initiation, each time you declare an emergency your microphone will unmute for a period of time (10 seconds) without your having to press and hold the PTT button.

For more information on who your configured primary and secondary emergency contacts are, see the [Settings on page 170 s](#page-169-0)ection.

## **7.1 Emergency Icons**

For more information on Emergency icons, see the [Emergency Icons on page 50 s](#page-49-0)ection.

## **7.2 Declaring an Emergency**

An emergency can be declared from any screen that has an Emergency button (or via an external emergency button on the device or accessory when supported). Any PTT key press during automatic configuration (the default is 10 seconds) is ignored. You must press and hold the PTT key to continue to talk after the 10 seconds have expired.

#### **NOTE:**

Your administrator configures the emergency destination. The destination can be a current channel/talkgroup, preassigned talkgroup or an individual.

#### **7.2.1**

## **Declaring an Emergency**

Incoming alert tones (IPAs, OSMs, MCAs, PTX) are not played while you have declared an emergency.

#### **Procedure:**

**1** Touch and hold the **Emergency** button.

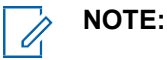

The Declare emergency slider displays.

**2** Swipe the slider to the right to declare an emergency.

A message is shown and a special emergency alert tone is played to indicate that an emergency has been initiated. The PTT Call screen is displayed.

- **3** After an emergency is declared, an emergency alert is sent. You are now locked into the emergency call until the emergency is canceled.
	- 0
- **NOTE:** On iOS 12.4 or above, when an emergency call is originated with automatic call initiation enabled by your administrator, locally with PTT accessory button, the handset will initiate an emergency call, give the talk permit chirp, and hold the floor for 10 seconds without sending audio. Subsequent attempts for the user in an emergency to take the floor will also be unsuccessful if using a PTT accessory button. The user must open the app to the foreground before taking the floor.
- **4** Press and hold the **PTT** button. A chirp tone is heard and the PTT button changescolor, indicating you have taken the floor.
- **5** Begin speaking.
- **6** To cancel an emergency, see the Canceling [an Emergency on page 80](#page-79-0) section.

#### **7.3**

## **Authorized User Remotely Declaring an Emergency on Your Behalf**

An authorized user, if configured by your administrator, can remotely declare an emergency on your behalf.

When an authorized user has declared an emergency, an emergency alert is received: Remote emergency declared by  $x$ . You are now locked into the emergency call until the emergency is canceled.

For more details on authorized users, see the [Authorized User on page 88 s](#page-87-0)ection.

## **7.4 Receiving an Emergency Alert**

When a user declares an emergency, other users receive an alert indicating that an emergency has been declared. The alert is sent to all users who are part of the talkgroup in which the emergency call occurs. Your administrator configures the talkgroup or a single PTT contact that receives emergency calls. An emergency alert notifies you that another user has declared an emergency. Generally, an emergency call follows an emergency alert on the talkgroup indicated, unless the emergency is canceled. When the application is in the background, use the notification bar to access emergency alerts and emergency cancellation alerts.

An emergency alert indicates which user has declared the emergency and the talkgroup they are using: Emergency Declared by x from x talkgroup. If the emergency call goes only to a single user, no talkgroup is shown in the alert.

#### **7.4.1**

## **Receiving an Emergency Call**

You receive an emergency call while you are on the talkgroup or if you change talkgroups to one in which an emergency is active.

**When and where to use:** Your administrator may also configure your application to automatically change talkgroups when an emergency call is declared on another talkgroup.

The recipient can leave an emergency call, make a private call, or call on another talkgroup. Incoming emergency calls, preempt other ongoing calls (except an emergency call).

#### **Procedure:**

- **1** Tap or touch **Dismiss** on the Emergency Alert to remove the alert from appearing on the screen. You can continue to use the application normally.
- **2** When the emergency originator starts a call or takes the floor during an ongoing call after declaring an emergency, you see "an emergency call in progress screen" and a special emergency call tone is played.
- **3** During an emergency call, you can take the floor by pressing the PTT button.

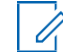

**NOTE:** If you leave the emergency call, you will receive an emergency call from the same emergency if another call starts. An incoming emergency call interrupts an ongoing PTT call, unless it is an ongoing

emergency call.

## **7.4.2 Receiving an Emergency Cancel Notification**

If the application is in the background, select the notification to access the emergency cancel notification. When you receive an emergency cancel notification, perform the following action:

#### **Procedure:**

Tap the **Dismiss** button to remove the alert from appearing on the screen. You can continue to use the application normally.

## **7.5**

## <span id="page-79-0"></span>**Canceling an Emergency**

To end the emergency, you as the emergency originator must cancel the emergency state. An authorized user, typically a supervisor or dispatcher, may cancel the emergency on your behalf. Your

administrator may disable your permission to cancel the emergency. In this case, an authorized user must cancel the emergency.

## **7.5.1 Canceling an Emergency**

#### **Procedure:**

**1** Touch and hold the **Emergency** button while in an emergency.

The Cancel Emergency window displays.

**2** Swipe the **Cancel** slider to the right to cancel the emergency. Before canceling the emergency, you are asked if the emergency was a real emergency or a false alarm.

The following dialog displays: Please select reason for Emergency Cancellation.

- **3** Touch or tap the desired option for canceling the emergency as follows:
	- Tap **Valid** if the emergency was a real emergency.
	- Tap **False** if the emergency was a false alarm.
- **4** Touch or tap **Send**. The emergency is canceled, and a message indicating that the emergency is canceled is displayed.

## **7.6 Authorized User**

An authorized user is typically a dispatcher or supervisor, who may have permissions to perform the following actions:

- Allow or disallow remote supervision for assigned contacts
- Remotely declare and cancel an emergency call on behalf of a remote user
- Access user check for the remote user
- Enable or disable PTT service
- Activate ambient listening for the remote user
- Activate discreet listening for the remote user

#### **7.6.1**

## **Declaring an Emergency on Behalf of Another User**

Your administrator may give you the ability to declare an emergency for another user remotely. The authorized user touches the Emergency start.

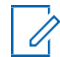

**NOTE:** If you can remotely start an emergency for one or more users, you are called an authorized user.

While a user is in an emergency, you can view information about the user such as location, battery level, and signal strength that is sent at the beginning of the emergency call.

For more details, see [User Check and Monitoring \(Optional\) on page 84 s](#page-83-0)ection.

#### **Procedure:**

- **1** From the Main screen, tap or touch the **Contacts** icon in the upper right of the screen. The
	- Contacts list displays.

**2** Tap or touch the contact.

The Private Call Screen displays.

**3** Tap or touch the **User Check** icon located on the Call screen.

The **User Check** screen displays.

#### **Figure 20: User Check**

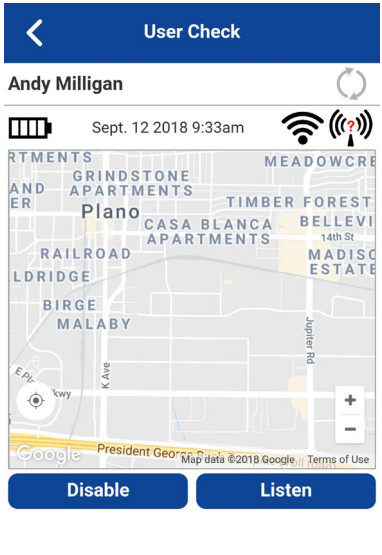

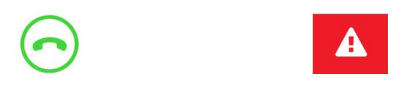

- **4** Touch and hold the **Emergency** button. The **Declare Emergency** slider displays.
- **5** Swipe the **Declare** slider to the right to declare an emergency. The following message displays: Remote emergency declared by authorized user X.
- **6** To cancel an emergency, see the Canceling [an Emergency on page 80 s](#page-79-0)ection. The user can cancel the emergency locally or an authorized user can cancel on your behalf remotely.

#### **7.6.2**

## **Canceling an Emergency on Behalf of Another User**

You can cancel an emergency on behalf of another user from the Contact Context Menu or the Call screen.

To end the emergency, you as the emergency originator must cancel the emergency state. An authorized user, typically a supervisor or dispatcher, may cancel the emergency on your behalf. Your administrator may disable your permission to cancel the emergency. In this case, an authorized user must cancel the emergency.

#### **7.6.2.1**

## **Canceling an Emergency from the Context Menu**

#### **Procedure:**

**1** Touch and hold a contact from the **Contacts** list**.** A Context Menu displays.

**2** Tap the **Emergency** button.

The Emergency Context Menu displays.

**3** Tap the **Cancel Emergency** option.

The Cancel Emergency window displays.

- **4** Swipe the **Cancel** slider to the right to cancel the emergency. Before canceling the emergency, you are asked if the emergency was a real emergency or a false alarm.
- **5** Touch or tap the desired option for canceling the emergency.
- **6** Touch or tap **Send**. The emergency is canceled, and a message is displayed indicating that the emergency is canceled.

# <span id="page-83-0"></span>**User Check and Monitoring (Optional)**

Optional features may not be included in your PTT service plan.

User check allows an authorized user to view the device status for a remote device. User check is typically used as a welfare check for a user. An authorized user is typically a supervisor or dispatcher.

**NOTE:** Your administrator configures authorized users for Remote Supervision.

The User Check feature allows you to view information or initiate actions asfollows:

- [User Check Icons on page](#page-84-0) 85
- [Enabling User Check from the Main Screen on page](#page-84-1) 85
- [Enabling User Check from the Contacts on page](#page-85-0) 86
- Monitoring [Device Location on page](#page-86-0) 87
- Monitoring [Device Cellular Network Signal Strength on page](#page-87-1) 88
- Monitoring [Device Wi-Fi Signal Strength on page](#page-87-2) 88
- Monitoring [Device Battery Level on page](#page-87-3) 88
- **Authorized User** 
	- [Enabling PTT Service for Another User on page](#page-87-4) 88
	- [Disabling PTT Service for Another User on page](#page-88-0) 89
	- Declaring [an Emergency on Behalf of Another User on page](#page-89-0) 90
	- Enabling or Disabling [Ambient Listening of Another User on page](#page-89-1) 90
		- + [Enabling Ambient Listening of Another User on page](#page-90-0) 91
		- + [Disabling Ambient Listening of Another User on page92](#page-91-0)
	- Enabling or Disabling [Discreet Listening of Another User on page](#page-91-1) 92
		- + [Disabling Discreet Listening of Another User on page94](#page-93-0)
		- + [Enabling Discreet Listening of Another User on page93](#page-92-0)

## <span id="page-84-0"></span>**8.1 User Check Icons**

For more information on User Check icons, see the [User Check Icons on page 55 s](#page-54-0)ection.

## <span id="page-84-1"></span>**8.2 Enabling User Check from the Main Screen**

On your device, user check can be enabled using one of these two methods: through the Context Menus or through the Main screen **User Check** icon.

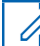

**NOTE:** User Check can be enabled from the Main screen during an emergency.

#### **Procedure:**

- **1** From the Main Screen, tap or touch the **Contacts** icon in the upper right of thescreen. The Contacts displays.
- **2** Tap or touch the contact. The Private Call Screen displays.
- **3** Tap or touch the **User Check** icon located to the right of the PTT button.

The following message displays: Loading User Check. The **User Check** screen displays.

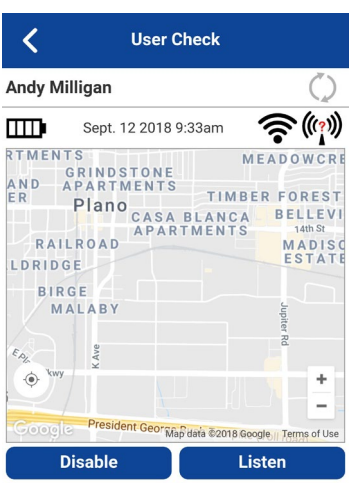

#### **Figure 21: User Check**

Δ

## <span id="page-85-0"></span>**8.3 Enabling User Check from the Contacts**

On your device, user check can be enabled using one of these two methods: through the Context Menus or through the Main screen **User Check** icon.

#### **Procedure:**

**1** From the Contacts, touch and hold the contact.

The Context Menu displays.

#### **Figure 22: Contacts**

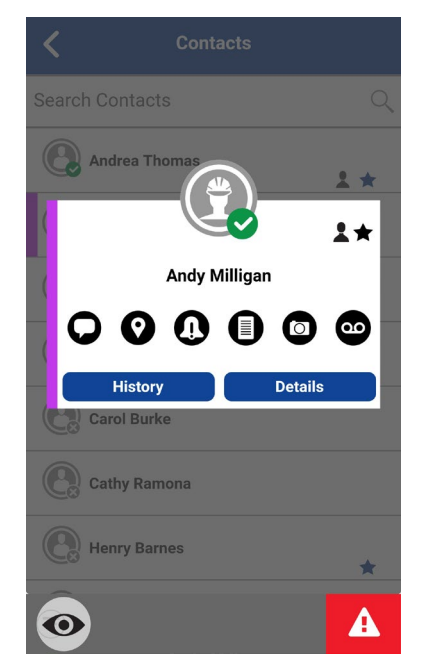

**2** Tap or touch the **User Check** icon on the action bar.

The following message displays: Loading User Check. The **User Check** screen displays.

#### **Figure 23: User Check**

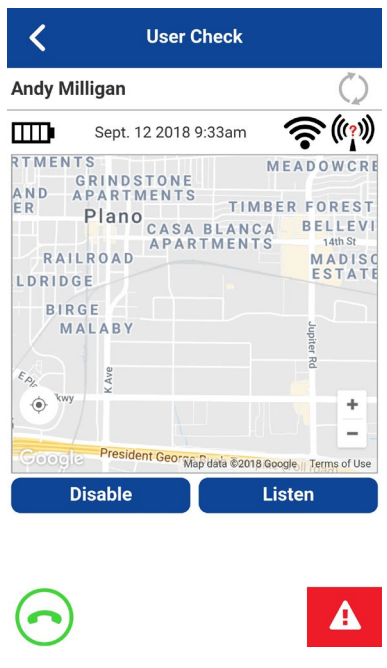

## <span id="page-86-0"></span>**8.4 Monitoring Device Location**

The **User Check** screen displays the user's location on a map if the location is available. The information is not updated in real time. The time is shown next to the battery level indicator when the user sent the location. You can request the user's device to send the current location and update the user check information by taping the **Refresh** button located to the right of the user's name.

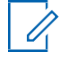

**NOTE:** When location data is not received, the PTT application shows the map around selflocation but no location pin.

#### **8.5**

## <span id="page-87-1"></span>**Monitoring Device Cellular Network Signal Strength**

The **User Check** screen displays the current cellular network signal strength of the remote user device, if available.

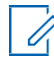

**NOTE:** Signal strengths are available only for Android devices. They are not available for iOS devices, cellular, or Wi-Fi.

**8.6**

## <span id="page-87-2"></span>**Monitoring Device Wi-Fi Signal Strength**

The **User Check** screen displays the current Wi-Fi signal strength of the remote user device, if available.

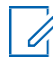

**NOTE:** Signal strengths are available only for Android devices. They are not available for iOS devices, cellular, or Wi-Fi.

## <span id="page-87-3"></span>**8.7 Monitoring Device Battery Level**

The **User Check** screen displays the current battery level of the remote user device, if available.

#### **8.8**

## <span id="page-87-0"></span>**Authorized User**

An authorized user is typically a dispatcher or supervisor, who may have permissions to perform the following actions:

- Allow or disallow remote supervision for assigned contacts
- Remotely declare and cancel an emergency call on behalf of a remote user
- Access user check for the remote user
- Enable or disable PTT service
- Activate ambient listening for the remote user
- Activate discreet listening for the remote user

#### **8.8.1**

## <span id="page-87-4"></span>**Enabling PTT Service for Another User**

If you are an authorized user, you can enable or disable the PTT service for your authorized user(s). Once the service is disabled, the user can no longer use the PTT service. Authorized users are configured by the administrator and can be dispatchers or other mobile users. The remote device can also be enabled to access to PTT and other services.

#### **Procedure:**

**1** Initiate User Check. See the [Enabling User Check from the Main Screen on page 85 o](#page-84-1)r [Enabling](#page-85-0) [User Check from the Contacts on page 86 s](#page-85-0)ection for more details.

The following message displays: Loading User Check. The **User Check** screen displays.

#### **Figure 24: User Check**

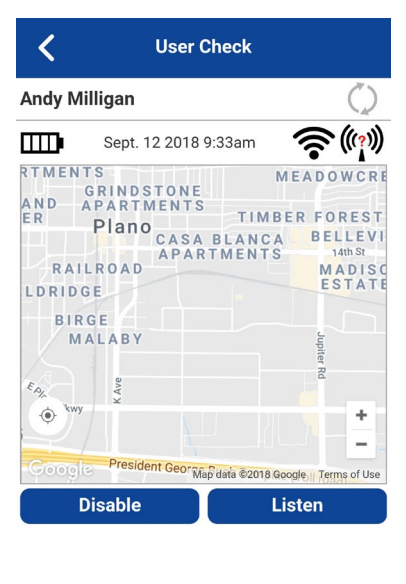

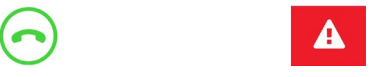

- **2** Tap or touch the **Enable** button. The remote device must run the PTT application to communicate.
- **3** Tap or touch the **Refresh** button to see the user's location data.

## <span id="page-88-0"></span>**8.8.2 Disabling PTT Service for Another User**

#### **Procedure:**

**1** Initiate User Check. See the [Enabling User Check from the Main Screen on page 85 o](#page-84-1)r [Enabling](#page-85-0) [User Check from the Contacts](#page-85-0) on page 86 section for more details.

The following message displays: Loading User Check. The **User Check** screen displays.

#### **Figure 25: User Check**

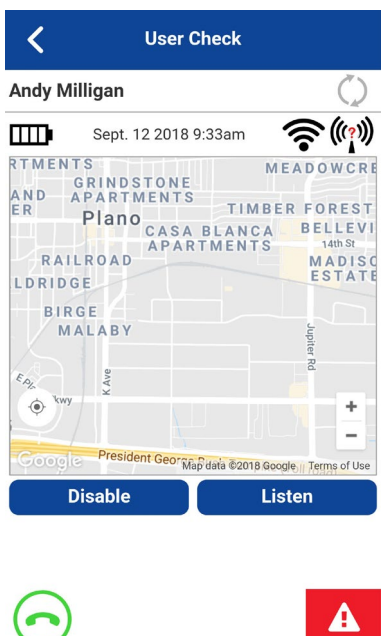

**2** Tap or touch the **Disable** button.

A confirmation window displays stating that the remote device cannot use PTT services while disabled.

- **3** Perform one of the following actions:
	- Tap **Yes** to confirm that you want to disable the PTT service for the user.
	- Tap **No** to cancel.

While the user's PTT service is disabled, they see a message indicating that PTT service is suspended. If the remote device attempts to run the PTT application, a Service Suspended message is displayed: PTT Service is currently suspended. Please contact your Corporate Administrator.

## <span id="page-89-0"></span>**8.8.3 Declaring an Emergency on Behalf of Another User**

When an authorized user remotely declares an emergency call on behalf of another user, the authorized user enters the User Check mode. The authorized user touches the Emergency start.

For more details, see the [Emergency Calling and Alert \(Optional\) on page 78 s](#page-77-0)ection.

**8.8.4**

## <span id="page-89-1"></span>**Enabling or Disabling Ambient Listening of Another User**

An authorized user or device user can remotely activate the Ambient Listening feature to open the microphone of a device to listen to the remote user's surroundings. Your administrator configures Ambient Listening.

This feature is not supported for iOS 12.4 and above.

The device user does not receive any indication for ambient listening call (OS restrictions apply).

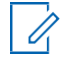

**NOTE:** This feature is available in the PTT Radio mode only in the mobile application. Remote users receive and make calls normally; however, they have no indication that they are being listened to. All PTT calls override ambient listening call on the remote device.

You remain in Ambient Listening mode until you disable it. If you try to leave this screen using the **Cancel** button, the following status message displays: Ambient Listening session has ended.

#### <span id="page-90-0"></span>**8.8.4.1 Enabling Ambient Listening of Another User**

#### **Procedure:**

**1** Initiate User Check. See the [Enabling User Check from the Main Screen on page 85 o](#page-84-1)r [Enabling](#page-85-0) [User Check from the Contacts on page 86 s](#page-85-0)ection for more details.

The following message displays: Loading User Check. The **User Check** screen displays.

#### **Figure 26: User Check**

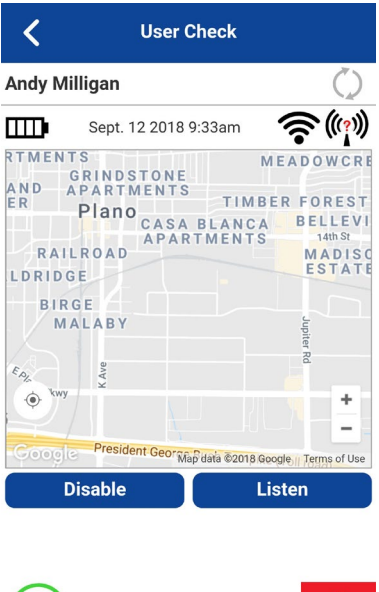

**2** Tap or touch the **Listen** button.

The **Choose** window displays a selection of types of listening.

 $\mathbf{A}$  .

**3** Tap or touch the **Ambient Listening** button.

The **Ambient Listening** window displays, as well as the following message: Ambient Listening session activated.

#### **Figure 27: Ambient Listening**

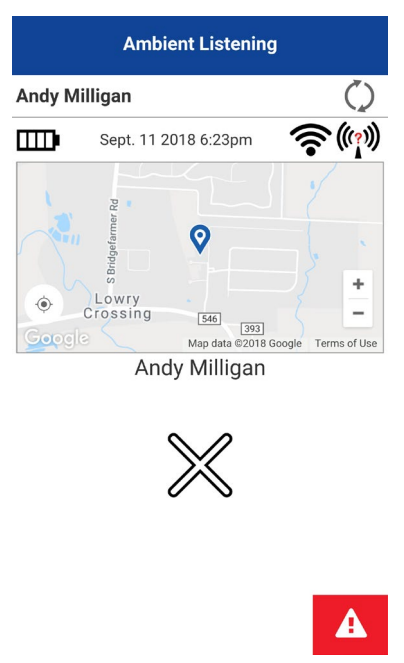

## <span id="page-91-0"></span>**8.8.4.2 Disabling Ambient Listening of Another User**

#### **Procedure:**

From the **Ambient Listening** screen, tap or touch the **Cancel** button.

The following message displays: Ambient Listening session ended.

#### **8.8.5**

## <span id="page-91-1"></span>**Enabling or Disabling Discreet Listening of Another User**

An authorized user can remotely activate Discreet Listening to listen to any call, to and from the selected target user. Once activated, Discreet Listening begins with the next PTT call that a target user makes or receives. The authorized user receives an incoming call when the target user makes or receives any PTT calls (except broadcast or emergency calls). Your administrator configures Discreet Listening.

While discreet listening call is in progress, the authorized user will not be pre-empted except for broadcast or emergency calls. When an authorized user receives an emergency or broadcast call, Discreet Listening is disabled. The authorized user has to re-enable discreet listening to listen to the target user.

Discreet listening is transparent to the selected target user and typically used for training purposes.

If you try to leave this screen using the **Stop Listening** button, the following status message displays: Discreet Listening session has ended.

### <span id="page-92-0"></span>**8.8.5.1 Enabling Discreet Listening of Another User**

#### **Procedure:**

**1** Initiate User Check. See the [Enabling User Check from the Main Screen on page 85 o](#page-84-1)r [Enabling](#page-85-0) [User Check from the Contacts on page 86 s](#page-85-0)ection for more details.

The following message displays: Loading User Check. The **User Check** screen displays.

#### **Figure 28: User Check**

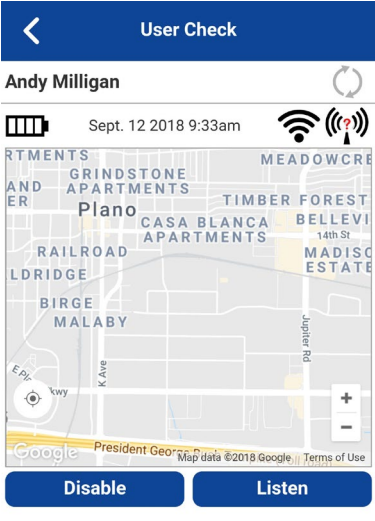

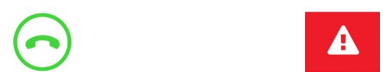

**2** Tap or touch the **Listen** button.

The **Choose** window displays a selection of types of listening.

**3** Tap or touch the **Discreet Listening** button.

The **Discreet Listening** window displays, as well as the following message: Discreet Listening session activated.

#### **Figure 29: Discreet Listening**

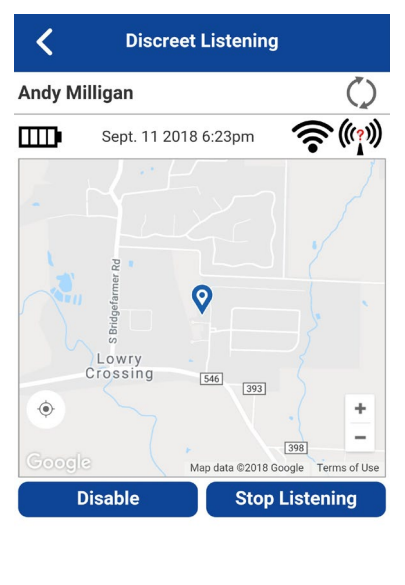

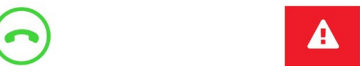

You remain in Discreet Listening Mode until you disable it. If you try to leave this screen using the **Back** button, the following confirmation message displays: Listening mode is active. Please stop to move back. Or if you use the **Stop Listening** button, the following status message displays: Discreet Listening session has ended.

## <span id="page-93-0"></span>**8.8.5.2 Disabling Discreet Listening of Another User**

**Prerequisites:** Initiate Discreet Listening of another user. See the [Enabling Discreet Listening of](#page-92-0)  [Another](#page-92-0) [User on page 93 s](#page-92-0)ection.

#### **Figure 30: Ambient Listening**

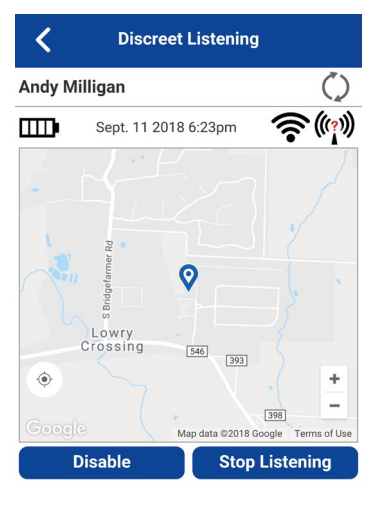

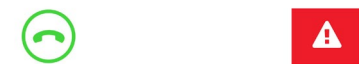

#### **Procedure:**

From the **Discreet Listening** screen, tap or touch the **Stop Listening** button.

The following message displays: Discreet Listening session ended.

# **Self-Initiated Ambient Listening (Optional)**

Optional features may not be included in your PTT service plan.

You can activate the Ambient Listening feature to open the microphone of your phone and send the audio to a specific authorized user typically a supervisor or dispatcher. Your administrator configures ambient listening and is available in the PTT Radio mode only.

This feature is not supported for iOS 12.4 and above.

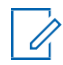

**NOTE:** Ambient listening turns OFF when you press the PTT button. PTT calls made to a PTT user that is in Self-Ambient Listening mode go to the voice message.

## **9.1 Turning On Ambient Listening**

#### **Procedure:**

**1** From the **Menu**, tap the **Ambient Listening** option in the PTT application.

The **Authorized User List** screen displays.

**2** Select an authorized user to receive your ambient audio. The Call screen displays and your audio is sent to the authorized user.

## **9.2 Turning Off Ambient Listening**

#### **Procedure:**

**1** From the **Menu**, tap the **Ambient Listening** option in the PTT application.

The following confirmation message displays: Are you sure you want to disable Ambient Listening?

- **2** Perform one of the following actions:
	- Tap **Disable** to disable ambient listening. The following message displays: Ambient Listening session ended.
	- Navigate to **Cancel** and press the **OK** key to cancel.

## **Supervisory Override**

A supervisory override allows a talkgroup member to be designated by an administrator as a supervisor and be able to take the floor and speak at any time during a call, even if someone else has the floor. One or more members of a talkgroup can be designated as a supervisor. If there are two or more supervisors in the same talkgroup, each supervisor can interrupt the other(s).

## **10.1 Talkgroup Supervisor**

When a talkgroup supervisor takes the floor, they see a supervisor icon displayed next to the name of the talkgroup and next to the word "You" in the status bar.

**10.2**

## **Talkgroup Non-supervisors**

Non-supervisor talkgroup members can identify a supervisor by an icon next to the supervisor's name.

## **Alerts**

This section describes the alerts used in the Push-to-Talk (PTT) application.

#### **11.1**

## **Instant Personal Alert (IPA)**

An Instant Personal Alert (IPA) is a notification that you can send to another PTT contact to request or receive a callback from a PTT contact. IPAs can only be sent or received by individual contacts.

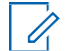

**NOTE:** App Lock must be set to OFF to act on the IPA.

## **11.1.1 Sending an Alert**

#### **Procedure:**

**1** Select the contact from the **Contacts** list.

**NOTE:** Alerts can also be sent from **History** and **Call screen** using the Alert button.

**2** Touch and hold on the contact name.

The Context Menu displays.

**3** Tap the **Alert** button to send the alert to the selected person.

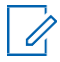

**NOTE:** The Alert Sentmessage indicates that the application successfully delivered an alert request to the server. This message does not mean the person received the alert.

#### **11.1.2 Receiving an Alert**

Whenever someone else sends you an alert, the PTT application notifies you with a persistent alert dialog displayed, and an audible tone is played (subject to Silent Mode behavior).

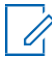

**NOTICE:** Whenever you receive an alert, it shows in the call history.

#### **Procedure:**

**1** Perform one of the following actions when you receive an alert:

- Call the person back by tapping the **Reply** button. While the IPA is displayed, you can press the PTT key on the device to call the selected group or contact, not the originator of the IPA.
- Tap the **Not Now** button to dismiss the alert without calling back.

#### **IPA Behavior**

The IPA behavior is one of the following, based on the setting:

- A persistent alert dialog is displayed, and an audible tone is played (default).
- A persistent alert tone is played, but no alert dialog is displayed.
- A persistent alert dialog is displayed, but no alert tone is played.
- No alert dialog is displayed, and no alert tone is played.

For more information on the Instant Personal Alert, see the [Settings on page 170 s](#page-169-0)ection.

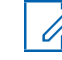

**NOTE:** When you are on a cellular call or PTT call, the IPA is deferred until after the call ends and displays when PTT is idle (not in a call). Only the last IPA is displayed (no queuing).

## **11.2 Missed Call Alert (MCA)**

Your phone alerts you whenever you miss a PTT call for one of the following reasons:

- You are on a regular cellular call when a one-to-one or talkgroup PTT call is made that includes you.
- You are already on a PTT call, and another one-to-one call is made that includes you.
- Your phone receives a one-to-one PTT call, and you do not reply by taking the floor and speaking. You cannot receive a missed call alert if you do not reply to a talkgroup call.
- Your self-presence is DND. In this case, the history updates silently. You will not receive apop-up notification.

For more information on configuring the Missed Call Alert, see the [Settings on page 170 s](#page-169-0)ection.

0

**NOTE:** You cannot receive a missed call alert for a one-to-one PTT call if you end the PTT call before speaking.

### **11.2.1 Replying to a Missed Call Alert**

#### **Procedure:**

A Missed Call Alert (MCA) is displayed.

- Tap **Reply** to make a PTT call.
- Tap **Not now** to dismiss the message.

#### **11.3**

## **Multiple Missed Call Alerts/Instant Personal Alerts per Caller**

When you receive multiple IPAs, only the latest alert shows on the display after the call ends. All the previously received IPAs are available in the PTT call history.

Similarly, when you receive multiple MCAs from a single caller or talkgroup, only the latest alert shows on the display. All the previously received MCAs are available in the PTT call history.

#### **11.4**

## **Setting the PTT Alert Volume**

You can set the PTT Alert Volume by adjusting the phone ringer and alerts volume under Settings > Sounds > Ringer and Alerts

For more information on your phone volume controls, refer to your phone owner's manual.

## **Real-Time Presence**

This section describes the real-time presence using the Push-to-Talk (PTT) application.

With real-time presence, you can tell at a glance if the status of the person you want to call is Available or Offline. Offline contacts do not receive PTT calls. However, they can send and receive Integrated Secure Messages. The presence indicator is displayed next to the name of the contact. When you turn off your phone, you are automatically marked as "Offline" to others.

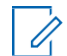

**NOTE:** Contacts may display with Do Not Disturb status if you have contacts that are using Standard mode. These contacts cannot receive PTT calls.

#### **12.1 My Presence**

My Presence or self-presence can be seen on the Menu just below the name and in the notification bar. For more information on the icons, refer to the [Presence Icons on page 55 s](#page-54-1)ection.

## **12.2 PTT Contact Presence**

Contact presence can be seen in the contact list indicated by an icon next to the contact's name.

The following image shows an example:

#### **Figure 31: Contacts**

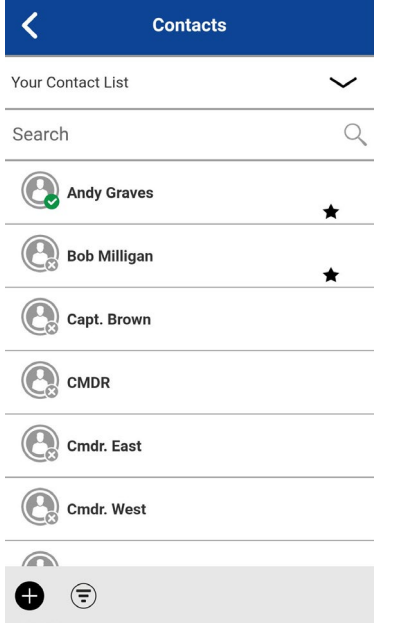

#### **Meaning of Available, DND, and Offline**

**Available** The PTT contact is logged in to the PTT application, ready to receive PTT calls Instant Personal Alerts, and Integrated Secure Messages.

**Do Not Disturb (DND)** The PTT contact is logged in to the PTT application in Standard mode but cannot receive PTT calls but can receive Instant Personal Alerts and Integrated Secure Messages.

**Offline** The PTT contact is logged out from the PTT application and cannot receive PTT calls, alerts, or Integrated Secure Messages.

For a list of icons and their descriptions, see the [Icons on page 47 s](#page-46-0)ection.

#### **Calling Restrictions**

When a contact is in the DND state, you cannot place a PTT call to that contact. If you try to make a call to a contact in the DND state, you see the following message: The Contact you are trying to call is in 'Do Not Disturb' status. Please try again later.

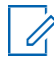

**NOTE:** Depending on how your service provider has configured the service, you may see all or most of your contacts as "Online" even though some may be in a "Do Not Disturb" or "Offline" state. In this case, you may try to call any contact. If the called subscriber is not available, you receive an error message. For more details, see the Calling [a Contact that Is Offline or Has a](#page-65-0)  [Do Not](#page-65-0) [Disturb \(DND\) Status on page 66](#page-65-0) section.

#### **Using Instant Personal Alerts for DND Contacts**

To contact a person with a DND status, you can send an Instant Personal Alert to request a callback.

# **History**

**History** displays all your conversation history of calls, contacts, talkgroups, alerts, and messages (text, image, video, and voice).

You can view and search your history, return a call, view messages, add contacts, delete history and messages, and forward any message to a contact or talkgroup. History contains two-level screens: the main screen and the details screen. The main screen contains a top-level view. The other screen contains the conversation details, including a time stamp. Messages from the previous day are shown with the date stamp "YESTERDAY". The Date/Time (12/24 hour display) format follows the device's setting for internationalization.

Each top-level history entry displays the conversation type (Broadcast Call, Emergency Alert, Group Call, Quick Group Call, or Private Call), contact name, talkgroup name or participant names for quick groups, <message text preview> (if a text message), Voice Message, File, Image, Location, and Video.

#### **Figure 32: History**

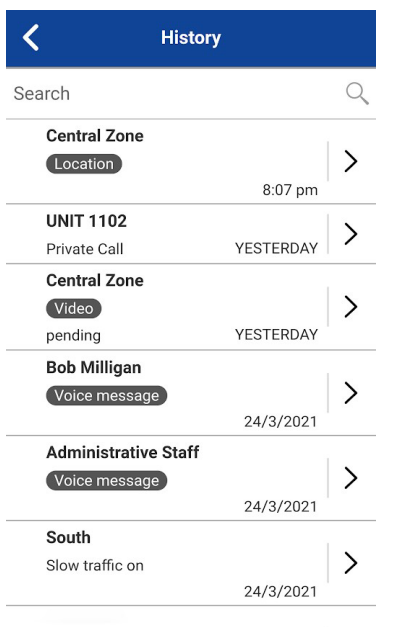

## **13.1 Accessing History**

To access **History**, tap the **History** tab located at the upper left of the screen.

## **13.2 Searching History**

You can use the search box to search for history. To search History, see the [Searching on page 46](#page-45-0) section for more information.

## **13.3 History Icons**

For more information on the History icons, see the [History Icons on page 51 s](#page-50-0)ection.

#### **13.4**

## **Accessing Conversation Details**

To access the conversation details, tap the **History Details** button located to the right of the entry.

From the **Conversation Details** screen, you can view history, send alerts, and read and send messages.

For more details, see the [Integrated Secure Messaging on page 139 s](#page-138-0)ection. For additional information on sending and receiving multimedia content, refer to the [Integrated Secure Messaging on page 139](#page-138-0) section.

## **13.5 Making a PTT Call**

#### **Procedure:**

To make a PTT call, tap the **History Entry**.

- Press and hold the **PTT** button to talk.
- Press and hold the on-screen **PTT** button to talk.

The Call screen displays.

See the [Calling from History on page 64 s](#page-63-0)ection for more information.

## **13.6 Deleting History**

You can delete any history entry.

#### **Procedure:**

- **1** From the top-level screen, tap and hold the **History Entry**. A Context Menu displays.
- **2** Tap the Delete History option. The following message is displayed: The History for this contact or group will be removed. Continue?
- **3** Perform one of the following actions:
	- Tap **Yes** to delete.
	- Tap **No** to cancel.

#### **13.7**

## **Deleting a Message**

You can delete a message to a contact on the **History Details** screen.

#### **Procedure:**

- **1** Tap the **History Details** button.
- **2** Tap and hold the **History Entry**. A Context Menu displays.
- **3** Tap the **Delete Message** option. A delete confirmation message displays.
- **4** Perform one of the following actions:
	- Tap **Yes** to delete.

• Tap **No** to cancel.

## **13.8 Forwarding a Message**

To forward a message, refer to the [Integrated Secure Messaging on page 139 s](#page-138-0)ection.

## **13.9 Sending a Photo or a Video**

To send a photo or video, refer to the [Integrated Secure Messaging on page 139 s](#page-138-0)ection.

## **Favorites**

The Push-to-Talk (PTT) favorite contacts and favorite groups are separate from the group list on the phone.

#### **Maximum Number of Favorites**

The following table lists the maximum number of favorite contacts and favorite groups allowed on your device.

#### Table 18: Maximum Favorite Contacts and Favorite Groups

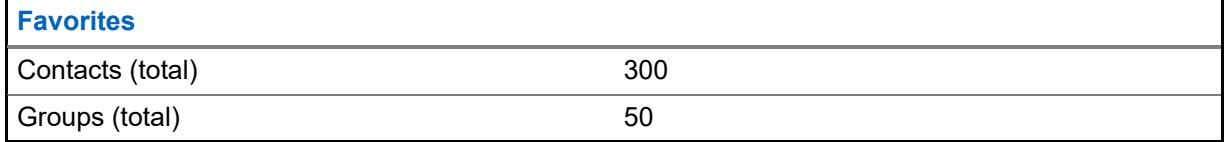

#### **Figure 33: Favorite Contacts**

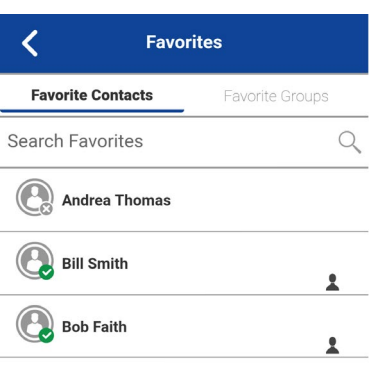

 $+ - 0$ 

## **14.1 Favorites Icons**

For more information on the Favorites icons, see the [Icons on page 47 s](#page-46-0)ection.

## **14.2 Searching Favorites**

You can use the search box to search for favorites. To search favorites, see the [Searching on page 46](#page-45-0) section for more information.

## **14.3 Viewing or Editing Favorite Contacts**

The Favorite Contacts screen shows a list of all your favorite PTT contacts and their current presence status. You can view or edit favorite contacts using the Menu or Contact Details screen.

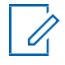

**NOTE:** You can also access your favorites from any Call screen. The Favorites icon is located on the right side the Call screen.

## **14.4 Adding Favorite Contacts**

#### **Procedure:**

**1** From the Favorite Contacts screen, tap the **Add** button on the action bar to open the **Add Favorite Contacts** screen.

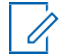

**NOTE:** Talkgroups can be added to Favorites from the Menu or History Entry for that talkgroup.

- **2** Scroll and select one or more contacts to add as a favorite.
- **3** Tap the **Save** button on the action bar to save your favorite and open the **Favorite Contacts** screen.

## **14.5 Removing Favorite Contacts**

#### **Procedure:**

- **1** From the **Favorite Contacts** screen, then tap the **Remove** button on the action bar. The **Remove Favorites** screen displays.
- **2** Select the contacts to remove.
- **3** Tap the **Save** button on the action bar.

A confirmation message displays: You are about to remove n contact from favorites. Are you sure?

- **4** Perform one of the following actions:
	- Tap **Yes** to remove the contact from favorites.
	- Tap **No** to cancel to the action.

#### **14.6 Viewing or Editing Favorite Groups**

The Favorite Groups screen shows a list of all your favorite PTT groups. You can view or edit favorite groups using the Group Details screen.

## **14.7 Adding Favorite Groups**

#### **Procedure:**

**1** From the **Favorite Groups** screen, tap the **Add** button on the action bar and select one ormore groups.

The Add Favorites screen displays.

**2** Tap the **Save** button on the action bar to save the group.

The group is shown in the Favorites Groups screen.

## **14.8 Removing Favorite Groups**

The list of your personal favorite groups is shown on the Favorite Groups screen.

#### **Procedure:**

**1** From the **Favorite Groups** screen, then tap the **Remove** button on the action bar.

The Remove Favorite option displays.

- **2** Select one or more favorites to remove.
	- Tap the **Save** button on the action bar to remove the group as a favorite. A confirmation message displays: You are about to remove a group from favorites. Are you sure?
	- Tap **Yes** to continue. The group is now removed from the Favorites Groups screen.
	- Tap **No** to cancel. The action is canceled.

## **Contacts**

This section describes Push-to-Talk (PTT) contacts using the PTT application.

The PTT contacts are separate from the Contacts on the phone.

#### **Administrator-Managed Contacts**

Your administrator manages PTT contacts. Administrator-managed contacts cannot be deleted or changed from within the PTT application.

#### **Maximum Number of Allowed Contacts**

The following table lists the maximum number of contacts allowed on your phone:

#### Table 19: Maximum Contacts

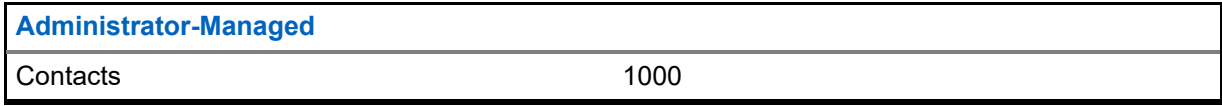

#### **15.1 Contacts Icon**

For more information on the contacts icons, see the [Contacts Icon on page 50 s](#page-49-1)ection.

## **15.2 Searching Contacts**

You can use the search box to search for your contacts or contacts within your corporate global directory, as described below.

## **15.2.1 Your Contact List**

Your contact list contains corporate contacts and personal contacts. Your administrator manages corporate contacts and you manage personal contacts. The contact list displays the users' names and their presence status. To search for your contacts, touch within the search bar to bring up the onscreen keyboard. As you type, contacts' names containing the letters or numbers entered automatically display.

**15.2.2**

## **Searching Corporate Global Directory Contacts**

Corporate global directory contacts contain all contacts within your corporation. The directory displays the users' names and numbers. No presence status is shown. You can use the search for contacts in the global directory as follows:

#### **Procedure:**

- **1** Touch the **Your Contact List** drop-down menu within the Contacts list.
- **2** From the pop-up, select the **Global Directory** option.
- **3** Touch within the search bar to bring up the on-screen keyboard. Type a minimum of three characters of the name you are searching for into the search field.
- **4** Tap the **Search** icon. The contacts names containing the letters or numbers you typed will display.

## <span id="page-108-0"></span>**15.3 Viewing Contacts**

The **Contacts** tab shows your PTT contacts added by an administrator. You can view and sort the contacts based on alphabetical order or based on the availability of the contacts from the application settings.

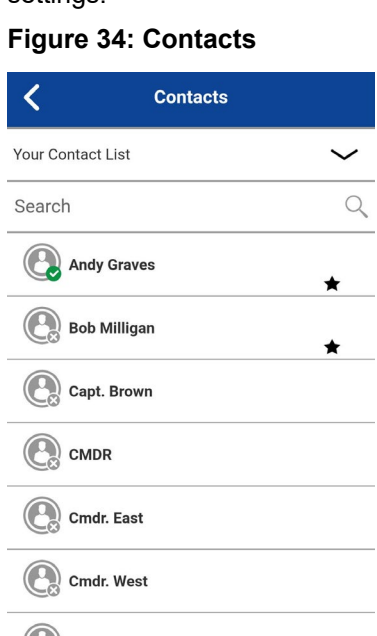

# **15.3.1 Sorting the Contact List**

Normally you see all your PTT contacts listed in alphabetical order when you view the Contacts list. When the Contact Sorting setting option is changed to By Availability, Available and DND are sorted alphabetically first, followed by Offline. The Contacts list updates each time a contact changes from online to offline or vice versa.

### **Procedure:**

 $\bigoplus$ €

- **1** From within the Menu, tap the **Settings** option.
- **2** Scroll down and tap the **Contacts Sorting** setting.

The Contact Sorting setting options displays.

- **3** Perform one of the following actions:
	- Select **By Alphabetical**. Contacts are sorted alphabetically.
	- Select **By Availability**. Contacts are sorted by availability.
- **4** Tap the **Back** button located on the top of the screen. You see that the Contacts list issorted according to your selection.

# **15.3.2**

# **Showing or Hiding Offline Contacts**

Normally you can see all your PTT contacts when you view the Contacts list. You have the option to hide offline contacts and show only contacts whose presence status is Available or Do Not Disturb. While showing only online contacts, the Contacts list update each time a contact changes from online to offline or vice versa.

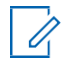

**NOTICE:** If all your contacts are currently offline, you see the message No Online Contactsdisplayed. If you wish to see all your contacts, follow the steps later in this section that describes how to show all contacts.

### **15.3.2.1 Showing Only Online Contacts**

### **Procedure:**

While showing the Contacts list, tap the **Hide Offline** button located at the bottom of the screen.

The Contacts list shows only the contacts that are either Available or Do Not Disturb.

# **15.3.2.2 Showing All Contacts**

### **Procedure:**

While showing only the online contacts in the contacts list, tap the **Show Offline** button at the bottom of the screen.

The contact list shows all the contacts, including those that are Available or Do Not Disturb and **Offline** 

# **15.4 Viewing Contact Details**

### **Procedure:**

**1** Select a contact from the **Contacts** list; touch and hold. A Context Menudisplays.

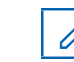

**NOTICE:** The Contact Details can also be accessed from the Call screen by tapping the **Details** button located at the top of the screen.

**2** Tap the **Details** option in the Context Menu.

The Contact Details screen displays.

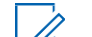

**NOTE:** To edit the contact details, see the Editing [Contact Details on page 113](#page-112-0) section.

# **15.5 Import Contacts**

You can import PTT contacts and import phone contacts as follows.

**15.5.1**

# **Importing a PTT Contact from the Device's Contact List**

You can add personal PTT contacts to your contact list unless restricted by your administrator. You can add corporate contacts to your contact list using the corporate global directory. For more details on how to add a corporate contact, see the [Searching Corporate Global Directory Contacts on page](#page-107-0)  [108](#page-107-0) section.

To view contacts, see the [View Contacts on page 109 s](#page-108-0)ection.

### **Procedure:**

Û

**1** Tap the **Add** button at the bottom of the screen.

A Context Menu displays.

**2** Select the **Import PTT Contact** option to add a PTT contact from your phone's contact list.

**NOTE:** The first time you try to import a contact, you may be asked to allow the application permission to access the contact list.

The **Select Contact** Screen displays.

**3** Select a contact from the **Contacts**.

The contact can also be assigned with an avatar and a unique color, and the contact can be marked as a favorite.

The **New Contact** Screen displays.

**4** Tap the **Save** button when finished to save the new contact.

The contact appears in the PTT Contacts list.

#### **15.5.2**

# **Importing a Phone Contact from the Device's Contact List (Optional)**

This option allows you to add a contact to your PTT contact list that can be used to make an outgoing VoIP call from within the application. This feature is optional and may not be available from your service provider.

To view contacts, see the Viewing [Contacts on page 109 s](#page-108-0)ection.

#### **Procedure:**

**1** Tap the **Add** button at the bottom of the screen.

A Context Menu displays.

**2** Select the **Import Phone Contact** option to add a contact from your phone contact list.

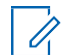

**NOTE:** The first time you try to add a contact, you may be asked to allow the application permission to access the contact list.

The **Select Contact** Screen displays.

**3** Select a contact from the **Contacts**.

The contact can also be assigned with an avatar and/or a unique color, and the contact can be marked as a favorite.

The **New Contact** Screen displays.

**4** Tap the **Save** button when finished to save the new contact.

The contact appears in the PTT Contacts list.

# **15.6 Adding a Contact**

You can add PTT contacts and add phone contacts as follows.

# **15.6.1 Adding a PTT Contact from the Device's Contact List Manually**

### **When and Where to Use:**

You can add personal contacts to your Contacts list unless restricted by your administrator. You can add corporate contacts to your contact list by using the corporate global directory. For more details on how to add a corporate contact, see the [Searching Corporate Global Directory Contacts on page 108](#page-107-0)  section.

To view contacts, see the Viewing [Contacts on page 109 s](#page-108-0)ection.

### **Procedure:**

**1** Tap the **Add** button located at the bottom of the screen.

A Context Menu displays.

**2** Select the **Add PTT Contact** option to add the contact details manually.

The New Contact screen displays.

**3** Type a PTT number, and then tap the **Save** button. The contact can also be assigned with an avatar and/or a unique color, and the contact can be marked as a favorite.

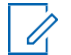

**NOTICE:** You can also add a contact as a favorite from the **Favorites** tab. For more information on Favorites, see the [Favorites on page 105 s](#page-104-0)ection.

After saving, the contact appears in the contact list.

#### **15.6.2**

# **Adding a Phone Contact from the Device's Contact List Manually (Optional)**

This option allows you to add an outgoing VoIP contact from your device's contact list that can be used to make an outgoing VoIP call from within the application. This feature is optional and may not be available from your service provider.

#### **Procedure:**

**1** Tap the **Add** button at the bottom of the screen.

A Context Menu displays.

**2** Select the **Add Phone Contact** option to add a contact from your phone contact list.

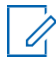

**NOTE:** The first time you try to import a contact, you may be asked to allow the application permission to access the contact list.

**3** Select a contact from the **Contacts**.

The **New Contact** screen displays.

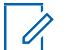

**NOTE:** The contact can also be assigned with an avatar and/or a unique color, and the contact can be marked as a favorite.

**4** Tap the **Save** button when finished to save the new contact. The contact will appear in the PTT Contacts list.

### **15.7**

# <span id="page-112-0"></span>**Editing Contact Details**

You can only edit contacts that you create yourself. An administrator-managed contact name cannot be edited. However, you can add or change an avatar, add or change a color, and add a contact to favorites.

A user-managed PTT contact number cannot be edited. To change an existing contact's phone number, the contact needs to be deleted and then added back with a new number.

To view the Contact Details, see the Viewing [Contacts on page 109 s](#page-108-0)ection.

From the Contact Details screen, you can perform any of the following tasks listed within this section as follows:

- [Editing a Contact Name on page](#page-112-1) 113
- [Adding or Changing a Contact Avatar on page](#page-112-2) 113
- Changing the [Contact Color on page](#page-113-0) 114
- Making [a Contact a Favorite or Removing as a Favorite on page](#page-113-1) 114

### <span id="page-112-1"></span>**15.7.1 Editing a Contact Name**

#### **Procedure:**

**1** Tap the contact name field.

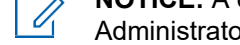

**NOTICE:** A contact name with an underline indicates that the field can be edited. Administrator-managed contacts cannot be edited.

- **2** Type the contact name using the on-screen keyboard.
- **3** When finished, tap the **Save** button or continue to change other contact details.

### <span id="page-112-2"></span>**15.7.2 Adding or Changing a Contact Avatar**

#### **Procedure:**

**1** Tap the **Avatar** option. For a list of all avatars available and their definitions, see the [Avatar](#page-189-0) [Icons on page 190](#page-189-0) section.

The Select Avatar screen displays.

**2** Select an avatar from the list. You can also take a photo or select an image from your phone's gallery using the buttons at the bottom of the screen.

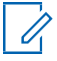

**NOTE:** The first time you try to take a photo, you may be asked to allow the application permission to access the gallery.

**3** Tap the **Save** button on the **Contact Details** screen.

The selected avatar is assigned to the contact and displayed next to the contact name.

# <span id="page-113-0"></span>**15.7.3 Changing the Contact Color**

### **Procedure:**

- **1** Select a color from the list.
- **2** Tap the **Save** button on the **Contact Details** screen. The selected color is assigned to the contact.

### **15.7.4**

# <span id="page-113-1"></span>**Making a Contact a Favorite or Removing as a Favorite**

You can add contacts to the favorites list. Contacts can be added using the **Contact Details** screen. You can make the contact a favorite or remove from the Favorites.

Favorites can also be added using the **Favorites**. See the [Favorites on page 105 s](#page-104-0)ection for more details.

# **Chapter 16**

# **Talkgroups**

This section describes the Push-to-Talk (PTT) talkgroups using the PTT application.

Your administrator manages the talkgroups and position assignments.

### **Maximum Number of Allowed Talkgroups**

The following table lists the maximum number of talkgroups allowed on your phone.

### Table 20: Maximum Talkgroups

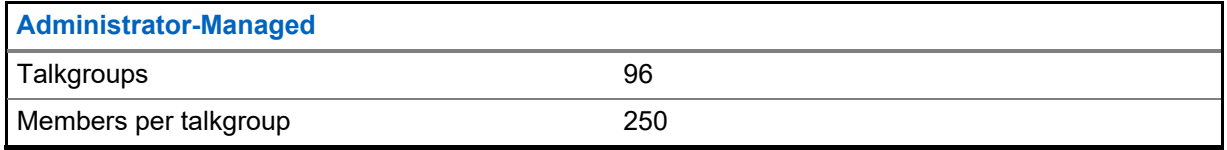

# **16.1 Talkgroup Icons**

For more information on the Talkgroup icons, see the [Talkgroup Icons on page 52 s](#page-51-0)ection.

# **16.2 Searching Talkgroups**

You can use the search box to search for talkgroups. To search talkgroups, see the [Searching on page](#page-45-0) [46](#page-45-0) section for more information.

# **16.3 Viewing Talkgroups**

The Talkgroups tab shows a list of all your personal talkgroups and talkgroups added by an administrator. Icons are shown next to the talkgroups, which are a broadcaster, supervisor, interop talkgroup, location tracking, and talkgroup scan priority.

### **Figure 35: Talkgroups**

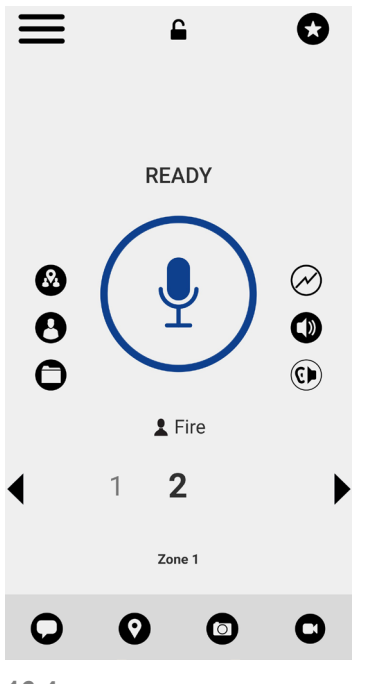

# **16.4 Call Permissions**

Three types of call permissions can be assigned by an administrator to a talkgroup member as follows.

### Table 21: Call Permissions

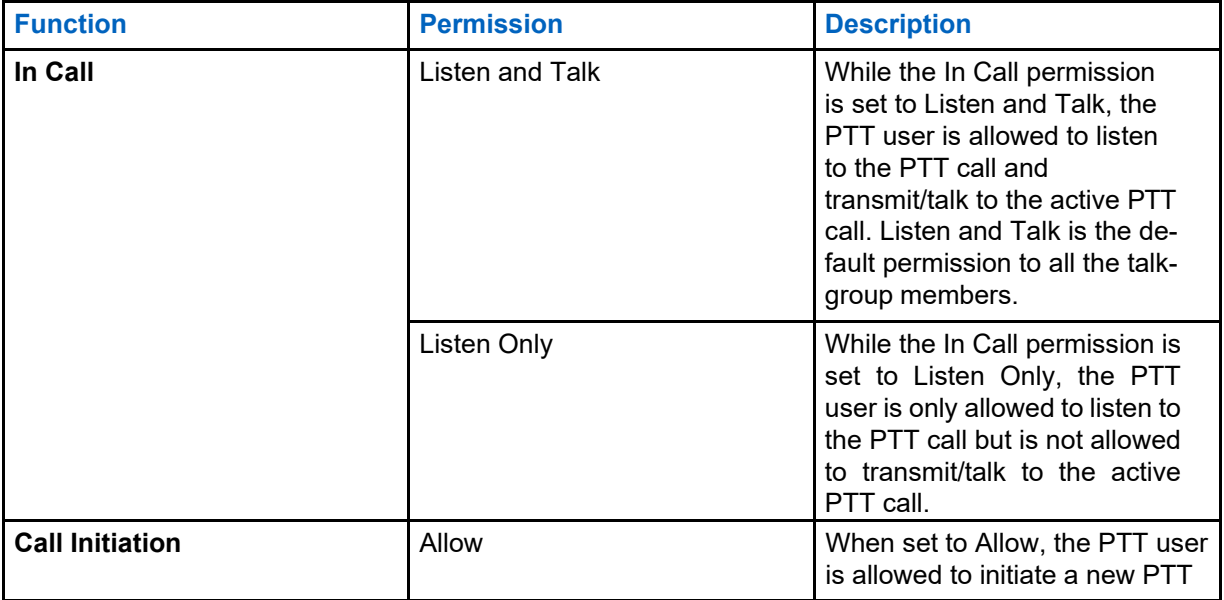

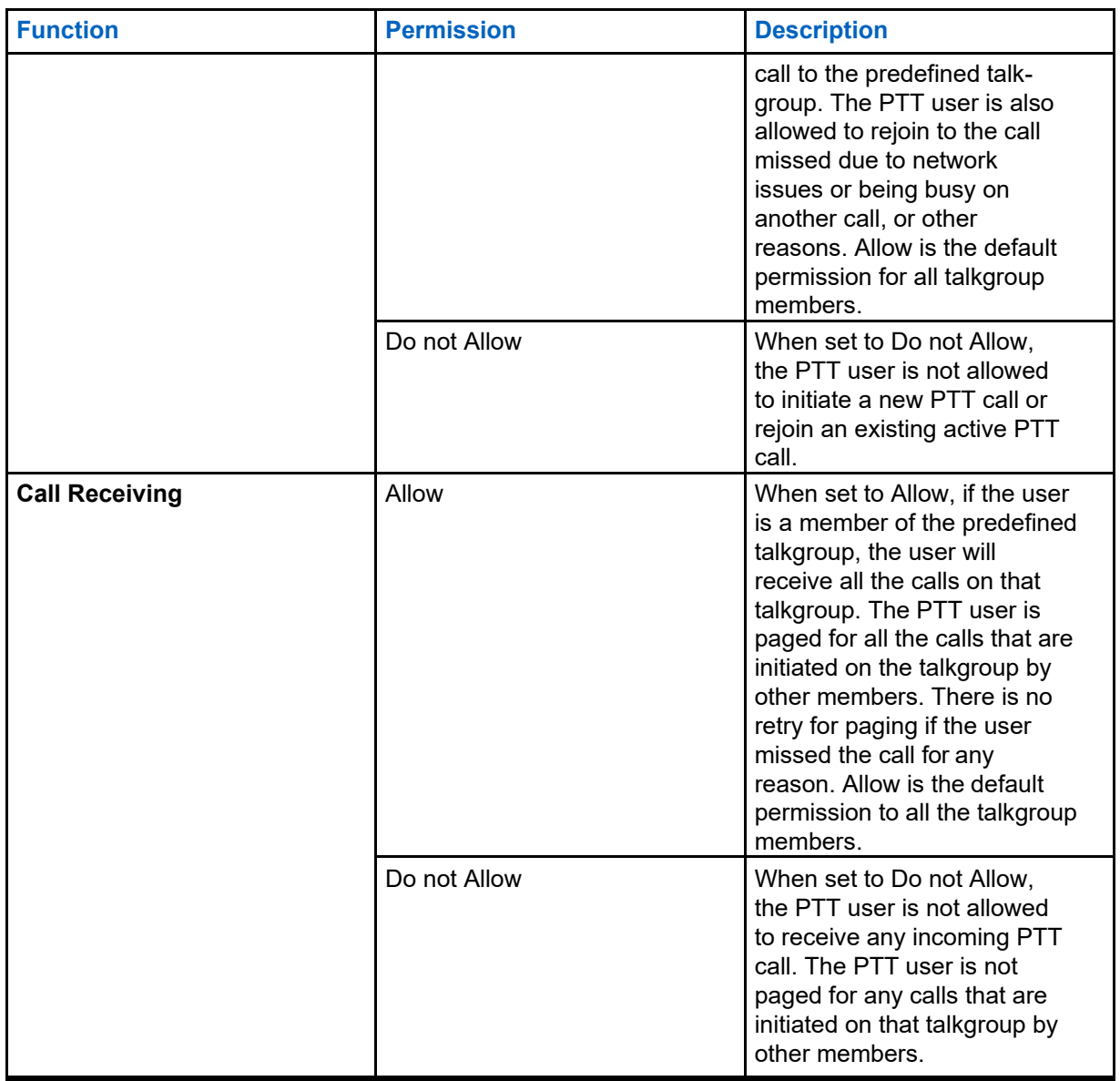

# **16.5 Channels and Zones**

A zone is used to categorize channels into logical groupings. A zone includes talkgroups assigned to channel numbers. Each talkgroup is assigned to one channel and zone by your administrator. A single zone can be configured system-wide with up to 96 channels.

# **16.5.1 Viewing Channels**

## **Procedure:**

To view your assigned channels, tap or touch the **Channel/Zone** button from the Main screen.

The list of channels in the currently selected zone will be shown.

### **Figure 36: View Channels**

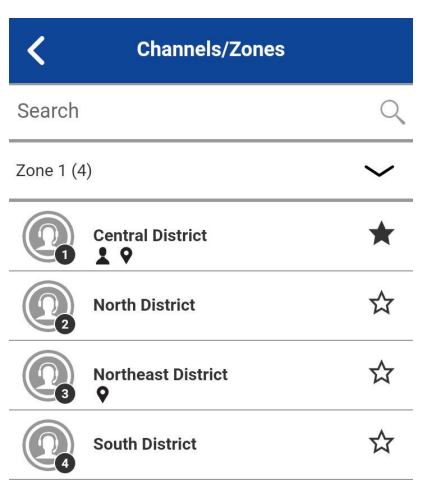

# **16.5.2 Viewing Zones**

### **Procedure:**

- **1** To view your assigned zones, tap or touch the **Channel/Zone** button from the Main screen.
- **2** Tap or touch the **Zones** drop-down menu.

The list of available zones will be displayed. The number of configured channels within each zone is also shown.

### **16.6**

# **Dynamic Area-Based Talkgroups (Optional)**

Optional features may not be included in your PTT service plan.

Dynamic area-based talkgroups are set up and managed by a dispatch user. They are available to members dynamically while the user is in a geographical area (as defined by a dispatch user). As talkgroup members enter a geographic area, the talkgroup is shared and shown at the top of the channel list. The member list cannot be viewed by talkgroup members. Members are allowed PTT call origination and messaging within the talkgroup. Members receive notifications upon entering and exiting the talkgroup. Area-based talkgroups are in addition to the maximum number of configured talkgroups for the device.

You receive calls for area-based talkgroups when talkgroup scanning is turned off or on. Dynamic area-based talkgroup calls are received while they are active and your selected talkgroup is not in an active call.

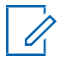

**NOTE:** PTT users leaving the area while on a call do not automatically drop. Similarly, when entering the area, if there is an existing call, PTT users are not added to the call but start receiving new calls after entering the area.

# <span id="page-118-0"></span>**16.7 Viewing Talkgroup Details**

### **Procedure:**

- **1** Select a talkgroup from the Talkgroups; touch and hold. A Context Menu displays.
- **2** Tap the **Details** option in the menu.

The Talkgroup Details screen displays.

# **16.7.1 Broadcast Talkgroup Details (Broadcasters Only)**

Broadcast talkgroups are managed by your administrator and can have a large number of members. Talkgroup members cannot be viewed, but a count of talkgroup members is provided while viewing talkgroup details.

# **16.8 Editing Talkgroup Details**

An administrator-managed talkgroup name cannot be edited. However, you can add or change an avatar, add or change a color, and add a talkgroup to favorites.

To view the Group Details, see the [Viewing Talkgroup Details on page 119 s](#page-118-0)ection.

### **Procedure:**

From the Group Details screen, you perform any of the following tasks listed within this section as follows:

- [Changing Talkgroup Color on page](#page-118-1) 119
- [Making a Talkgroup a Favorite or Removing as a Favorite on page](#page-118-2) 119

### **16.8.1**

# <span id="page-118-1"></span>**Changing Talkgroup Color**

You can edit the talkgroup colors for the talkgroups that you created yourself and the talkgroups that are administrator-managed.

#### **Procedure:**

- **1** Select a color from the list.
- **2** Tap the **Save** button on the **Group Details** screen; otherwise, continue.

The selected color is assigned to the talkgroup.

#### **16.8.2**

# <span id="page-118-2"></span>**Making a Talkgroup a Favorite or Removing as a Favorite**

You can add talkgroups to the favorites list for the talkgroups that you created yourself and talkgroups that are administrator-managed to the favorites list. Talkgroups can be added using the **Group Details** screen.

Favorites can also be added using the **Favorites** tab. See the [Favorites on page 105 s](#page-104-0)ection for more details.

# **16.9 Deleting a Talkgroup**

Ũ,

You can only delete personal talkgroups you have created. Administrator-managed talkgroups cannot be removed.

### **Procedure:**

- **1** From the **Group Details**, tap the **Delete** button located at the bottom of the screen.
- **2** Perform one of the following actions:
	- To delete the talkgroup, tap **Yes**. The talkgroup is removed from the Talkgroups list.

**NOTE:** If you are removing a talkgroup that is also a favorite, you see the following confirmation message: The group x is a favorite, deleting it will result in deleting the favorite also, are you sure?.

- To cancel without deleting the talkgroup, tap **No**.
- **3** Tap **Yes** to delete the talkgroup.

The talkgroup is deleted from the Talkgroups list.

### **Chapter 17**

# **Talkgroup Scanning**

This section describes Talkgroup Scanning using the Push-to-Talk (PTT) application and is organized as follows:

- [Turning Scanning ON or OFF on page](#page-121-0) 122
- [Talkback while Scanning on page](#page-121-1) 122

Talkgroup Scanning allows a subscriber's phone to scan through the scan list. A scan list consists of up to 16 talkgroups with up to three talkgroups that can be assigned as priority (1-3) groups. The scan list feature is setup and managed by your administrator. The higher priority talkgroup calls take precedence over lower priority talkgroup calls.

The following table lists the call precedence by highest priority and description.

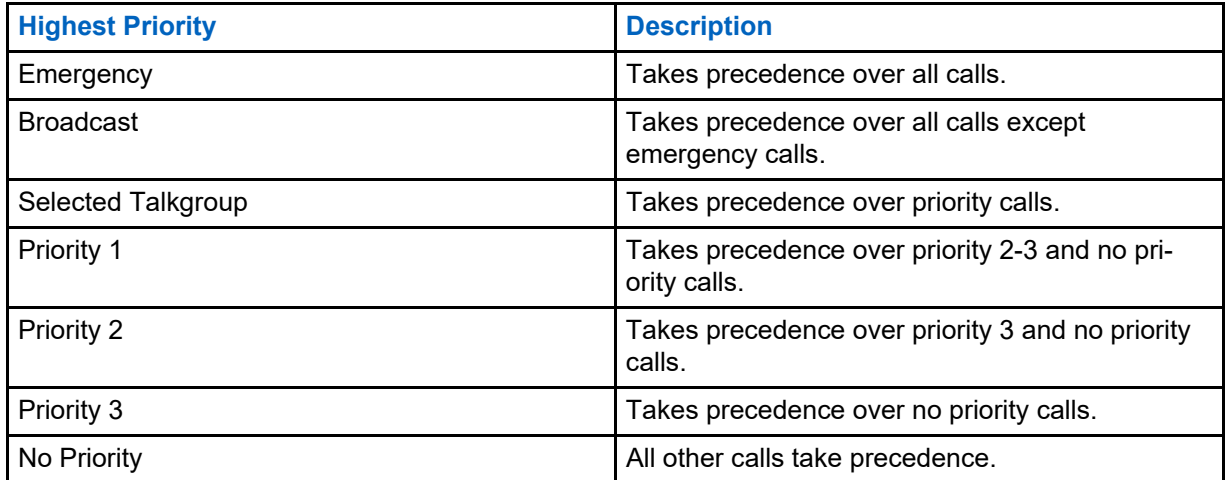

While you have Talkgroup Scanning turned on, you see the following behavior:

- Only one talkgroup can be the selected talkgroup. You can change the selected talkgroup at any time (in call or while idle). When you press the side PTT button or accessory PTT button, the floor is taken if the selected talkgroup is an active talkgroup or call is initiated on the selected talkgroup (rejoin may occur) and the active call is ended. If you want to talk on the active talkgroup, press the on-screen PTT button.
- An ongoing talkgroup call is pre-empted by a higher priority call (priority scan list call or broadcast call).
- An ongoing 1:1 or quick group call continues unless there is a priority scan list call detected. In this case, the priority scan list call pre-empts the ongoing 1:1 or quick group call.
- An ongoing talkgroup call is not pre-empted by an incoming 1:1, quick group call, or nonpriority scan list call.
- Calls from the scanned talkgroup are received normally. When the current scanned talkgroup call ends, you automatically hear the next active scanned talkgroup call in progress.

# <span id="page-121-0"></span>**17.1 Turning Scanning ON or OFF**

You can turn Talkgroup Scan on or off.

### **Procedure:**

• To turn on Talkgroup Scan, tap the **Talkgroup Scan** toggle on the menu from the OFF state to the ON state.

When Talkgroup Scan is turned ON, a scan list icon shows on the Talkgroup tab row, and during a call the title bar shows the priority of the talkgroup. Also, if any talkgroups have priorities that you have assigned, the priority (1-3) is displayed on the talkgroup button. When Talkgroup Scan is turned off, the Scan List icon disappears from the Call Status on the Main screen, and all assigned priorities disappear.

The talkgroup list shows in priority order at the top, followed by the rest of the talkgroups in alphabetical order.

### **Figure 37: Talkgroup Scanning**

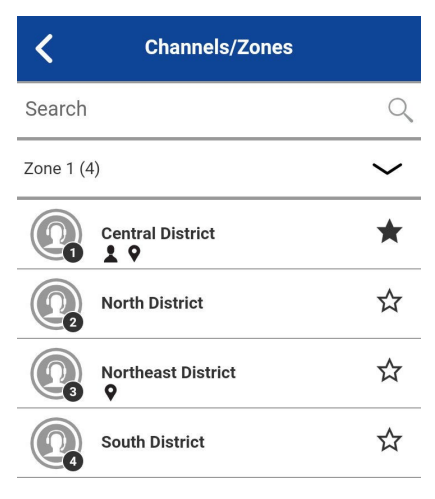

Ú

**NOTE:** When Talkgroup Scan is ON, pressing a PTT key accessory ends the current call if active and allows you to originate a call on the selected talkgroup.

• To turn off Talkgroup Scan, tap the **Talkgroup Scan** toggle on the menu from the ON state to the OFF state.

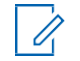

**NOTE:** When Talkgroup Scan is OFF, talkgroup calls are only received on the selected talkgroup. However, private calls can also be received.

## <span id="page-121-1"></span>**17.2 Talkback while Scanning**

When the Scan Talkback setting is ON, you can press the PTT key while a talkgroup call is in progress to take the floor on the active talkgroup call.

When the Scan Talkback setting is OFF, you can press the PTT key while a talkgroup call is in progress to originate (or rejoin) a call on the selected talkgroup, ending the currently active call if it is not the selected talkgroup.

For more information on Scan Talkback, see the [Settings on page 170 s](#page-169-0)ection.

### **Chapter 18**

# **Map**

This section describes the Push-to-Talk (PTT) Map and how individuals can share their location or send an arbitrary location. The map is available to all individuals. The Map is accessible when you select a contact or talkgroup. However, a talkgroup supervisor who has Location Capability enabled by your administrator can view talkgroup members' locations on the map.

This section is organized as follows:

- [Map Icons on page](#page-123-0) 124
- Searching [the Map on page](#page-124-0) 125
- Recentering [the Map on page](#page-124-1) 125
- Individual [Locations](#page-124-2) on page 125
	- [Sending My Location or an Arbitrary Location to a Contact on page](#page-124-3) 125
	- [Sending My Location or an Arbitrary Location to a Quick Group on page](#page-125-0) 126
	- [Sending My Location or an Arbitrary Location to a Talkgroup on page](#page-125-1) 126
- Supervisor with Location Capability on page 127
	- [Talkgroup Member Location on page](#page-126-1) 127
	- [Boundary on page](#page-129-0) 130
	- [Creating a Quick Group from the Map on page](#page-134-0) 135

#### **Figure 38: Map**

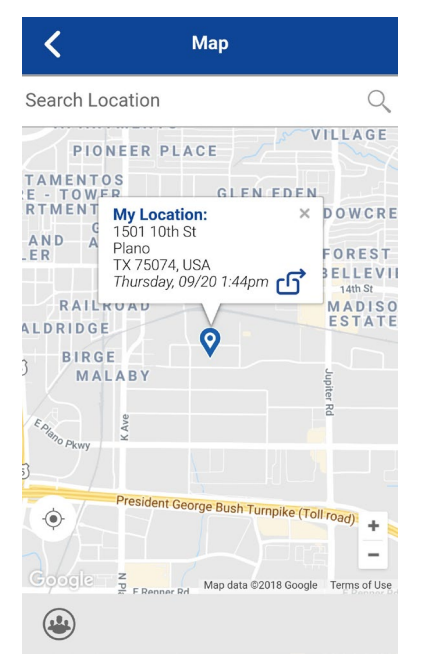

# <span id="page-123-0"></span>**18.1 Map Icons**

For more information on the Map icons, see th[e Map Icons on page 53 s](#page-52-0)ection.

# <span id="page-124-0"></span>**18.2 Searching the Map**

You can use the search box to search for addresses or places. To search the map, see the [Map](#page-52-0)  [Icons on](#page-52-0) [page 53 s](#page-52-0)ection for more information.

### <span id="page-124-1"></span>**18.3 Recentering the Map**

You can recenter the map to your current location. The **My Location** button shows whenever the map is not centered on your current location at the default zoom. When recentering the map, the zoom level is set to the default zoom.

Tap the **My Location** button located on the map. The map returns to the center.

### <span id="page-124-2"></span>**18.4 Individual Locations**

The Map display allows an individual to check their current location on the map and share their location or send an arbitrary location. You can share your location with a contact, quick group, or talkgroup. You can share your location or some other location.

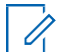

**NOTICE:** You can also share your location from the Call screen by tapping the **Map Pin** located at the bottom of the screen. The **My Location** screen displays. Tap the **Share Location** button to share your location.

### **18.4.1**

# <span id="page-124-3"></span>**Sending My Location or an Arbitrary Location to a Contact**

### **Procedure:**

**1** Tap the **My Location Pin** (Blue).

My Location displays.

#### **Figure 39: My Location**

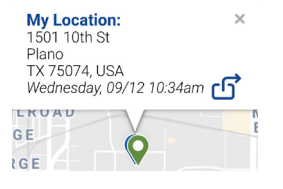

- **2** Perform one of the following actions:
	- Move the map.
	- Use a location search to find an arbitrary location.
- **3** Tap the **Share** button to share your location.

The Share My Location menu displays.

**4** Choose the **Send to Contact** option.

The Send to Contact displays.

**5** Tap the contact to select the one with whom you want to share your location. The following message displays: Location Sent.

# <span id="page-125-0"></span>**18.4.2 Sending My Location or an Arbitrary Location to a Quick Group**

### **Procedure:**

**1** Tap the **My Location Pin** (Blue).

My Location displays.

### **Figure 40: My Location**

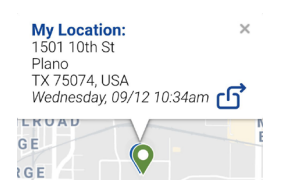

- **2** Perform one of the following actions:
	- Move the map.
	- Use a location search to find an arbitrary location.
- **3** Tap the **Share** button to share your location.

The Share My Location menu displays.

**4** Choose the **Send to Quick Group** option.

Send to Quick Group displays.

**5** Tap the two or more contacts to select the one with whom you want to share your location. The following message displays: Location Sent.

### <span id="page-125-1"></span>**18.4.3 Sending My Location or an Arbitrary Location to a Talkgroup**

### **Procedure:**

**1** Tap the **My Location Pin** (Blue).

My Location displays.

**Figure 41: My Location**

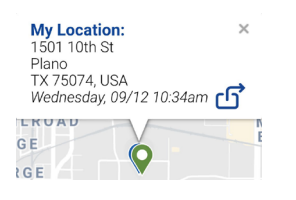

- **2** Tap the **Share** button to share your location. The Share My Location menu displays.
- **3** Choose the **Send to Group** option. Send Location to Group displays.
- **4** Tap the talkgroup to select the one with which you want to share your location. The following message displays: Location Sent.

# <span id="page-126-0"></span>**18.5 Supervisor with Location Capability**

The supervisor can share their location (not the location of talkgroup members) or send an arbitrary location.

A supervisor can also create a boundary for a talkgroup, receive notifications when members enter or leave the boundary, view talkgroup members' presence, and call a talkgroup member. Multiple supervisors in a talkgroup can have Location Capability.

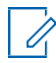

**NOTICE:** As a supervisor, you can also access the map from the **Channel List** or **Favorite Groups** by tapping the talkgroup, which has a Map pin. The Call screen displays. Tap the **Talkgroup Location** button to access the map.

**18.5.1**

# <span id="page-126-1"></span>**Talkgroup Member Location**

A supervisor can view the current talkgroup member location on the map with automatic refresh of the location. Location Capability must be turned on by your administrator at the talkgroup level. Multiple supervisors per talkgroup are allowed to have Location Capability.

### **18.5.1.1**

# <span id="page-126-2"></span>**Viewing Talkgroup Member Locations**

### **Procedure:**

**1** From within the **Map** tab, tap the **Tracked Group Selector** button. The Tracked Group Selector button is turned off for anyone who is not a supervisor with Location Capabilityprivilege.

A pop-up menu listing all groups you have permission to locate is displayed.

**2** Tap the talkgroup to see the talkgroup member location.

The Map displays with all members of the selected talkgroup and their locations.

### **Figure 42: Talkgroup Member Location**

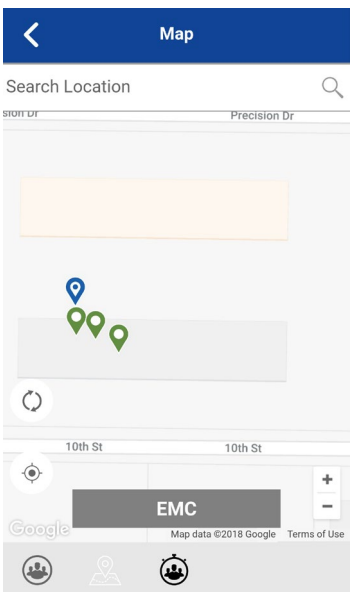

# <span id="page-127-0"></span>**18.5.1.2 Viewing Talkgroup Member Location Details**

**Prerequisites:** Complete the procedure in the [Viewing Talkgroup Member Locations on page 127 s](#page-126-2)ection.

### **Procedure:**

**1** Tap any **Pin**.

The member's name and location displays.

**Figure 43: View a Talkgroup Member's Location Details**

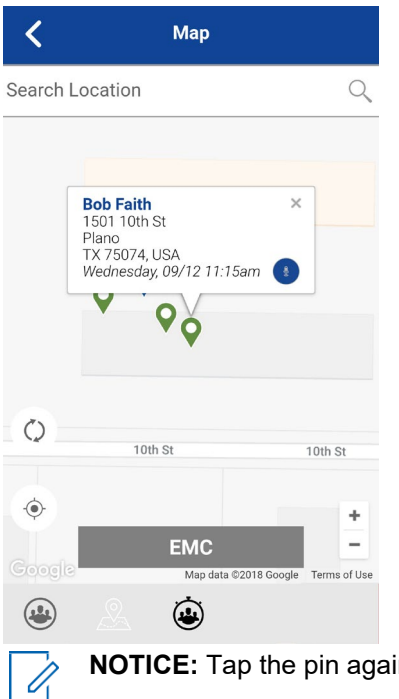

**NOTICE:** Tap the pin again or "x" or anywhere on the map to dismiss.

### **18.5.1.3 Calling a Talkgroup Member**

**NOTICE:** You can also access the map from the Groups tab by tapping the talkgroup, which has a Map Pin. The Call screen displays.

#### **Procedure:**

U

- **1** Tap the Talkgroup Location button to access the map.
- **2** Complete the procedure in the [Viewing Talkgroup Member Location Details on page 128](#page-127-0) section.
- **3** Tap any **Pin** and the member's name, and the member's location displays.

The Talkgroup Member Location Details screen displays.

### $\overline{\left( \right. }%$ Map Search Location  $\alpha$ **Bob Faith**<br>1501 10th St<br>Plano<br>TX 75074, USA<br>Wednesday, 09/12 11:15am  $\times$  $\overline{\mathsf{P}_{\mathsf{Q}}}$  $\circlearrowright$ 10th St 10th St  $\hat{\mathbf{\Theta}}$  $\ddot{\phantom{0}}$ **EMC**  $\overline{\phantom{a}}$ Terms of Use ۵  $\bigcirc$

**Figure 44: View Talkgroup Member Location Details**

**4** Tap the **Call** button.

The Call screen displays.

# **18.5.1.4 Sharing Your Location or an Arbitrary Location to a Talkgroup with Location Capability**

Move the map or search the map for a location. The pin turns orange, and details show "Pin Location". Tap **Share**.

### **Procedure:**

**1** Tap the **Tracked Group Selector** button.

A pop-up shows the list of talkgroups with Location Capability.

### **Figure 45: Groups with Location Capability**

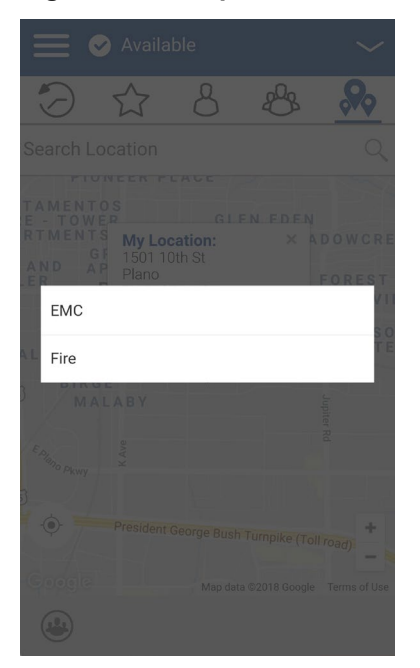

- **2** Choose a talkgroup to view talkgroup member locations from the list.
- **3** Tap the **My Location Pin** (Blue). To send an arbitrary location, move the map or search for a location.

My Location displays.

#### **Figure 46: My Location**

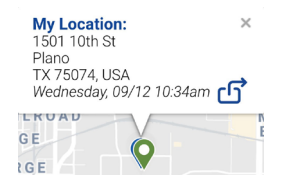

**4** Tap the **Share** button to share your location.

The Pin location is sent to the talkgroup.

# <span id="page-129-0"></span>**18.5.2 Boundary**

Boundary allows a PTT supervisor to create a boundary for a talkgroup and receive notifications when members enter or leave the boundary. Members can optionally receive notifications when they enter or leave.

You can also refresh the location and modify an existing boundary set for a talkgroup. The Active Boundary Time setting controls how long a boundary is active.

This section is organized as follows:

- [Creating a Boundary on page](#page-130-0) 131
- Recentering the [Boundary on the Map on page](#page-131-0) 132
- [Recentering the Map to your Location on page](#page-132-0) 133
- [Boundary Settings on page](#page-132-1) 133
- [Changing the Boundary Settings on page](#page-132-2) 133
- [Changing the Update Interval on page](#page-133-0) 134
- [Changing Active Boundary Time on page](#page-133-1) 134
- Changing the [Notify Me Setting on page](#page-133-2) 134
- [Changing the Notify Me Setting on page](#page-133-2) 134
- [Changing the Notify Member Setting on page](#page-134-1) 135
- [Changing Initial Member Notification Setting on page](#page-134-2) 135

### <span id="page-130-0"></span>**18.5.2.1 Creating a Boundary**

### **Procedure:**

- **1** From within the **Map** tab, tap the **Tracked Group Selector** button. The list of talkgroups displays.
- **2** Choose a talkgroup to view talkgroup member locations from the list. Set Boundary popover displays.

### **Figure 47: Set Boundary Popover**

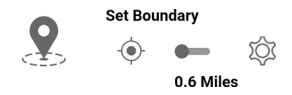

#### **3** Tap the **Set Boundary** button.

The Set Boundary popover displays along with a boundary preview (blue circle).

#### **Figure 48: Boundary Preview**

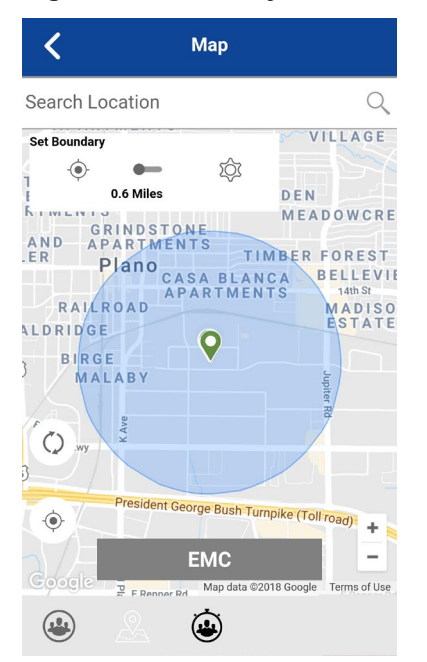

**4** Set the boundary size by zooming in/out. You can see the boundary radius in the popover.

- **5** Set the boundary center by moving the map or searching.
- **6** Tap the **Set Boundary** toggle to turn ON the boundary. If you are setting a boundary at your current location as shown by the My Location Pin (Blue), you can set the boundary type. If you set a boundary at some other location, then boundary stays at that location. The following confirmation message displays: A boundary will be created around your current location. Do you want the boundary center to move with you or stay here?
- **7** Select the boundary type:
	- **Stay here** The Stay here boundary type is created at an arbitrary location and astatic boundary with the center selected.
	- **Follow me** The Follow me boundary type is created at your current location, and the boundary moves as you move.

The "Fence boundary on" status message displays and the map is updated with the boundary ON.

### **Figure 49: Boundary ON**

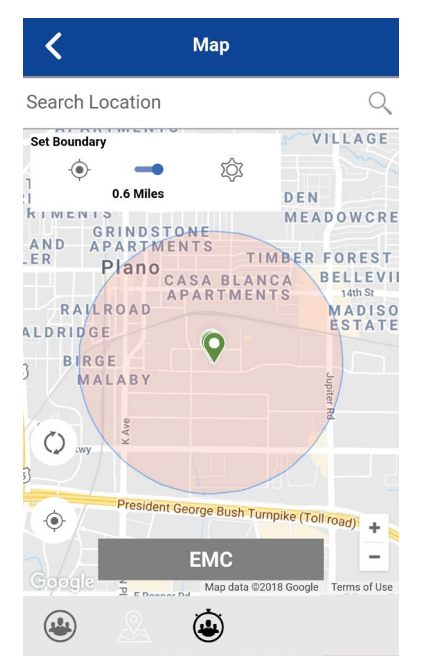

## <span id="page-131-0"></span>**18.5.2.2 Recentering the Boundary on the Map**

When the boundary is ON (active), you can recenter the map with the boundary visible.

### **Procedure:**

• Tap the **My Location** button in the **Set Boundary** popover to recenter the boundary on the map.

### <span id="page-132-0"></span>**18.5.2.3 Recentering the Map to Your Location**

When the boundary is ON (active), you can recenter the map to your location.

#### **Procedure:**

• Tap the **My Location** button located on the lower left side of the map.

The map recenters to my location while the boundary is off and the map recenters to boundary center while the boundary is on.

#### **18.5.2.4**

### <span id="page-132-1"></span>**Boundary Settings**

All Boundary settings are shown in the default state. The Boundary settings can be changed while the boundary is inactive.

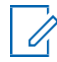

**NOTE:** Changing the **Boundary** settings requires you to turn off the boundary. The **Boundary**  settings can be changed while the boundary is inactive. To turn off the boundary, tap the **Set Boundary** toggle to the OFF state.

This section contains the following boundary settings:

- [Changing the Boundary Settings on page](#page-132-2) 133
- [Changing the Update Interval on page](#page-133-0) 134
- [Changing the Active Boundary Time on page](#page-133-1) 134
- [Changing the Notify Me Settings](#page-133-2) on page 134
- [Changing the Notify Member Settings](#page-134-1) on page 135
- [Changing the Initial Member Notification Settings](#page-134-2) on page 135

#### **18.5.2.4.1**

## <span id="page-132-2"></span>**Changing the Boundary Settings**

All Boundary settings can be changed in the map boundary settings.

### **Procedure:**

**1** From within the **Map**, tap the **Map Boundary Enable** button. Set Boundary popover displays.

#### **Figure 50: Set Boundary Popover**

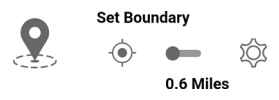

**2** Tap the **Settings** button.

The Boundary Settings screen displays.

**3** Find the settings you want to change and follow the instructions.

### **18.5.2.4.2**

### <span id="page-133-0"></span>**Changing the Update Interval**

This setting allows you to set how often each talkgroup member location reports their location. Range: 1 to 60 minutes.

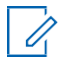

**NOTE:** Smaller intervals shorten the battery life for talkgroup members.

#### **Procedure:**

**1** From the Boundary Settings screen, scroll to and tap the **Update Interval** settings.

The Update Interval Setting Options screen displays.

- **2** Tap the **minutes** text box.
- **3** Type a number from 1 to 60 minutes using the on-screen keyboard to set how often the talkgroup member location is updated.
- **4** Tap the **Back** button located in the upper left screen to return to the map.

### <span id="page-133-1"></span>**18.5.2.4.3 Changing the Active Boundary Time**

This setting allows you to set how long the boundary is active. The boundary automatically turns off after the boundary time has expired. Range: 1 hour to 7 days.

#### **Procedure:**

- **1** From the Boundary Settings screen, scroll to and tap the **Active Boundary Time** settings. The Active Boundary Time Setting Options screen displays.
- **2** Tap the **Days** text box to set how long the boundary is active. The time can be up to 7 days.
- **3** Or, tap the **Hours** text box to set how long the boundary is active. The time can be up to 168 hours.

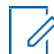

**NOTE:** You cannot exceed a maximum total of 7 days or 168 hours combined.

**4** Tap the **Back** button located in the upper left screen to return to the map.

### **18.5.2.4.4**

## <span id="page-133-2"></span>**Changing the Notify Me Setting**

This setting allows you to set whether you (the boundary owner) are notified when a talkgroup member crosses the boundary when the boundary is on.

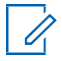

**NOTE:** Boundary alerts are simple notifications and are included in history.

#### **Procedure:**

- **1** From the Boundary Settings screen, scroll to the **Notify Me** settings.
- **2** Tap the **On/Off** button to toggle the state of the setting.

### <span id="page-134-1"></span>**18.5.2.4.5 Changing the Notify Member Setting**

This setting allows you to set whether a talkgroup member is automatically sent a notification when entering and leaving the defined boundary when the boundary is active.

### **Procedure:**

- **1** From the Boundary Settings screen, scroll to the **Notify Member** settings.
- **2** Tap the **On/Off** button to toggle the state of the setting.
- **3** Continue with the [Changing the Initial Member Notification Setting on page 135](#page-134-2) section.

### **18.5.2.4.6**

## <span id="page-134-2"></span>**Changing the Initial Member Notification Setting**

This setting allows you to set whether talkgroup members, inside the boundary or outside the boundary, automatically receive an initial notification when a boundary is created:.

#### **Prerequisites:**

The Notify Member setting must be turned on to use this setting. See the [Changing the Notify](#page-134-1)  [Member Setting on](#page-134-1) [page 135](#page-134-1) section.

#### **Procedure:**

**1** Scroll to and tap the **Initial Member Notification** settings.

The Initial Member Notification Setting Options displays.

- **2** Perform one of the following actions:
	- Tap **Outside Boundary** to send the first notification to members outside theboundary.
	- Tap **Inside Boundary** to send the first notification to members inside theboundary.
- **3** Tap **OK**.

### <span id="page-134-0"></span>**18.5.3 Creating a Quick Group from the Map**

You can create a Quick Group by selecting members from the map. This action allows you to choose members based on their location. You can also add other members from your contacts.

#### **Procedure:**

**1** From the Map, tap the **Tracked Group Selector** button on the action bar.

### **Figure 51: Map**

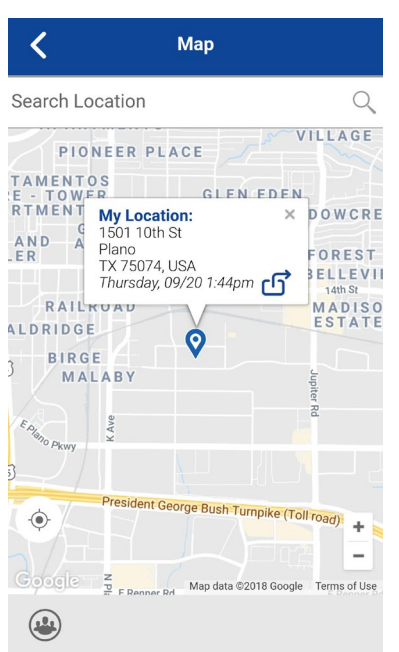

- **2** Tap the **Quick Group** button on the action bar.
- **3** Zoom in until you see all the contacts that you want to select.

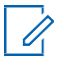

Ũ.

**NOTICE:** You can also tap any group member to select them and add them to the member list.

**NOTE:** A Quick Group can have up to 10 members. If you have more than 10 members in view, you cannot select them all at once. Zoom in so that there are fewer than 10 members in view, then select all or select the members individually,

### **Figure 52: Create Quick Group from Map**

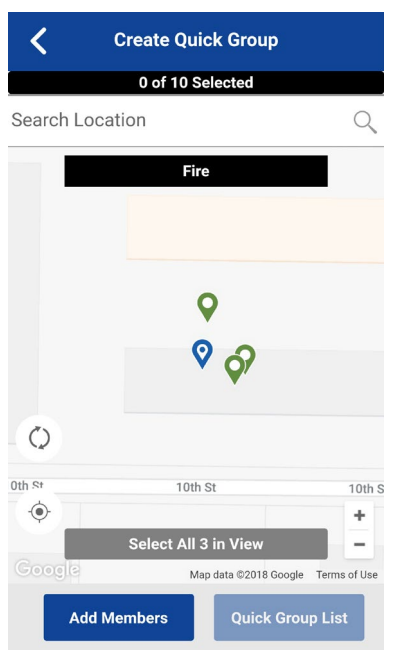

**4** Tap the **Select All in View** for a Mobile Quick Group. All selected contact pins turn purple.

### **Figure 53: Create Quick Group from Map**

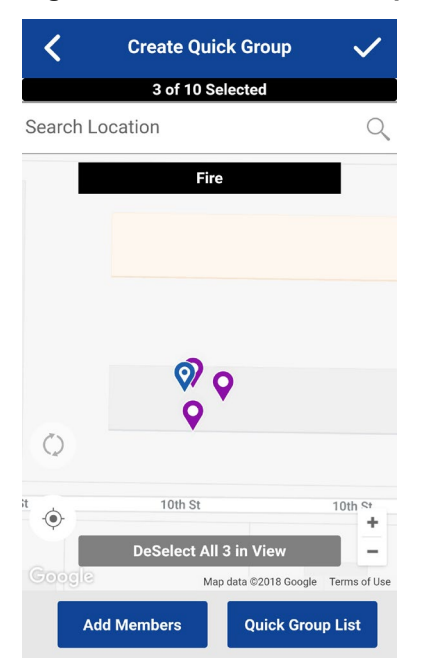

- **5** After selecting the group members, tap the **Save** button in the title bar. The Call screen displays.
- **6** Press and hold the **PTT** button.

A Quick Group Call is started, a chirp tone is heard, and the PTT button changes color, indicating you have taken the floor.

- **7** Release the **PTT** button to allow the other members of the group to take the floor and speak.
- **8** Tap the **End Call** button to end the call.

### **18.5.3.1 Adding Members to a Quick Group**

**Prerequisites:** Perform [Creating a Quick Group from the Map on page 135.](#page-134-0)

#### **Procedure:**

**1** Tap or touch the **Add Members** button.

The Add Members screen displays.

- **2** Select the additional members to add from the **Group Members** or **Contacts**.
- **3** Tap or touch the **Save** button.

### **18.5.3.2 Removing Quick Group Members**

#### **Procedure:**

**1** Tap or touch the **Quick Group List** button. The Quick Group List displays.

- **2** Tap or touch the members to remove.
- **3** Tap or touch the **Save** button.

The Quick Group Call screen displays.

### **Chapter 19**

# **Integrated Secure Messaging**

This section describes the steps you must take to make and receive Push-to-Talk (PTT) Integrated Secure Messages.

This section is organized as follows:

- [Integrated Secure Messaging Icons on page](#page-139-0) 140
- [Multimedia Content on page](#page-139-1) 140
	- [Text Messages on page](#page-139-2) 140
	- [Image Messaging on page](#page-149-0) 150
	- [Video Messaging on page](#page-150-0) 151
	- [Voice Messaging on page](#page-151-0) 152
	- [File Messaging on page](#page-152-0) 153
	- [Receiving a Location Message on page](#page-153-0) 154
- [Message Actions on page](#page-154-0) 155

Integrated Secure Messaging allows you to send and receive secure text messages, multimedia content, and location information to and from other PTT users.

Messages are delivered to recipients while they are online. If a recipient is offline, then messages wait for up to a week to be delivered until the recipient logs in and becomes online. After a message notification is received for multimedia messages, you have up to 30 days to download the image, video, voice message, or file.

For MCPTT users, messages are only delivered to recipients who are affiliated to the group. Delivery of messages while offline does not apply.

#### **Users with Talkgroup Affiliation**

Users with group affiliation will receive secure text messages from a group only while affiliated to the group. Delivery of messages while offline does not apply for talkgroup messages for those users. See [Talkgroup Affiliation on page 73 f](#page-72-0)or more details.

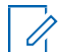

**NOTE:** The notification time for messages to wait to be delivered is set by the service provider and may be different from the time indicated above.

The time a multimedia message remains available for download is set by the service provider and may be different from the time indicated above.

Multimedia content can include text, images, videos, voice, and files. Location messages allow you to send and receive location information.

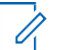

### **NOTE:**

You can send messages to other users if you have the feature enabled. However, your administrator may disable your ability to send and receive text, text and multimedia, or location messages.

Your network operator may not to allow a user to save any incoming message attachments to the local device memory; in this case, the **Save** button is not visible.

Users with 8.3 and later clients in Standard Mode and 9.0 and later clients in Radio Mode are supported.

If the PTT application is interrupted by another application or by an incoming PTT call while drafting a message, the user can continue with composing the message after returning to the PTT application or when the PTT call ends.

When you send a message, you see the status of the message. The message status will show as one of the following:

- **1** Pending: Indicates that the message is waiting to be sent. Any messages that are created while the network connection is not available are preserved until the network connection is restored and then sent.
- **2** Sent: Indicates that the message was sent from your device.
- **3** Delivered (for 1:1 messages only): Indicates that the message was delivered to the recipient. This status does not mean that the user downloaded any multimedia.
- **4** Failed: Indicates that the message could not be sent. This can happen if the recipient is not allowed to receive messages or if there was a problem sending the message from your device.

0

**NOTE:** There is no delivery status for talkgroup messages.

#### **19.1**

# <span id="page-139-0"></span>**Integrated Secure Messaging Icons**

For more information on the [Integrated Secure Messaging](#page-50-0) icons, see the Integrated Secure Messaging [Icons on page 51 s](#page-50-0)ection.

# <span id="page-139-1"></span>**19.2 Multimedia Content**

Multimedia content includes files as a message attachment. All multimedia content is automatically compressed before sending. Multimedia messages are also shown in threaded history along with call history.

The maximum multimedia attachment size that can be transferred (originated or received) is set by your service provider. If file size is exceeded, you will receive an error message.

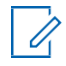

**NOTE:** The multimedia attachment size configuration includes the messaging overhead. For example, with 20 MB of size configuration, actual multimedia that can be sent will be approximately 17-18 MB in size.

# <span id="page-139-2"></span>**19.2.1 Text Messages**

Text messages let you send a text to other PTT users, even if they are offline. You can reply to the sender and reply all (for talkgroup messages). Messages can be forwarded to other PTT users, and delivery receipts allow the sender to see that a message was delivered.

Broadcasters can send a one-way text message to other broadcast talkgroup members. Broadcast talkgroup members cannot reply or send text messages to the talkgroup.

Text messages also show in the threaded history along with call history and are sent by selecting a contact or a talkgroup.

You can also perform any of the following text message actions:

• [Sending a Text Message on page](#page-140-0) 141

- [Selecting a Quick Text on page](#page-142-0) 143
- [Adding a Quick Text on page](#page-143-0) 144
- [Deleting a Quick Text on page](#page-146-0) 147
- [Deleting a Message on page](#page-102-0) 103
- [Receiving a Text Message on page](#page-147-0) 148

### <span id="page-140-0"></span>**19.2.1.1 Sending a Text Message**

Text messages can be sent using the Call screen for a selected contact, a selected talkgroup, or a contact or talkgroup context menu.

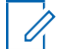

**NOTICE:** Alternatively, you can send messages from the History.

### **Procedure:**

**1** Perform one of the following actions:

- Select a contact from the Contacts List, then touch and hold.
- Select a talkgroup from the Channel List and tap and hold.

A Context Menu displays.

### **Figure 54: Contact Context Menu**

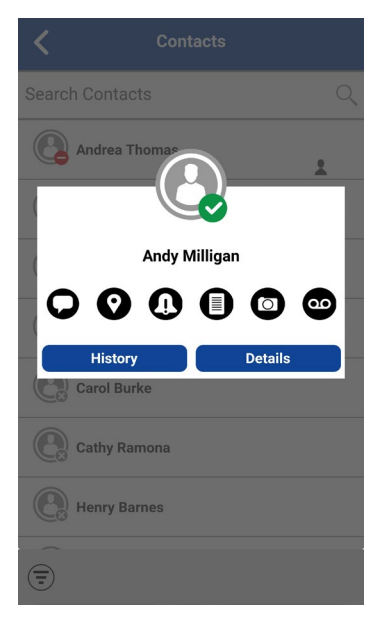

*Figure 55: Talkgroup Context Menu*

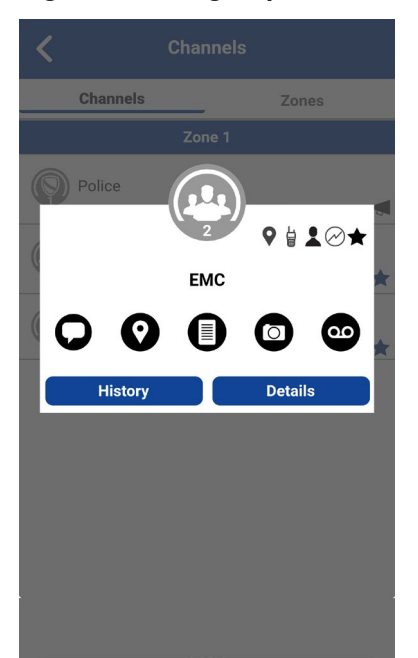

- **2** Select the **Message** button located on the Context Menu to initiate a text message.
- **3** Type your message using the on-screen keyboard and tap the **Send** button located to the right of the message box. You can also add Quick Text; see the [Adding a Quick Text on page 144](#page-143-0)  section for more information.

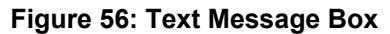

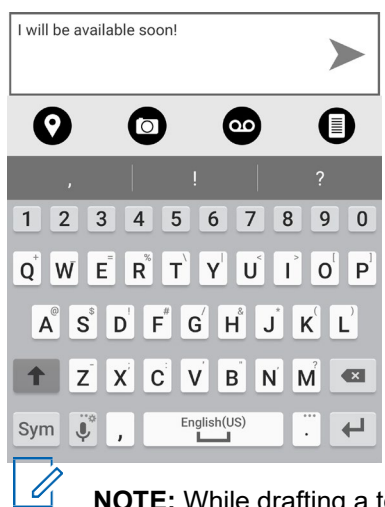

**NOTE:** While drafting a text message, if tap the **Back** button, a confirmation message displays: Message has not been sent.Tap **Yes** to discard or **No** to cancel.

**4** Your text message displays in the history details.

### <span id="page-142-0"></span>**19.2.1.2 Selecting a Quick Text**

Quick Text is a feature that lets you save a text so you can use it to respond to messages quickly. You can add up to 20 messages.

### **Procedure:**

**1** Tap the **Message** button. The text box displays.

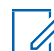

**NOTICE:** To create a Quick Text, see the [Adding a Quick Text on page 144](#page-143-0) section.

**2** Tap the **Quick Text Access** button located in the text box.

### **Figure 57: Text Box**

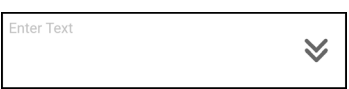

The Select Quick Text displays.

**Figure 58: Edit a Quick Text**

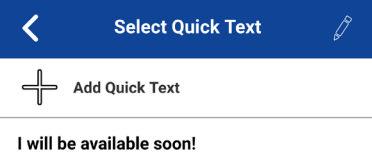

**3** Tap the desired quick text. The selected quick text is added to your message. The message entry box displays again.

### **Figure 59: Send a Quick Text**

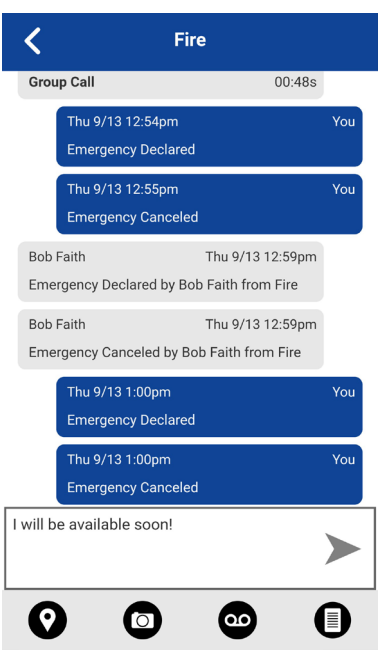

**4** Tap the **Send Text Message** button to send the text.

# <span id="page-143-0"></span>**19.2.1.3 Adding a Quick Text**

Quick Text is a feature that lets you save a text you can use it to respond to messages quickly. You can add up to 20 messages.

### **Procedure:**

**1** Tap the **Message** button, then the text box displays.

### **Figure 60: Text Box**

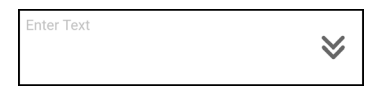

**2** Tap the **Quick Text Access** button located in the text box.

The Select Quick Text screen displays.
# **Figure 61: Select Quick Text**

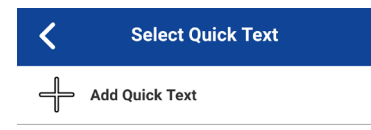

**3** Tap the **Add Quick Text** button. The Enter Quick Text screen displays. **Figure 62: Enter** 

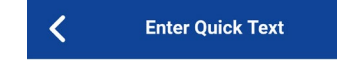

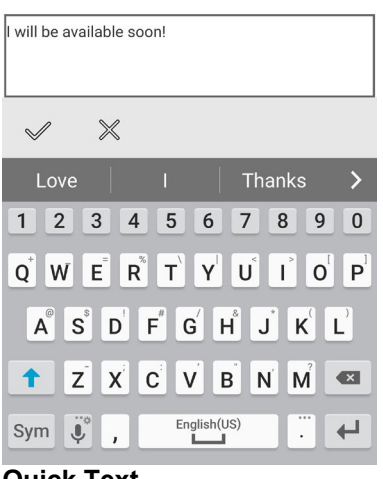

- **Quick Text**
- **4** Type the quick text to use.
- **5** Perform one of the following actions:
	- Tap the **Save** button to save the quick text.

#### **Figure 63: Created Quick Text**

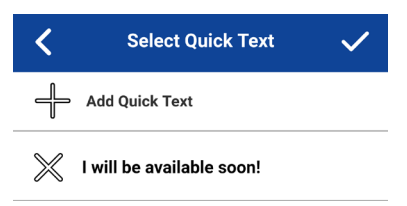

• Tap the **Cancel** button to cancel the operation.

If you selected cancel, the following message displays: Your entered quick text will be cleared. Do you wish to continue?

- **6** Tap **Save** if finished.
- **7** Tap the newly created quick text.

The selected quick text is added to your message, and the message entry box displays again.

#### **Figure 64: Send Quick Text**

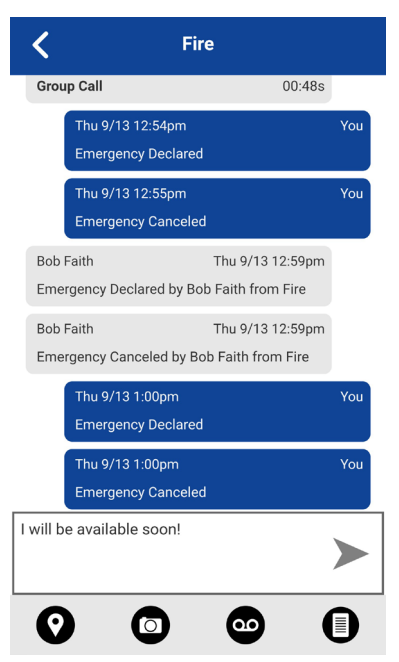

**8** Tap the **Send Text Message** button to send the text.

# **19.2.1.4 Deleting a Quick Text**

#### **Procedure:**

- **1** Tap the **Message** button.
	- The text box displays.

**Figure 65: Text Box**

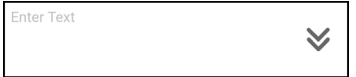

**2** Tap the **Quick Text Access** button located in the text box.

The Select Quick Text screen displays.

**Figure 66: Edit Quick Text**

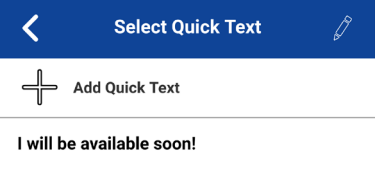

**3** Tap the **Edit** button located in the upper right of the screen. The Select Quick Text screen displays.

#### **Figure 67: Delete Quick Text**

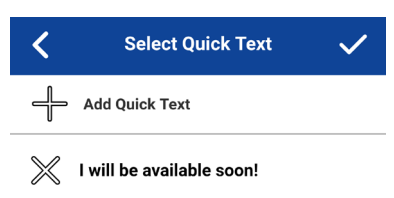

**4** Tap the **X** next to the Quick Text to delete.

A confirmation dialog displays.

**Figure 68: Delete Quick Text Confirmation**

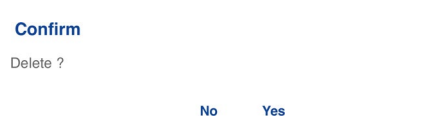

- **5** Perform one of the following actions:
	- Tap **Yes** to delete the quick text.
	- Tap **No** to cancel the action.
- **6** Tap **Save**.

# **19.2.1.5 Receiving a Text Message**

When you receive a text message, you receive a system notification showing the sender's name and a preview of the text message. You can tap the notification, and the PTT application opens to the history for that sender or talkgroup. Text messages are shown in the threaded history along with call history. You can reply to the sender and reply all (for talkgroup messages) or forward to other PTT users.

#### **Procedure:**

**1** Perform one of the following actions:

- Tap the system notification for the message.
- From the **History**, scroll down and locate any unread messages to read. Unread messages are indicated by an unread message indicator (dot), as shown below. The unread message indicator disappears when you tap the **History Details** button to reply to the message.

#### **Figure 69: History**

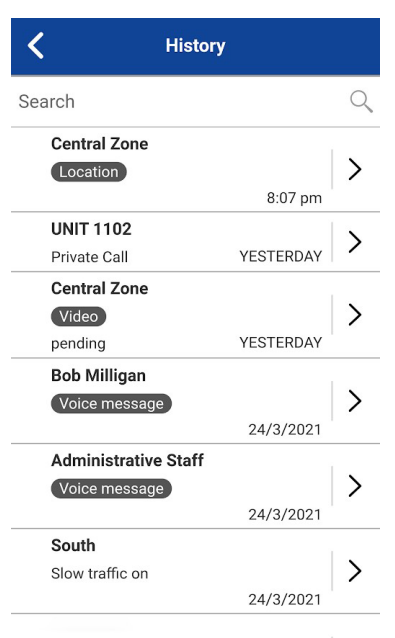

**2** Tap the **History Details** button to read the message content.

The History Details screen displays.

#### **Figure 70: History Details**

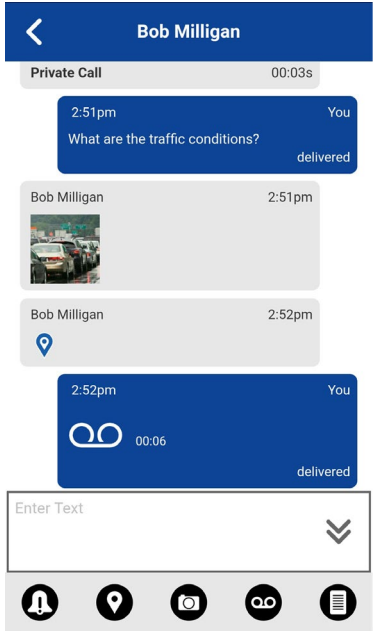

**NOTICE:** You can also reply to the sender and reply all (for talkgroup messages) and forward the message to other PTT users.

You can also perform any of the following message actions:

- [Forwarding a Message to a Contact or Talkgroup on page](#page-154-0) 155
- [Forwarding a Message to a Quick Group on page](#page-154-1) 155
- [Replying to a Sender on page](#page-155-0) 156

U

- [Replying to Talkgroup \(Talkgroup Messages\) on page](#page-155-1) 156
- [Sharing My Location on page](#page-155-2) 156
- [Sending a Photo or a Video on page](#page-156-0) 157
- [Sending a Voice Message on page](#page-156-1) 157
- [Sending a Text Message on page](#page-157-0) 158
- Sending a [File on page](#page-157-1) 158
- [Deleting a Message on page](#page-102-0) 103
- [Copying a Text Message on page](#page-157-2) 158

# **19.2.2 Image Messaging**

When you receive an image message, a notification displays. Thumbnails are shown for photos. Automatic download of attachments is based on the application settings. The recipient can reply to the sender or reply all (for talkgroup messages). Messages can be forwarded to other PTT users, and delivery receipts allow the sender to see that a message was delivered.

You can also perform any of the following message actions:

- [Saving an Image Message on page](#page-149-0) 150
- [Forwarding a Message to a Contact or Talkgroup on page](#page-154-0) 155
- [Forwarding a Message to a Quick Group on page](#page-154-1) 155
- [Replying to a Sender on page](#page-155-0) 156
- [Replying to a Talkgroup \(Talkgroup Messages\) on page](#page-155-1) 156
- [Deleting a Message on page](#page-102-0) 103

# **19.2.2.1 Sending an Image Message**

An image is sent from the picture gallery or a picture taken from the camera and is converted to JPEG.

To send an image message, see the [Sending a Photo or a Video on page 157 s](#page-156-0)ection.

## **19.2.2.2 Receiving an Image Message**

A received image message can be viewed by tapping the image. The **Photo Preview** screen displays.

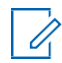

**NOTE:** If the message is not downloaded, tap the message and wait for the download, then tap again to view the image.

#### <span id="page-149-0"></span>**19.2.2.3 Saving an Image Message**

You can save a received image from any history entry on the Details screen from the History tab.

- **1** From the History, find the conversation that contains the image you want to save and tap the **History Details** button.
- **2** Tap the **Image**. The Photo Preview screen displays.
- **3** Tap the **Gallery** button to save to the device's Gallery.
- **4** Additional functions are as follows:
	- Tap the **Forward** button to forward the image to a contact, quick group, or talkgroup
	- Tap the **Details** button to view the name, sender, date, size, and resolution.
	- Tap the **Delete** button to delete the image.

### **19.2.3 Video Messaging**

When you receive a video message, a notification will be displayed. Thumbnails are shown for videos. Automatic download of attachments is based on the application settings. The recipient can reply to the sender or reply all (for talkgroup messages). Messages can be forwarded to other PTT users, and delivery receipts allow the sender to see that a message was delivered.

You can also perform any of the following message actions:

- [Saving a Video Message on page](#page-150-0) 151
- [Forwarding a Message to a Contact or Talkgroup on page](#page-154-0) 155
- [Forwarding a Message to a Quick Group on page](#page-154-1) 155
- [Replying to a Sender on page](#page-155-0) 156
- [Replying to a Talkgroup \(Talkgroup Messages\) on page](#page-155-1) 156
- [Deleting a Message on page](#page-102-0) 103

# **19.2.3.1 Sending a Video Message**

A video is sent from the video gallery or recorded video from the camera and resized to a lower resolution.

A video message is sent similarly as an image. See the [Sending a Photo or a Video on page 157](#page-156-0) section.

## **19.2.3.2 Receiving a Video Message**

A received video message can be viewed by tapping the video. The Preview Video screen displays. Tap the **Play** button to play the video.

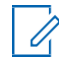

**NOTE:** If the message is not downloaded, tap the message and wait for the download, then tap again to display the Video Preview screen.

### <span id="page-150-0"></span>**19.2.3.3 Saving a Video Message**

You can save a received video message from any history entry on the Details screen from the History tab.

- **1** From the History tab, find the conversation that contains the video you want to save and tap the **History Details** button.
- **2** Tap the **Video**. The **Video Preview** screen displays.
- **3** Tap the **Gallery** button to save to the device's Gallery.
- **4** Additional functions are as follows:
- Tap the **Play** button to play the video.
- Tap the **Forward** button to forward the video to a contact, quick group, or talkgroup
- Tap the **Details** button to view the name, sender, date, size, and duration.
- Tap the **Delete** button to delete the video.

## **19.2.4 Voice Messaging**

When a user receives a voice message, a notification displays. Automatic download of attachments is based on the user settings. You can reply to the sender or reply all (for talkgroup messages). Messages can be forwarded to other PTT users, and delivery receipts allow the sender to see that a message was delivered.

#### **19.2.4.1**

# **Sending a Voice Message**

A voice message is sent by recording and sending from within the PTT application. When you decide to send a voice message, you can record, preview, rerecord, erase, and send the voice message. You can record a voice message from any history entry on the **History Details** screen from the **History**.

#### **Procedure:**

- **1** From the **History**, find the conversation that contains the message you want to forward and tap the **History Details** button.
- **2** Tap the **Voice Message** button located in the actions.

A Ready to Record screen displays.

- **3** Press and hold the **Record** button and begin speaking your voice message.
- **4** When complete, release the **Record** button. You can tap the **Playback** button to review your message.
- **5** Perform one of the following actions:
	- Tap the **Save** button located in the upper right.
	- Tap the **Cancel** button in the upper left to open a **Discard Confirmation** message.
- **6** Perform one of the follow actions:
	- Tap **Yes** to discard the voice message.
	- Tap **No** to return to the recorded message; the message will be sent.

#### **19.2.4.2**

# **Receiving a Voice Message**

A received voice message can be played by tapping the message. The **Audio Preview** screen displays. Tap the **Play** option to play the voice message.

#### **Procedure:**

**1** Tap the **Play** button to play the voice message.

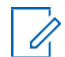

**NOTE:** If the message is not downloaded, tap the message and wait for the download, then tap again to display the **Audio Preview** screen.

You can also perform any of the following message actions:

- [Forwarding a Message to a Contact or Talkgroup on page](#page-154-0) 155
- [Forwarding a Message to a Quick Group on page](#page-154-1) 155
- [Replying to a Sender on page](#page-155-0) 156
- [Replying to Talkgroup \(Talkgroup Messages\) on page](#page-155-1) 156
- [Deleting a Message on page](#page-102-0) 103

**NOTE:** You cannot save a received voice message on an iOS device.

The Audio Preview screen displays.

# **19.2.5 File Messaging**

When a user receives a file message, a notification displays. Automatic download of attachments is based on the application settings. The recipient can reply to the sender or reply all (for talkgroup messages). Messages can be forwarded to other PTT users and delivery receipts allow the sender to see that a message was delivered.

#### **19.2.5.1**

## **Sending a File Message**

A file message is sent from within the PTT application.

File messages support Microsoft Office files and PDFs.

To send a file message, see the [Sending a File on page 158 s](#page-157-1)ection.

#### **19.2.5.2**

# **Receiving a File Message**

A received file message can be viewed by tapping the message. The File Preview screen displays. Tap the File icon located in the center of the screen to view. The native file viewer opens.

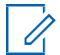

**NOTE:** If the message is not downloaded, tap the message and wait for the download, then tap again to display to the File Preview screen. You can also perform one of the following message actions:

- [Forwarding a Message to a Contact or Talkgroup on page](#page-154-0) 155
- [Forwarding a Message to a Quick Group on page](#page-154-1) 155
- [Replying to a Sender on page](#page-155-0) 156
- [Replying to a Talkgroup \(Talkgroup Messages\) on page](#page-155-1) 156
- [Deleting a Message on page](#page-102-0) 103

#### **19.2.5.3**

#### **Saving a File Message**

You can save a received file from any history entry on the Details screen from the History.

#### **Procedure:**

**1** From the **History**, find the conversation that contains the file you want to save and tap the **History Details** button.

**2** Tap the **File**.

The **File Preview** screen displays.

**3** Tap the **File** icon located in the center of the screen to view.

The native file viewer opens.

- **4** Tap the **Share** icon. Choose an option for sending the document (for example, any installed application).
- **5** Tap **Save to Files** or browse a location on where to save the file.

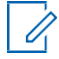

**NOTICE:** Use the File Manager application to access the saved files.

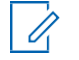

**NOTE:** You can access files from your device storage or other installed applications, such as Apple iCloud, Dropbox, and Google Drive. Please see the device user manual for more information.

- **6** Additional functions are as follows:
	- Tap the **File** icon located in the center of the screen to view. The native file viewer opens.
	- Tap the **Forward** button to forward the voice message to a contact, quick group, or talkgroup
	- Tap the **Details** button to view the name, sender, date, and size.
	- Tap the **Delete** button to delete the voice message.

### **19.2.5.4 Receiving a File Message**

A received file message can be viewed by tapping the message. The File Preview screen displays. Tap the File icon located in the center of the screen to view. The native file viewer opens.

#### **19.2.6**

# **Receiving a Location Message**

When a user receives a location message, a notification will be displayed. The recipient can reply to the sender and reply all (for talkgroup messages). Messages can be forwarded to other PTT users, and delivery receipts allow the sender to see that a message was delivered.

Location messages also show in threaded history along with call history.

Select the location pin icon to share your location on Google Maps and share it within the PTT application.

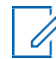

**NOTE:** Location services must be turned on in the device and the application must be granted permission to use Location Services.

Your device provides the location.

#### **Sending a Location Message**

To share your location, see the [Sharing My Location on page 156 s](#page-155-2)ection.

#### **Receiving a Location Message**

A received location message can be viewed by tapping the message. The **Map** screen displays.

You can also perform one of the following message actions:

- [Forwarding a Message to a Contact or Talkgroup on page](#page-154-0) 155
- [Forwarding a Message to a Quick Group on page](#page-154-1) 155
- [Deleting a Message on page](#page-102-0) 103

# **19.3 Message Actions**

You can send messages to offline users. They receive the messages the next time they become online. You can also send messages to any History entry.

You can also perform one of the following message actions:

- [Forwarding a Message to a Contact or Talkgroup on page](#page-154-0) 155
- [Forwarding a Message to a Quick Group on page](#page-154-1) 155
- [Replying to a Sender on page](#page-155-0) 156
- [Replying to a Talkgroup \(Talkgroup Messages\) on page](#page-155-1) 156
- **[Sharing My Location on page](#page-155-2) 156**
- [Sending a Photo or a Video on page](#page-156-0) 157
- [Sending a Voice Message on page](#page-156-1) 157
- [Sending a Text Message on page](#page-157-0) 158
- [Sending a File on page](#page-157-1) 158
- [Deleting a Message on page](#page-102-0) 103
- [Copying a Text Message on page](#page-157-2) 158

## <span id="page-154-0"></span>**19.3.1 Forwarding a Message to a Contact or Talkgroup**

You can forward a message to a contact on the **History Details** from the **History**.

#### **Procedure:**

- **1** From the **History**, find the conversation that contains the message you want to forward and tap the **History Details** button.
- **2** Tap and hold the message entry you want to forward.

A Context Menu displays.

- **3** Perform one of the following actions:
	- Tap the **Forward to Contact** option to open the **Select Contact to Message** screen.
	- Tap the **Forward to Group** option to open the **Select Group to Message** screen.
- **4** Tap the contact or talkgroup to select. The message is copied into the text field.
- **5** Tap the **Send Message** button. The message is sent to the contact or talkgroup.

#### **19.3.2**

# <span id="page-154-1"></span>**Forwarding a Message to a Quick Group**

You can forward a message to a Quick Group on the **History Details** from the **History**.

#### **Procedure:**

- **1** From the **History**, find the conversation that contains the message you want to forward and tap the **History Details** button.
- **2** Tap and hold the history entry.

A Context Menu displays.

**3** Tap the **Forward to Quick Group** option to open the **Select Contacts to Message** screen.

- **4** Tap one or more contacts.
- **5** Tap the **Save** button located in the upper right. The message is copied into the text field.
- **6** Tap the **Send Message** button.

The message is sent to the Quick Group.

- **7** Perform one of the following actions:
	- Select **OK** to continue. The message is sent to the contact or talkgroup.
	- Select **No** to cancel.

# <span id="page-155-0"></span>**19.3.3 Replying to a Sender**

You can reply to sender for a talkgroup on the Details screen from the History.

#### **Procedure:**

- **1** From the History, find the conversation that contains the message you want to reply to and tap the **History Details** button.
- **2** Tap and hold the history entry to open a **Context Menu**.
- **3** Tap the **Reply to Group** option to open the **Group screen**.
- **4** Enter the text using the on-screen keyboard.
- **5** Tap the **Send Message** button.

The message is sent to the talkgroup.

# <span id="page-155-1"></span>**19.3.4 Replying to a Talkgroup (Talkgroup Messages)**

You can reply to a talkgroup on the Details screen from the History.

#### **Procedure:**

- **1** From the History, find the conversation that contains the message you want to reply and tap the **History Details** button.
- **2** Tap and hold the history entry to open a **Context Menu**.
- **3** Tap the **Reply to Group** option to open the **Group screen**.
- **4** Enter the text using the on-screen keyboard.
- **5** Tap the **Send Message** button.

The message is sent to the talkgroup.

### <span id="page-155-2"></span>**19.3.5 Sharing My Location**

You can share your location from any history entry on the Details screen from the History.

#### **Procedure:**

**1** From the History, find the conversation that contains the message you want to forward and tap the **History Details** button.

- **2** Tap the **Location** button located in the actions to open the **My Location** screen.
- **3** Tap the **Share** button on the **My Location**.

The location is sent.

# <span id="page-156-0"></span>**19.3.6 Sending a Photo or a Video**

You can send a photo or a video from any history entry on the Details screen from the History.

#### **Procedure:**

- **1** From the History, find the conversation that contains the message you want to forward and tap the **History Details** button.
- **2** Tap the **Camera** button located in the actions to open the **Context Menu**.
- **3** Tap the desired option as follows:
	- **Take a photo**. The Camera displays and allows you to take a photo.
	- Tap **Gallery**. The Gallery displays and allows you to select any photo in the gallery.
	- Tap **Record a Video**. The Video displays and allows you to record a video.

#### **4** Tap **OK**.

A Send confirmation message displays.

- **5** Perform one of the following actions:
	- Tap **Yes** to send.
	- Tap **No** to cancel.

## <span id="page-156-1"></span>**19.3.7 Sending a Voice Message**

A voice message is sent by recording and sending from within the PTT application. When you decide to send a voice message, you can record, preview, re-record, erase, and send the voice message. You can record a voice message from any history entry on the **History Details** screen from the **History**.

#### **Procedure:**

- **1** From the **History**, find the conversation that contains the message you want to forward and tap the **History Details** button.
- **2** Tap the **Voice Message** button located in the actions.

A Ready to Record screen displays.

- **3** Press and hold the **Record** button and begin speaking your voice message.
- **4** When complete, release the **Record** button. You can tap the **Playback** button to review your message.
- **5** Perform one of the following actions:
	- Tap the **Save** button located at the upper right.
	- Tap the **Cancel** button at the upper left to open a **Discard Confirmation** message.
- **6** Perform one of the follow actions:
	- Tap **Yes** to discard voice message.

• Tap **No** to return to the recorded message and the message is sent.

# <span id="page-157-0"></span>**19.3.8 Sending a Text Message**

You can send a text message from the **History Details** screen.

#### **Procedure:**

- **1** From the **History**, find the conversation and tap the **History Details** button.
- **2** Tap in the **Enter Text** field. An on-screen keyboard displays.
- **3** Enter the message using the on-screen keyboard.
- **4** Tap **Send Message** button.

The message is sent to the talkgroup.

# **19.3.9**

# <span id="page-157-1"></span>**Sending a File**

You can send a file from any history entry on the **History Details** screen from the **History**.

#### **Procedure:**

- **1** From the **History**, find the conversation for a contact or talkgroup to which you want to send a file and tap the **History Details** button.
- **2** Tap the **Attach File** button located in the Action Bar.

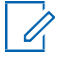

**NOTICE:** You can also send a file from the Call screen by tapping the **Send Text** button. On the text Message History screen, you find the **Attach File** button.

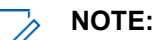

You can access files from your device storage or other installed applications such as Apple iCloud, Dropbox, Google Drive, etc.

**3** Navigate to the location of the file you want to attach and tap.

A send confirmation message displays.

- **4** Perform one of the following actions:
	- Tap **OK** to send.
	- Tap **Cancel** to cancel.

### **19.3.10**

# <span id="page-157-2"></span>**Copying a Text Message**

You can copy a text message and send it to a contact on the **History Details** screen from the **History**.

### **Procedure:**

- **1** From the **History**, find the conversation that contains the message you want to copy and tap the **History Details** button.
- **2** Tap and hold the history entry.

A Context Menu displays.

- **3** Tap the **Copy Message** option. The message is copied to the clipboard.
- **4** Paste the message into any message and send.

## **Chapter 20**

# **Video Streaming (Optional)**

Optional features may not be included in your PTT service plan.

The video streaming feature allows you to send a one-way, live streaming video with audio to another PTT user, a dispatcher, or a corporate talkgroup.

Recipients can be any PTT contact or corporate talkgroup assigned to you that is capable of receiving video calls. To receive group video, your administrator must enable the feature. Only a limited number of participants can receive a group video stream. Anyone with the video feature can originate a live video stream.

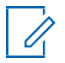

**NOTE:** Depending on the PTT service plan, some users will receive a streaming video from a group only while affiliated to the talkgroup. See the [Talkgroup Affiliation on page 73](#page-72-0)  for more details.

You can stream video from the device integrated camera(s). You choose which camera to broadcast.

Each video session allows you to stream, and each participant can have a single active video call at a time.

When streaming video to a talkgroup, the video stream is available to any talkgroup member who has group video receive permission and begins streaming as soon as the first recipient accepts the invitation.

Talkgroup members may leave and rejoin a video call at any time.

During a private (1:1) video call, if the recipient of the call leaves the video session, it ends.

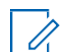

 $\mathscr{U}$ 

**NOTE:** Incoming video calls are not delivered to users in DND. You cannot send a live stream to a broadcast talkgroup.

You must bring the application to the foreground to send video and see the preview.

**NOTICE:** Keep the Video Call screen in the foreground; otherwise, the camera video transmission becomes blank even though you can hear audio.

For more information on video call settings, see the

following sections. This section is organized as follows:

- [Video Streaming Icons on page](#page-158-0) 159
- [Minimizing a Video Call on page](#page-159-0) 160
- [Making a Video Call to a Contact on page](#page-159-1) 160
- [Making a Video Call to a Quick Group on page](#page-160-0) 161
- [Making a Video Call to a Talkgroup on page](#page-161-0) 162
- [Receive an Incoming Video Call on page](#page-161-1) 162

# <span id="page-158-0"></span>**20.1 Video Streaming Icons**

For more information on Video Streaming icons, see the [Video Streaming Icons on page 57 s](#page-56-0)ection.

# <span id="page-159-0"></span>**20.2 Minimizing a Video Call**

#### **Procedure:**

**1** Tap the **Video Call screen**.

The Video Call screen is minimized.

**2** Tap the **Video Call screen** again to return to full size.

# <span id="page-159-1"></span>**20.3 Making a Video Call to a Contact**

#### **Procedure:**

**1** Tap the **Contacts** button to display the PTT Contacts list.

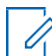

**NOTE:** Your administrator assigns PTT contacts.

PTT call audio and video audio can be mixed, or PTT call audio can have priority. For information on PTT audio, see the [Changing the Audio Interaction Setting on](#page-172-0) page [173](#page-172-0) section.

**2** Tap on the contact to select the one with whom you want to start a video call.

The Call screen displays the name of the contact that you are calling in the Call Status, and the Contacts button is selected and active.

**3** Tap the **Video** icon located at the bottom of the screen. A private one-to-one video call is started. When the contact accepts the incoming video call, the video call begins.

#### **Figure 71: Transmitting a Live Video Stream to a Contact**

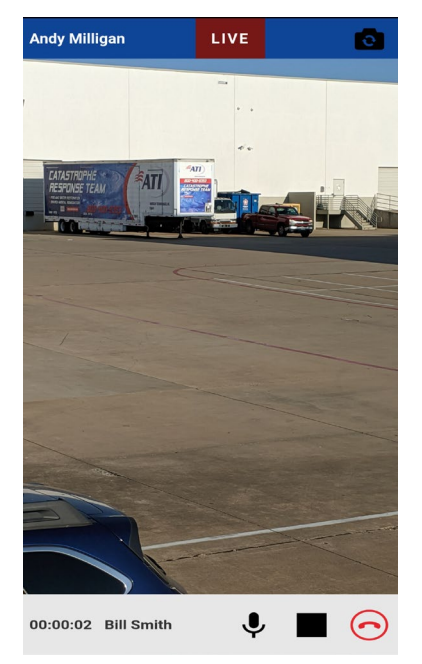

You can tap the **Microphone** icon to mute or unmute the microphone audio sent with the live video stream.

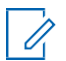

**NOTE:** To switch your camera from the rear camera (default) to the front camera, tap the **Change Camera** button at the top of the screen.

**4** To end the video call transmission, tap the **End Call** button.

# <span id="page-160-0"></span>**20.4 Making a Video Call to a Quick Group**

#### **Procedure:**

**1** From the **Contacts**, select your first contact to call.

**NOTE:** PTT call audio and video audio can be mixed, or PTT call audio can have Ú priority. For information on PTT audio, see the Changing the [Audio Interaction](#page-172-0)  [Setting on](#page-172-0) [page 173](#page-172-0) section.

The Call screen displays.

- **2** Tap the **Add Participants** button. The Select Contacts screen displays, as shown below.
- **3** Select up to 9 contacts to add to the quick group call, then tap the **Save** button located at the upper right.
- **4** Tap the **Video** icon located at the bottom of the screen. A quick group video call is started. When the first contact accepts the incoming video call, the video call begins.

**Figure 72: Transmitting a Live Video Stream to a Quick Group**

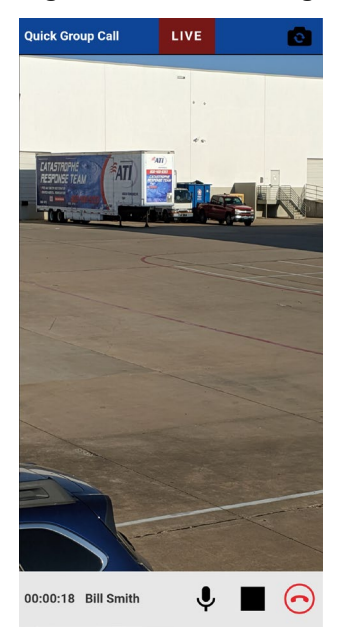

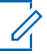

**NOTE:** You can tap the **Microphone** icon to mute or unmute the microphone audio sent with the live video stream.

To switch your camera from the rear cam (default) to the front cam, tap the **Change Camera** button at the top of the screen.

**5** To end the video call transmission, use the **End Call** button.

# <span id="page-161-0"></span>**20.5 Making a Video Call to a Talkgroup**

#### **Procedure:**

**1** Select the talkgroup you want to call.

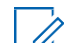

**NOTE:** Corporate talkgroup size is limited to 15 talkgroup members receiving the call. PTT call audio and video audio can be mixed, or PTT call audio can have priority. For information on PTT audio, see the [Changing the Audio Interaction Setting on page](#page-172-0)  [173](#page-172-0) section.

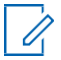

**NOTICE:** If you try to select another talkgroup, your selection changes to the newly selected talkgroup. You can only select one talkgroup at a time.

**2** Tap the **Video** icon located at the bottom of the screen. A talkgroup video call is started. When the first member accepts the incoming video call, the video call begins.

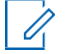

**NOTE:** Some corporations may automatically assign a talkgroup called "all subscribers group". This talkgroup includes all the PTT subscribers from your corporation.

#### **Figure 73: Transmitting a Live Video Stream to a Talkgroup**

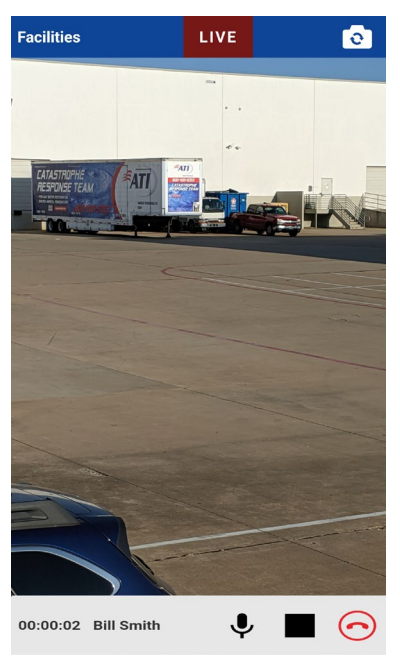

You can tap the **Microphone** icon to mute or unmute the microphone audio sent with the live video stream.

To switch your camera from the rear cam (default) to front cam, tap the **Change Camera** button at the top right of the screen.

**3** To end the video call transmission, tap the **End Call** button.

# <span id="page-161-1"></span>**20.6 Receiving an Incoming Video Call**

Incoming video calls can be received from a private 1:1 or talkgroup. To receive a talkgroup video call, your administrator must allow you to receive group video calls. You can originate a talkgroup

video even if you cannot receive talkgroup video calls. Private 1:1 and Quick Group video calls can be received as long as you have the video stream feature enabled. Calls received can be manually accepted or declined based on the Auto Answer Video Call setting. For more information on Auto Answer Video Call settings, see the Auto Answering a Video Call on page 173 section. You can receive an incoming video call from any talkgroup to which you are assigned. Unlike talkgroup PTT voice calls, video calls are received regardless of your selected talkgroup or talkgroup scanning mode.

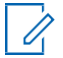

**NOTE:** PTT call audio and video audio can be mixed, or PTT call audio can have priority. For information on PTT audio, see the [Changing the Audio Interaction Setting on page 173](#page-172-0)  section.

## **20.6.1 Receiving an Incoming Video Call**

#### **Procedure:**

- **1** When you receive a video call, your device will begin to alert.
- **2** Perform one of the following actions:
	- From the Incoming Video Call Request, select **Accept** to accept the call.
	- From the Incoming Video Call Request, select **Decline** to reject the call. When you decline a call, a missed video call entry is added to your conversation history.

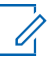

**NOTE:** Incoming video calls will respond differently based on the combination of the phone settings and the PTT application settings. For more information, refer to the [Interaction with Silent or Sound Mode on page 75 s](#page-74-0)ection.

You can tap the **Microphone** icon to mute or unmute the microphone audio sent with the live video stream.

To switch your camera from the rear cam (default) to the front cam, tap the **Change Camera**  button at the top right of the screen.

**3** To end the video call transmission, tap the **End Call** button.

#### **20.6.2**

# **Receiving a Video Stream Request**

#### **When and where to use:**

A dispatcher may request that you live-stream video. If you accept the request, the video will be sent as a private 1:1 video call to the dispatcher. When you receive an incoming video stream request, you can manually accept or decline based on the Auto Answer Video Call setting. For more information on Auto Answer Video Call settings, see the Changing the [Audio Interaction Setting on page 173 s](#page-172-0)ection.

#### **To acknowledge a video stream request, follow these steps:**

#### **Procedure:**

- **1** When you receive a video stream request, perform one of the following actions:
	- Select **Accept** to answer the call. Accepting the request will immediately start a video session to the dispatcher.
	- Select **Decline** to reject the call.

You can tap the **Microphone** icon to mute or unmute the microphone audio sent with the live video stream.

To switch your camera from the rear cam (default) to the front cam, tap the **Change Camera**  button at the top right of the screen.

**2** To end the video call transmission, tap the **End Call** button.

#### **20.6.3**

# **Receiving an Unconfirmed Video Stream Request**

There may be a situation where a dispatcher wants to initiate a video automatically. Your administrator must enable this function for the dispatcher before it can be used. When you receive an unconfirmed video stream request, the call is automatically accepted. For more information on the Allow Unconfirmed Video Transmission settings, see the [Settings on page 170 s](#page-169-0)ection.

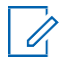

**NOTE:** Unconfirmed video pull is not supported with iOS 12.4 and later.

#### **20.6.4**

# **Interaction between Video Calls and Cellular Calls**

#### **Answering a Regular Phone Call while on a Video Call**

If you receive an incoming regular phone call while you are on a Video call, then the user is presented with a dialog to either accept or reject the call according to the native device's behavior (not controlled by PTT application). If you answer the cellular call, the Video call is put in the background. The PTT voice is lost during ringing; this is normal device behavior for a cellular call while on a data session.

If the 1:1 Video call is still on when the regular call ends, the Video call comes to the foreground. If you rejoin a Video group call when the regular call ends, the group call comes to the foreground. The Video group call can also end silently in the background.

If you receive an incoming regular phone call while you are on a Video call and Call Priority is set to **Phone**, then the incoming phone call is rejected (device restrictions apply) and the Video call continues.

#### **Receiving a Video Call when on a Regular Phone Call**

If you receive a Video call while you are on a regular call, the ongoing cellular call continues and the incoming Video call, giving a busy signal. You will not receive a missed call alert for the Video call that occurred during the cellular call. However, a missed video call event is added to the conversation history.

### <span id="page-164-0"></span>**Chapter 21**

# **Status Messaging (Optional)**

Optional features may not be included in your PTT service plan.

The Status Messaging feature allows you to report your status to authorized dispatchers or other authorized users in a selected talkgroup.

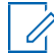

#### **NOTE:**

Status messages cannot be sent to broadcast talkgroups, location-based dynamic talkgroups, or quick group talkgroups.

Status messages may indicate that you have started a job, arrived on site, completed a task, etc.

Up to 100 status messages configured by your administrator are available. Status messages consist of short and long message descriptions.

You can choose how status messages are displayed in the application settings.

Status messages can be sent as follows:

- Sent to a selected talkgroup
- Received status messages display the following information:
	- Sender name and talkgroup name
	- Time when the message was originated (UTC)
	- Short description
	- Long description
	- Additional notes (if any; form message)

Incoming messages are logged in to talkgroup history.

No reply or user acknowledgment is allowed.

Some messages allow you to add more information before sending the message. If your administrator allows, you can add up to 15 characters (the default is 10 characters).

#### **21.1**

# **Sending a Short or Long Status Message**

A form status message can be edited before sending. Form status messages are indicated in the Status Messages list.

#### **Procedure:**

- **1** From the Talkgroup Call screen, tap the Status Message icon. The Status Message list displays for the selected talkgroup.
- **2** Tap the desired status message to send.

The status message is sent and a notification is displayed.

## **21.2**

# **Appending a Short or Long Status Message**

A form status message can be edited before sending.

#### **Procedure:**

- **1** From the Talkgroup Call screen, tap the **Status Message** icon. The **Status Message** list displays for the selected talkgroup.
- **2** Ensure that you select a status message that is a form message.

The **Append Status Message** displays.

- **3** Enter the appended note text in the text field using the on-screen keyboard.
- **4** Tap **Send** to send.

The status message is sent and a notification is displayed.

**NOTE:** The default text will not be changed.

# **21.3 Receiving a Status Message**

Status messages received from a dispatcher or other authorized users are displayed in the notifications. Status messages are also located in history. The information you see can be customized in the application settings. See the [Status Messages on page 182 s](#page-181-0)ection for more details.

# **Airplane Mode**

Your phone provides a special mode called "Airplane Mode" that disables your phone's ability to communicate over cellular, Wi-Fi, and Bluetooth connections. When you turn on airplane mode, you disconnect from the Push-to-Talk (PTT) service.

- You cannot receive PTT calls or messages.
- You cannot receive alerts from others.
- Others will see you as offline in their PTT Contacts list and cannot call you or send you an alert.

### **Chapter 23**

# **Using Accessories and Bluetooth**

This section describes using accessories and Bluetooth associated with the Push-to-Talk (PTT) application and is organized as follows:

- [Using a Wired Audio Headset on page](#page-167-0) 168
- [Using Bluetooth on page](#page-167-1) 168
- [Using a Remote Speaker Microphone on page](#page-168-0) 169

#### **23.1**

# <span id="page-167-0"></span>**Using a Wired Audio Headset**

You can use a headset plugged into your phone for Push-to-Talk (PTT) calls. Whenever you connect the headset, PTT calls are heard automatically over the headset instead of the loudspeaker. You must still use the PTT button on the phone to take the floor to speak, even if your headset has a multimedia control button on it. When you disconnect the headset, the loudspeaker is used again for PTT calls.

# <span id="page-167-1"></span>**23.2 Using Bluetooth**

By default, whenever your phone connects to a compatible Bluetooth device, the PTT application uses that Bluetooth device for calls. If you turn off or unpair your Bluetooth device, the PTT call automatically switches to the loudspeaker. The PTT application supports the following Bluetooth profiles: Hands-Free (HFP), Headset (HSP), and Advanced Audio Distribution Profile (A2DP). When using PTT over Bluetooth, you must use the PTT button on the phone to take the floor and speak.

## **23.2.1 Car Kit**

Many cars allow you to connect your phone to the car audio system using Bluetooth. Check the owner's manual for your car to see if your phone is compatible with your car. Once you connect your phone to the car's audio system, PTT calls also use the Bluetooth audio. You must use the PTT button on the phone to take the floor.

## **23.2.2 External PTT Button**

You can use a compatible Bluetooth Smart (Low Energy Bluetooth) PTT button with your PTT service. This button can be used in addition to the on-screen PTT button.

# **23.2.3 Bluetooth for PTT**

If your phone can connect to your car audio system and you receive regular cellular calls, PTT calls also work. In the rare circumstance that there is a compatibility problem using PTT with your car audio, but you still want to use Bluetooth for regular cellular calls, you can turn off PTT over Bluetooth from within the PTT application settings. For details on how to turn off Bluetooth, refer to the [Using](#page-182-0) [Bluetooth on](#page-182-0) [page 183 s](#page-182-0)ection.

# <span id="page-168-0"></span>**23.3 Using a Remote Speaker Microphone**

A Remote Speaker Microphone (RSM) is an accessory made especially for handling PTT calls. The RSM has a loudspeaker and a built-in PTT button, which lets you remotely control your phone's PTT application. There are two types of RSMs: those that connect by wire to the phone's headset connector and those that use Bluetooth.

# **23.3.1 Wired RSM**

A wired RSM connects to the phone's USB-C connector. The RSM has a loudspeaker and microphone, along with a PTT button. The PTT button allows you to take the floor during a PTT call and speak. The PTT button on the RSM works just like the PTT button on the phone. Depending on the RSM, there may also be a connection for you to use a headset with the RSM. Check the RSM owner's manual for information specific to the accessory. With a wired RSM, you control the loudspeaker volume using the volume keys on the phone and using the volume buttons on the RSM.

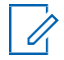

**NOTE:** The PTT application must be in the foreground to take the floor using the wired accessory.

## **23.3.2 Bluetooth**

A Bluetooth-connected RSM gives you all the features of a wired RSM without being tethered by a cord. In addition to having a loudspeaker and PTT button, a Bluetooth RSM also has a volume control. You do not use the volume buttons on your phone to control the volume, but rather the volume control on the RSM itself. A Bluetooth RSM must be "paired" to your phone before it can be used. For instructions on how to pair the RSM with your phone, please refer to the documentation that comes with the RSM

## <span id="page-169-0"></span>**Chapter 24**

# **Settings**

This section describes the settings within the Push-to-Talk (PTT) application and is organized as follows:

- [Accessing the PTT Application Settings on page](#page-170-0) 171
- [Important Message on page](#page-170-1) 171
- [Alert Repeat on page](#page-170-2) 171
- **[Alert Tone on page](#page-171-0) 172**
- Allowing [Unconfirmed Video Transmissions](#page-171-1) on page 172
- [Audio Interaction on page](#page-172-1) 173
- Auto Answering [a Video Call on page](#page-172-2) 173
- [Auto Download on page](#page-172-3) 173
- [Background Mode on page](#page-173-0) 174
- [Capacity on page](#page-173-1) 174
- [Channel Announcement on page](#page-173-2) 174
- [Contact Sorting on page](#page-174-0) 175
- [Displaying Your](#page-174-1) Name on page 175
- [Emergency on page](#page-175-0) 176
- [Enhanced Loudness on page](#page-176-0) 177
- [History Sorting on page](#page-176-1) 177
- [In Call Tones on page](#page-176-2) 177
- [Instant Personal Alert on page](#page-177-0) 178
- [Location Change Accuracy on page](#page-177-1) 178
- [Logout on page](#page-178-0) 179
- [Message Alert on page](#page-179-0) 180
- [My PTT Number on page](#page-179-1) 180
- [Network Loss Tone Repeat on page](#page-180-0) 181
- [Network Up/Down Tones on page](#page-180-1) 181
- [Restoring Defaults on page](#page-181-1) 182
- [Scan Talkback on page](#page-182-1) 183
- [Status Messaging \(Optional\) on page](#page-164-0) 165
- [Using Bluetooth on page](#page-182-0) 183
- [Vibrate Alert on page](#page-182-2) 183
- [Volume Boost on page](#page-183-0) 184

# <span id="page-170-0"></span>**24.1 Accessing the PTT Application Settings**

All settings except for the Boundary settings can be changed in the PTT application settings.

#### **Procedure:**

**1** From within the [Menu on](#page-36-0) page 37, tap the **Settings** option. The Menu icon is inthe upper left corner of the Main screen.

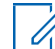

**NOTE:** For more information on how to change the Boundary settings, see the [Boundary](#page-132-0) [Settings on page 133 s](#page-132-0)ection.

**2** Find the settings you want to change and follow the instructions.

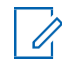

**NOTE:** All settings are showm in the default state.

# **24.2**

# <span id="page-170-1"></span>**Important Message**

Notifications are sent periodically to ensure that the application is up to date with the most current software. When an update is available, you receive a message when you log in to the PTT application. Important Message notifications show with a yellow star on the Menu settings option and the Important Message settings. If no Important Message Notifications are available, you will not receive a message or see the setting. See the [Application Updates on page 34 s](#page-33-0)ection for more information.

# **24.2.1 Upgrading the PTT Application**

#### **Procedure:**

- **1** From the Settings screen, scroll to and tap the **Important Message** setting.
- **2** From the Important Message Notification, perform one of the following actions:
	- Tap the **Upgrade** button to be directed to the Apple App Store to download the latest application.
	- Tap the **Dismiss** button to dismiss the notification.

**NOTE:** Important Message Notifications may vary in content.

# <span id="page-170-2"></span>**24.3 Alert Repeat**

The Alert Repeat setting affects how often you are reminded that you have Instant Personal Alerts and Missed Call Alerts waiting.

# **24.3.1 Changing the Alert Repeat Setting**

- **1** From the Settings, scroll to and tap on the **Alert Repeat** setting.
- **2** Select how often you want your alerts to repeat as follows:
	- **Once (default):** The alert plays once when the alert is received.
- **Repeat:** The alert plays every 20 seconds for 10 minutes.
- **Continuous:** The alert plays every 20 seconds until you clear the alert. This option drains the battery faster than the other options.
- **3** Tap **OK**.

**24.4**

# <span id="page-171-0"></span>**Alert Tone**

This setting allows you to select the missed call alert and Instant Personal Alert tone from a list of choices. The tone is played when you select it.

# **24.4.1 Changing the Alert Tone Setting**

### **Procedure:**

**1** From the Settings, scroll to and tap the **Alert Tone** setting.

**NOTICE:** When you preview an alert tone, it plays even if the phone ringer is silent.

**2** Select the desired alert tone.

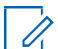

**NOTE:** A Device Tone option shows that additional tones are available from your device.

- **3** Select the following options:
	- Tap **Select** to select the tone.
	- Tap **Cancel** to go back to the previous screen.
- **4** Tap **OK**.

# <span id="page-171-1"></span>**24.5 Allowing Unconfirmed Video Transmissions**

When turned ON, this setting allows an authorized dispatcher to automatically start sending video from this device without your confirmation. When turned OFF, an authorized user cannot send video from your device automatically without you accepting or declining the video session. This setting requires the Streaming Video feature to be turned on. It is an optional feature and may not be included in your PTT service plan.

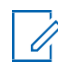

**NOTE:** This feature is not supported for iOS 12.4 and above.

# **24.5.1 Changing the Allow Unconfirmed Video Transmission Setting**

- **1** From the Settings, scroll to the **Allow Unconfirmed Video Transmission** setting.
- **2** Tap the **On/Off** switch to toggle the state of the setting.

# <span id="page-172-1"></span>**24.6 Audio Interaction**

Set audio interaction for PTT and video calls. PTT call audio and video audio can be mixed, or PTT call audio can have priority. When PTT Preemption is set, the PTT audio pre-empts the video audio. Audio interaction is set to Mix by default. This setting requires the Streaming Video feature to be enabled. It is an optional feature and may not be included in your PTT service plan.

# <span id="page-172-0"></span>**24.6.1 Changing the Audio Interaction Setting**

#### **Procedure:**

- **1** From the Settings, scroll to and tap the **Audio Interaction** setting.
- **2** Select the desired audio interaction setting option as follows:
	- PTT Preemption: Pre-empts video audio while a PTT call member has the floor.
	- Mix: Mixes PTT audio and video audio.
- **3** Tap **OK**.

#### **24.7**

# <span id="page-172-2"></span>**Auto Answering Video Call**

When turned ON, video calls are automatically accepted and played. When turned OFF, an incoming video session alert provides you with the choice to accept or decline the video session. This setting requires the Streaming Video feature to be turned on. It is an optional feature and may not be included in your PTT service plan.

# **24.7.1 Changing Auto Answer Video Call Setting**

#### **Procedure:**

- **1** From the Settings, scroll to the **Auto Answer Video Call** setting.
- **2** Tap the **On/Off** switch to toggle the state of the setting.

#### <span id="page-172-3"></span>**24.8 Auto Download**

When Auto Download is turned on, message attachments automatically download to the PTT Call History; when turned off; you must manually download by tapping the message attachment. This feature is turned off by default. This setting requires the Integrated Secure Messaging feature to be enabled by your administrator.

# **24.8.1 Changing the Auto Download Setting**

- **1** From the Settings, scroll to the **Auto Download** setting.
- **2** Tap the **On/Off** switch to toggle the state of the setting.

# <span id="page-173-0"></span>**24.9 Background Mode**

The Background Mode setting allows you to choose if an incoming call shows a notification. Pressing a supported Bluetooth PTT accessory takes the floor while the application is in the background. You must bring the PTT application to the foreground to use the on-screen PTT button. This feature is turned off by default. See the [Call Behavior in Background on page 76 s](#page-75-0)ection for more information.

# **24.9.1 Changing the Background Mode Setting**

#### **Procedure:**

- **1** From the Settings, scroll to the **Background Mode** setting.
- **2** Tap the **On/Off** button to toggle the state of the setting.

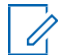

**NOTE:** When the PTT application is in the background, a wired accessory PTT button does not work.

# <span id="page-173-2"></span>**24.10 Channel Announcement**

The Channel Announcement setting provides a one-handed operation for selecting the desired talkgroup channel. This setting controls the channel announcement of the selected channel from a list of choices, namely, either Off (default), Channel Number, Talkgroup Name, or Number and Name.

**NOTE:** The Channel Announcement setting is only available on Motorola LEX L11 devices.

# **24.10.1 Changing the Channel Announcement Setting**

#### **Procedure:**

- **1** From the Settings, scroll to and tap the Channel Announcement setting.
- **2** Select the desired channel announcement option that is played when the channel is changed as follows:
	- **Off** (default): No channel announcement is played.
	- **Channel Number**: Channel number announcement is played.
	- **Talkgroup Name**: Talkgroup name announcement is played.
	- **Number and Name**: Channel number and name announcement are played.
- **3** Tap **OK**.

**24.11**

# <span id="page-173-1"></span>**Capacity**

The Capacity setting allows you to view how many PTT contacts, talkgroups, and favorites can be stored on your phone, including both personal and administrator-managed. Please refer to the table in the [Contacts on page 108 s](#page-107-0)ection, the [Talkgroups on page 115 s](#page-114-0)ection, and the [Favorites on](#page-104-0)  [page](#page-104-0) [105 s](#page-104-0)ection to see the maximum capacity for your phone. Dismiss the pop-up displayed by pressing the back button on the title bar.

# **24.11.1 Viewing the Phone Capacity Setting**

#### **Procedure:**

From the Settings, scroll to and tap the **Capacity** setting.

The Capacity screen displays.

# <span id="page-174-0"></span>**24.12 Contact Sorting**

You can choose to sort your contacts alphabetically (default) or according to their availability. When contacts are sorted by availability, online contacts show first alphabetically, followed by offline. Online contacts include contacts who are "Available" and "Do Not Disturb". The Contacts list updates each time a contact changes from online to offline or vice versa.

# **24.12.1 Changing the Contact Sorting Setting**

#### **Procedure:**

- **1** From the Settings, scroll to and tap the **Contacts Sorting** setting.
- **2** Perform one of the following actions:
	- Tap **By Alphabetical**.
	- Tap **By Availability**.
- **3** Tap **OK**.

# <span id="page-174-1"></span>**24.13 Displaying Your Name**

The **Display Name** setting allows you to view and change the name that others, including the corporate administrator, see in their contact lists. The administrator may change your name at any time. Your administrator may also restrict your ability to set your name. The display name can be changed if it is underlined.

# **24.13.1 Viewing or Changing Your Display Name Setting**

#### **Procedure:**

**1** From the Settings, scroll to and tap the **Display Name** setting.

Your current name displays.

- **2** Tap the **Cancel** button to dismiss the display name window or continue to set your display name.
- **3** Tap the **Clear Text** button to clear the display name.
- **4** Type your new display name using the on-screen keyboard.
- **5** Tap the **Save** button to save the display name.

# <span id="page-175-0"></span>**24.14 Emergency**

This is an optional feature and may not be included in your PTT service plan.

The emergency settings allow you to view a preset list of your primary and secondary emergency contacts and talkgroups. This setting is displayed when your emergency destination is assigned by your administrator and not by the user. This feature requires Emergency Services to be enabled by your administrator.

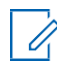

**NOTE:** You cannot change your emergency contacts set by your administrator.

# **24.14.1 Viewing Your Emergency Contacts Setting**

#### **Procedure:**

From the Settings, scroll to and tap the **Emergency** settings.

# **24.15 Emergency Alert**

This setting allows you to control new emergency alert notifications.

You can select the behavior of incoming Emergency Alerts. Emergency alerts are received when another user declares an emergency. Options include Tone and Display (default), Tone Only, Display Only, or Off, which provides no alert dialog and no alert tone.

Requires that the Emergency Services feature is enabled by your administrator.

# **24.15.1 Changing the Emergency Alert Setting**

- **1** From the Settings, scroll to the **Emergency Alert** setting.
- **2** Select the desired emergency alert option as follows:
	- **Tone and Display** (default): A persistent alert dialog displays, an audible tone plays, and the alert is added to history.
	- **Tone Only**: An audible alert tone plays, and the alert is added to history.
	- **Display Only**: A persistent alert dialog displays, no alert tone plays, and the alert is added to history.
	- **Off**: No alert dialog displays, no alert tone plays, and the alert is added to history.
- **3** Tap **OK**.

# <span id="page-176-0"></span>**24.16 Enhanced Loudness**

The Enhanced Loudness setting, when ON (checked), increases the perceived audio volume of PTT calls using the speakerphone. This feature is only available on supported devices.

# **24.16.1 Changing the Enhanced Loudness Setting**

#### **Procedure:**

- **1** From the Settings, scroll to the **Enhanced Loudness** setting.
- **2** Tap the **On/Off** button to toggle the state of the setting.

# <span id="page-176-1"></span>**24.17 History Sorting**

Sort history from newest to oldest (default) or oldest to newest.

Sorting from oldest to newest displays your history with the newest entries at the bottom of the history list. Sorting from newest to oldest displays the newest entries at the top of the history list.

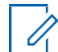

**NOTICE:** History sorting applies to conversation details. The first-level History always shows the newest conversations at the top of the list.

# **24.17.1 Changing the History Sorting Setting**

#### **Procedure:**

**1** From the Settings, scroll to and tap the **History Sorting** setting.

The **History Sorting** screen displays.

- **2** Perform one of the following actions:
	- Tap **Newest to oldest**.
	- Tap **Oldest to newest**.
- **3** Tap **OK**.

#### **24.18**

# <span id="page-176-2"></span>**In Call Tones**

When the In Call Tones setting is ON, tones play during a PTT call. When the setting is OFF, the tones do not play during a PTT call.

# **24.18.1 Changing the In Call Tones Setting**

#### **Procedure:**

- **1** From the Settings, scroll to and tap the **In Call Tones** setting.
- **2** Select the desired In Call Tones, as follows.

The In Call Tones setting options have the following behavior:

- **Incoming Call Tone** (default = ON): When you receive a PTT call, a tone plays.
- **Floor Grant Tone** (default = ON): When the floor is granted or acquired, a specific tone is heard. This tone indicates you can speak.
- **Floor Free Tone** (default = ON): When the floor is free, a specific tone is heard.
- **Floor Release Tone** (default = OFF): When the user who has the floor releases the floor, a tone is heard.\*
- **Floor Error/Busy Tone** (default = ON): When the floor is busy, a specific tone is heard.
- **Voice Message Tone** (default = ON): When a voice message is received, a specific tone is heard.

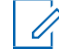

**NOTE:** \*The Floor Release Tone is played when the user who has the floor releases the floor. The tone is the same as the Floor Free Tone. This floor tone condition is not supported for clients prior to release 8.3.

#### **24.19**

# <span id="page-177-0"></span>**Instant Personal Alert**

This setting allows you to select the Instant Personal Alert from a list of choices to provide either a Tone and Display (default), Tone Only, Display Only, or Off, which provides no alert dialog and no alert tone.

# **24.19.1 Changing the Instant Personal Alert Setting**

#### **Procedure:**

- **1** From the Settings, scroll to and tap the **Instant Personal Alert** setting.
- **2** Select the desired instant personal alert option as follows:
	- **Tone and Display** (default): A persistent alert dialog displays, an audible tone plays (subject to Silent Mode behavior), and the alert is added to history.
	- **Tone Only**: An audible alert tone plays (subject to Silent Mode behavior), and the alertis added to history.
	- **Display Only**: A persistent alert dialog displays, no alert tone plays, and the alert is added to history.
	- **Off**: No alert dialog displays, no alert tone plays, and the alert is added to history.
- **3** Tap **OK**.

#### **24.20**

# <span id="page-177-1"></span>**Location Change Accuracy**

This setting changes the timeliness and accuracy of reporting the device's location. By default, the setting option is set to "Approximate", which provides a less accurate location and has less impact on battery life. If more accurate location changes are needed, select the "GPS" option. This option will report the location more accurately but reduces battery life. When you select the GPS option, an informational message displays to remind you that you may experience decreased battery life.

#### **24.20.1**

# **Changing the Location Change Accuracy Setting**

#### **Procedure:**

**1** From the Settings, scroll to and tap the **Location Change Accuracy** setting.

- **2** Select the desired location change accuracy option as follows:
	- **Approximate** (default): It provides less accurate location reporting and drains the battery less.
	- **GPS**: Location changes are detected using GPS. Use this setting when locationchanges should be reported on a timelier and more accurate basis.

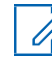

**NOTE:** Setting location change accuracy mode to GPS results in decreased battery life.

**3** Tap **OK**.

# **24.20.2 Approximate (Default)**

This setting provides a less accurate location reporting and drains the battery less.

#### **24.20.3**

# **Changing the GPS Setting Option**

Location changes are detected using GPS. Use this setting when location changes should be reported on a timelier and more accurate basis.

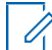

**NOTE:** Setting location change accuracy mode to GPS results in decreased battery life.

#### **Procedure:**

Tap **OK**.

**24.21**

# <span id="page-178-0"></span>**Logout**

While you are logged out, you appear as "Offline" to others, and you cannot receive PTT calls, alerts, or secure messages. If you log out before powering off your phone, you remain logged out after your phone is powered on again. To send or receive PTT calls, you need to log in. See the [Login on page 33](#page-32-0) section for details on how to log in.

# **24.21.1 Changing the Logout Setting**

- **1** From the Settings, scroll to and tap the **Logout** setting.
- **2** Tap **Logout**. A Logout confirmation appears.
- **3** Perform one of the following actions:
	- Tap **Yes** to turn on.
	- Tap **No** to turn off.

# <span id="page-179-0"></span>**24.22 Message Alert**

This setting allows you to control new message alert notifications.

To turn on/turn off Message Alert for PTT messages, switch the setting to ON to turn on Message Alert or switch to OFF mode to turn off the Message Alert at the Message Alert setting. This feature requires the Integrated Secure Messaging feature to be enabled by your administrator.

# **24.22.1 Changing the Message Alert Setting**

#### **Procedure:**

- **1** From the Settings, scroll to the **Message Alert** setting.
- **2** Tap the **On/Off** switch to toggle the state of the setting.

### **24.23**

# **Message Alert Tone**

This setting allows you to select the missed call alert and Instant Personal Alert tone from a list of choices. The tone plays when you select it. This feature requires the Integrated Secure Messaging feature to be enabled by your administrator.

# **24.23.1 Changing the Message Alert Tone Setting**

#### **Procedure:**

**1** From the Settings, scroll to and tap the **Message Alert Tone** setting.

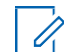

**NOTICE:** When you preview a message alert tone, it plays on the speaker even if the phone ringer is silent.

- **2** Select the desired alert tone.
- **3** Tap **OK**.

# <span id="page-179-1"></span>**24.24 My PTT Number**

This feature displays your registered PTT number to other contacts.

# **24.24.1 Viewing My PTT Number Setting**

#### **Procedure:**

From the Settings, scroll to the **My PTT Number** setting.
# **24.25 Network Loss Tone Repeat**

The Network Loss Tone Repeat setting determines whether the phone plays the network loss tone continuously at a periodic interval or plays it once when the PTT application user observes network loss. When selected, a tone plays when the application transitions from one network to another.

#### **24.25.1**

# **Changing the Network Loss Tone Repeat Setting**

### **Procedure:**

- **1** From the Settings, scroll to and tap the **Network Loss Tone Repeat** setting.
- **2** Select the desired Network Loss Tone Repeat setting option.

If the network loss tone is turned ON, you can set a repeat period for the network loss tone. Supported values are None (no repeat), 10 seconds, 30 seconds, and 60 seconds. The default option is None.

**3** Tap **OK**.

# **24.26 Network Up/Down Tones**

The Network Up/Down Tones setting allows you to set whether tones are played for network loss, both network loss and network reconnect, network loss during a call only, or none (default is network loss during a call only).

### **24.26.1 Changing the Network Up/Down Tones Setting**

- **1** From the Settings, scroll to and tap the **Network Up/Down Tones** setting.
- **2** Select the desired Network Up/Down Tones setting.
- **3** Perform one of the following actions:
	- **Network Loss**: The phone plays a tone during a network loss.
	- **Network Loss and Reconnect**: The phone plays a tone during a network loss and reconnect.
	- **Network Loss during Call Only (default)**: The phone plays a tone during a call when a network loss happens.
	- **None**: No tone plays when the network is lost or reconnected.
- **4** Tap **OK**.

# <span id="page-181-1"></span>**24.27 Restore Defaults**

You can restore all the PTT application settings to their defaults using the **Restore Defaults** setting. When you choose this setting, you are reminded that the restore action cannot be undone and asked to confirm the action.

# **24.27.1 Changing the Restore Defaults Settings**

### **Procedure:**

- **1** From the Settings, scroll to and tap the **Restore Defaults** setting.
- **2** Tap **Yes** to restore all application settings to their default values or **No** to cancel.

### **24.28 Status Messages**

You can change the status messages format options and the alert options using the Status Messages setting. This is an optional feature and may not be included in your PTT service plan. It requires the Status Messaging feature to be enabled by your administrator.

# **24.28.1 Changing the Status Message Setting**

### **Procedure:**

**1** From the Settings screen, scroll to and tap the **Status Messages** setting.

The Status Messages Setting Options screen displays.

- **2** Select the desired option as follows:
	- [Changing the Status Message Format Options on page](#page-181-0) 182
	- [Alert Options on page](#page-182-0) 183

### <span id="page-181-0"></span>**24.28.2 Changing the Status Message Format Options**

This setting is applicable while viewing the status message list and does not apply to incoming status messages.

- **1** Select the desired status message display format options as follows:
	- **Show Short Text:** Displays the short text of the status message.
	- **Show Long Text:** Displays the long text of the status message.
	- **Show Both (default):** Displays both short and long text of the status message.
- **2** Tap **OK**

### <span id="page-182-0"></span>**24.28.3 Alert Options**

### **Procedure:**

- **1** Select the desired status message alert option.
- **2** Tap **OK**.

# **24.29 Scan Talkback**

The Scan Talkback setting allows you to control whether you can take the floor on the active talkgroup or selected talkgroup while scan mode is ON. If scan talkback is on, then while you are scanning and a PTT call is active, pressing the PTT button takes the floor and allow you to talk on the current call. If talkback is off, then pressing the PTT button during an active call ends the current call and originates a call on the selected talkgroup. This setting is turned on by default.

### **24.29.1 Changing the Scan Talkback Setting**

### **Procedure:**

- **1** From the Settings, scroll to the **Scan Talkback** setting.
- **2** Tap the **On/Off** switch to toggle the state of the setting.

### **24.30 Using Bluetooth**

To turn on/turn off Bluetooth device usage for PTT calls, switch ON the setting to turn on Bluetooth or switch to OFF mode to turn off the Bluetooth at the **Bluetooth** setting. This setting is turned on by default.

### **24.30.1 Changing the Bluetooth Setting**

#### **Procedure:**

- **1** From the Settings, scroll to the **Bluetooth** setting.
- **2** Tap the **On/Off** switch to toggle the state of the setting.

### **24.31 Vibrate Alert**

When the Vibrate Alert setting is ON, the phone vibrates for new alerts. This setting applies to Instant Personal Alerts and Missed Call Alerts and is turned on by default.

### **24.31.1 Changing the Vibrate Alert Setting**

- **1** From the Settings, scroll to the **Vibrate Alert** setting.
- **2** Tap the **On/Off** switch to toggle the state of the setting.

## **24.32 Vibrate Call**

When the incoming Call Vibrate setting is ON, the phone vibrates for incoming PTT calls. This setting is turned off by default.

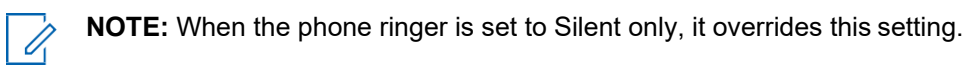

# **24.32.1 Changing Vibrate Call Setting**

### **Procedure:**

- **1** From the Settings, scroll to the **Vibrate Call** setting.
- **2** Tap the **On/Off** switch to toggle the state of the setting.

### **24.33**

# **Volume Boost**

The Volume Boost setting increases the volume of the PTT call and Integrated Secure Messages (voice messages and video messages) while the device is in speakerphone mode.

Volume Boost does not affect application tones or PTT call volume in accessories, including headsets or RSMs. The volume is not boosted when the speakerphone is turned off.

### **NOTE:**

In iOS 13.1, if the PTT app is in the background and the Volume Boost setting is set to anything other than the default, no audio is heard during an incoming PTT call.

Boosting volume may decrease sound quality.

The Volume Boost setting is only available on supported devices.

## **24.33.1 Changing the Volume Boost Setting**

- **1** From the Settings, scroll to and tap the **Volume Boost** setting.
- **2** Adjust the control to indicate the desired percentage of volume boost.
- **3** Tap **OK**.

# **Troubleshooting**

This section describes the steps you must take to troubleshoot the Push-to-Talk (PTT) application and is organized as follows.

**25.1**

# **General**

Whenever you are having issues, it is recommended that you update your PTT application.

#### **25.2**

# **Activation Failures**

The first time you start the application after download, the application must "activate" with the PTT server. This activation process ensures that you are a PTT subscriber and that you are using a supported iPhone. If a problem occurs during the activation process, you receive an error message. The following error messages may be observed:

#### **Procedure:**

**1** Data connection is unavailable.

Ensure that your phone is not in Airplane Mode and you are connected to the cellular data network. See the owner's manual for your phone to understand the icons shown in the status bar at the top of the screen that indicates a data connection is available.

**2** This service requires a supported phone. Would you like to subscribe now?

You must have a PTT subscription before you can successfully begin using the PTT service.

#### **25.3**

# **Restarting an Unresponsive PTT Application**

In rare cases, the PTT application may suddenly stop working (application freeze). If this happens, you can recover by following these instructions:

#### **Procedure:**

- **1** Quick double-tap the **Home** button on your phone.
- **2** Drag the image of the PTT application upwards to stop the application.
- **3** Restart the PTT application again.

### **25.4**

# **Application Is Asking Me to Enter an Activation Code**

When you start the application for the first time, you are asked to activate the application. This activation process ensures that you are a PTT subscriber and that you are using a supported phone. During activation, you must be located in an area with good cellular coverage. Some corporations allow activation of the application over a Wi-Fi network using an activation code. Your administrator typically provides the activation code. If you do not have an activation code, please move to an area with good cellular coverage and try activating again.

### **25.5**

# **Application Is Not Visible during an Incoming Call**

Check the Background Mode setting to ensure it is not turned on. For more details, see the [Changing](#page-173-0) [Background Mode Setting on page 174 s](#page-173-0)ection.

# **25.6 Call Failures**

A PTT call may not be completed for several reasons:

- The person you are calling has an "Offline" or "Do Not Disturb" status. The PTT application does not allow you to make a call to someone with either status.
- The person you are calling is busy on another PTT call or on a cellular call. Please see the [User](#page-187-0) [Busy on page 188 s](#page-187-0)ection for more information.
- Your phone loses connection with the data network or PTT server. Please see the [Loss of Data](#page-186-0) [Network Connection on page 187 s](#page-186-0)ection for more information.
- The person you are trying to call is temporarily not reachable. Please see the [User Unreachable](#page-187-1) [on page 188 s](#page-187-1)ection for more information.

#### **25.7**

# **Calls Are Always Heard in the Earpiece**

If you are hearing PTT calls through the earpiece instead of the loudspeaker, the speakerphone ON/OFF setting may be set to OFF. You can change this setting in the application settings or during a call. To turn on the speakerphone, tap the on-screen speakerphone button to ensure it is ON (shown by the green indicator on the button). More details are found in the [Call Screen Icons on page 48](#page-47-0) section. Another reason may be that your phone ringer is set to Silent. Ensure that your phone is not in silent mode and check that Privacy Mode is not set to Earpiece. See the Interaction with Silent or [Sound Mode on page](#page-74-0) [75](#page-74-0) section for more information about interaction with your phone's silent mode.

#### **25.8**

# **Calls Are Only Received from a Small Number of Groups**

If you are receiving calls from only a couple of groups, you may have turned the Talkgroup Scanning on and are listening to only the groups in the scan list. More details can be found in the [Talkgroup](#page-120-0) [Scanning on page 121](#page-120-0) section.

#### **25.9**

# **Cannot Change the Phone Number of a PTT Contact**

While the name, avatar, color, and favorite status of a contact can be changed, phone numbers cannot be changed. If you need to change a contact's phone number, you need to delete the contact and add it again with the new phone number. Please see the [Contacts on page 108 s](#page-107-0)ection for details on deleting and adding PTT contacts. Contacts that are managed by an administrator cannot be renamed or deleted.

**25.10**

# **Cannot Create/Update/Delete a Contact or Group**

There are two reasons why you might not be able to create, modify, or delete a contact or group:

### **Administrator-Managed Contacts and Groups**

You cannot change or delete contacts or groups that are managed by an administrator. Please refer to the [Contacts on page 108 s](#page-107-0)ection and the [Talkgroups on page 115 s](#page-114-0)ection for more details on administrator-managed contacts and groups. You need to contact your PTT administrator to make any changes.

#### **Corporate-Only Subscriber**

Your PTT administrator may have your PTT service restricted to have only corporate contacts and groups. This means that only your PTT administrator can add, change, or remove contacts and groups on your phone. Even though you cannot change or remove contacts or groups, you can still make them favorites, add avatars, or set colors.

**25.11**

# **Cannot Hear an Incoming Call**

If you cannot hear an incoming PTT call, your loudspeaker volume may be turned down or your phone may be in silent mode. Please see the [Turning the Speaker On/Off on page 74 s](#page-73-0)ection to set the PTT call volume. See the [Interaction with Silent or Sound Mode on page 75 s](#page-74-0)ection for more information about interaction with your phone's silent mode.

**25.12**

# **Cannot Send an Instant Personal Alert**

If your phone is currently in "Do Not Disturb" (DND) status, you cannot send an Instant Personal Alert (IPA). You are not able to receive a callback while in DND, so the PTT application does not allow you to send an alert. To remedy this, change your presence status to "Available". See the [My Presence](#page-99-0)  [on page](#page-99-0) [100](#page-99-0) section for details on how to set your presence status.

# **25.13 Changing My SIM Card**

Your phone may contain a SIM card that lets you move your phone number from one phone to another phone compatible with your mobile phone service and SIM card. If you replace the SIM card in your phone with another that has a different phone number, the PTT application automatically erases your PTT history and favorites and restores the contacts and talkgroups associated with the new number (if any exist). After changing the SIM card, the next time you start the PTT application, you are asked to "activate" or re-register your phone with the PTT server to ensure that you subscribe to PTT service. Please see the [First-time Activation on page 27 s](#page-26-0)ection for information about registering your phone with the PTT service.

## **25.14 Explanation of Error Messages**

**25.14.1**

# <span id="page-186-0"></span>**Loss of Data Network Connection**

If the PTT application cannot communicate with the PTT server, it displays  $\delta$ filinein the status bar or system notification, and your availability shows No Connection. For more information, refer to the [My Presence on page 100 s](#page-99-0)ection. You cannot receive PTT calls or alerts, and you appear as Offlineto others after some time. You should ensure that you have a good signal on your phone. If you perform any action that requires connection to the PTT server (e.g., outgoing call, change self-availability, contact/group add/modify/delete), a Connection is unavailable message is displayed for a few seconds. When the connection restores, you receive the Connection is restored message.

To see if you have access to the data network, you should try to access a website using your mobile browser. You may also switch on Wi-Fi if a Wi-Fi network is in range.

If you want to reconnect only to the cellular data network, then turn off Wi-Fi in the settings. See the [Menu on page 37 s](#page-36-0)ettings section for more information.

### **25.14.2**

# <span id="page-187-0"></span>**User Busy**

When you make a one-to-one PTT call to another person, and they are engaged in another PTT call or a regular cellular call, you see a message indicating that the person is busy. If you receive this message, you can try your call later or send an alert. See the [Sending an Alert on page 98 s](#page-97-0)ection for details.

### **25.14.3**

# <span id="page-187-1"></span>**User Unreachable**

In rare cases, a contact might be shown as  $A$ vailablein your contact list but might be temporarily outside the range of service coverage. In this case, your PTT call cannot go through. The called person's status updates to Offlineuntil they reconnect to PTT service. If this happens, you should wait for their status to be shown as Available and try your call again.

# **25.15 Login Failures**

Login to the PTT service may fail if the phone is in Airplane Mode or if you do not have a data connection. Please check the data connection and try to log in again later.

### **25.16**

# **Presence Status Does Not Update**

If you attempt to change your presence status from "Available" to "Do Not Disturb" or vice versa, and you do not see your status updated, there may be a communication problem between your phone and the PTT server. Logging out and logging in again should solve the problem. To log out, see the [Logout on page 179](#page-178-0) section.

**25.17**

# **Quick Group Calls I Receive Are Shown in History as a One-to-One Call**

When you receive a Quick Group call, you notice that the call history shows a call received from the originator of the call, which is normal. You cannot call a Quick Group that was created by someone else. Any Quick Group calls that you make shows in the call history with the names of the participants. You can call that group again from your history. For more details on Quick Groups, please refer to the [Making Quick Group Calls on page 63](#page-62-0) section.

**25.18**

# **Wi-Fi Connection Problems**

Using the PTT application over Wi-Fi requires that the phone can access the Internet through the Wi-Fi connection. While your phone is connected to Wi-Fi, if the PTT application gives you the message Data connection is unavailable, ensure that the Wi-Fiservice provider does not require a user name and password and that the Wi-Fi application setting is turned on.

In rare circumstances, the PTT application may not be able to connect to the PTT server over Wi-Fi. In this case, you should turn off the Wi-Fi setting in the PTT application or turn off the Wi-Fi connection on your phone to use PTT.

Please refer to the [PTT over Wi-Fi on page 59 s](#page-58-0)ection.

<span id="page-189-0"></span>**Chapter 26**

# **Avatars**

This section provides a complete list of all avatars available.

### **26.1 Avatar Icons**

The following table lists the common avatar icons and their description.

Table 22: Avatar Icons

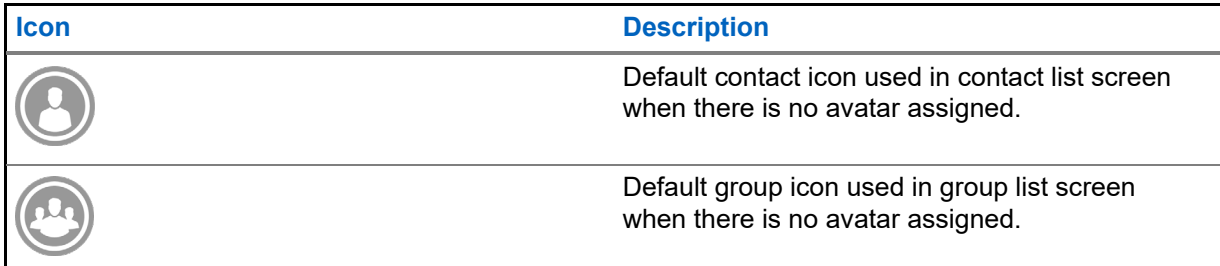

For the complete list of avatars, see th[e Avatars on page 190 s](#page-189-0)ection.

### **Chapter 27**

# **Glossary**

This section provides a list of terms used with the Push-to-Talk (PTT) application.

# **27.1 Alert Types**

Alert types notify the user of alerts

The following alert types are supported:

**Instant Personal Alert (IPA)** IPA allows you to request a callback from another subscriber. For more details, see the [Calling from Instant Personal Alert on page 67 s](#page-66-0)ection.

**Missed Call Alert (MCA)** This alerts you whenever you miss a PTT call. For more details, see the Missed Call Alert on page 99 section.

### **Authorized User**

An authorized user is typically a dispatcher or supervisor, who may have permissions to perform the following actions:

- Allow or disallow remote supervision for assigned contacts.
- Remotely declare and cancel an emergency call on behalf of a remote user.
- Access user check for the remote user.
- Enable or disable PTT service.
- Activate ambient listening for the remote user.
- Activate discreet listening for the remote user.

# **27.3 Call Types**

**Broadcast Call** A broadcast call is a high-priority call where only designated talkgroup members, called broadcasters, may initiate broadcast talkgroup calls. For more details, see the [Making](#page-62-1)  [Broadcast Calls on page 63](#page-62-1) section.

**Emergency Call (Contact or Talkgroup)** An emergency call is the highest-priority call that pre-empts other PTT calls. See the [Emergency Calling and Alert \(Optional\) on page 78 s](#page-77-0)ection for more details on how to make an emergency call to a contact or talkgroup.

**Private Call (One-to-One Call)** A private call (also known as a one-to-one call) is a call between you and one other person. For more details, see the [Making One-to-One \(1:1\) Calls with Automatic](#page-64-0) [Call Answer on page 65](#page-64-0) section.

Self-Initiated Ambient Listening Call A self-initiated ambient listening call is a call initiated by the user to activate the Ambient Listening feature to open the microphone of your phone and send audio to a specific authorized user, typically a supervisor or dispatcher. See the Self-Initiated Ambient Listening (Optional) section for more details on how to turn on and cancel Ambient Listening.

**Talkgroup Call** A talkgroup call is a call to a group of people. For more details, see the [Talkgroups](#page-114-0) [on page 115 s](#page-114-0)ection.

**Quick Group Call** A quick group call allows you to make a PTT call to up to 10 people without first creating a talkgroup, which is handy if you want to quickly call a small group of people who are not already in a group. For more details, see the [Making Quick Group Calls on page 63 s](#page-62-0)ection.

You can create a group from a quick group call in your call history unless your administrator has restricted your phone from adding new groups.

### **Display Name**

Your display name is shown to others during a PTT call and in their PTT call history. You can change your display name from within the PTT application settings unless restricted by your administrator. For more details, see the Restore [Defaults on page 182](#page-181-1) section.

### **Floor Control**

While in a PTT call, only one person can speak at a time. The person speaking is said to "have the floor". The following terms are used throughout this document:

#### **Floor Acquired**

When you take the floor by pressing the PTT button, the on-screen PTT button changes, and you hear a chirp. This chirp indicates that you have the floor and can speak while you press the PTT button. When you stop talking, you should release the PTT button.

#### **Idle**

While no one is speaking, the floor is "idle" and available for anyone to take. The screen changes color and shows the message "No one is speaking…". If you want to speak, you must wait until the floor is idle, then you can press the PTT button to acquire the floor.

#### **Floor Unavailable**

Whenever someone else is speaking, you see the speaker's name and the on-screen PTT button changes. You cannot take the floor while someone else is speaking; if you attempt to do so, you get a bong tone, or floor deny. If you are speaking and a supervisor takes the floor, you hear a tone and the on-screen PTT button changes.

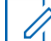

**NOTE:** If the call is a group call and you are a supervisor for the group, whenever you press the PTT button, the floor is revoked from the person speaking, including another supervisor, and you can speak after acquiring the floor. For more details, see the [Supervisory Override](#page-96-0) [on page 97 s](#page-96-0)ection.

### **Talkgroup**

A talkgroup is a type of PTT contact that connects you to multiple people at once. For more details, see the [Talkgroups on page 115 s](#page-114-0)ection.

### <span id="page-191-0"></span>**Integrated Secure Messaging**

Integrated Secure Messaging allows a PTT subscriber to send and receive secure text messages, multimedia content, and location information to and from other PTT subscribers. For more details, see the [Integrated Secure Messaging](#page-191-0) on page 139 section.

### **Operational Status Messaging**

Operational status messaging allows you to report your status to another user, typically a dispatcher. For more details, see the [Status Messaging \(Optional\) on page 165 s](#page-164-0)ection.

### **Supervisory Override**

A supervisory override allows a group member to be designated by an administrator as a supervisor and be able to take the floor and speak at any time during a call, even if someone else has the floor. One or more members of a group can be designated as supervisors. If there are two or more supervisors in the same group, each supervisor can interrupt the other(s). For more details, see the [Supervisory Override on page 97 s](#page-96-0)ection.

### **Talkgroup Scanning**

Talkgroup Scanning allows a user's phone to scan through a list of corporate talkgroups for calls, and up to three talkgroups can be designated priority (1–3) talkgroups. The higher-priority talkgroup calls take precedence over lower-priority ones. Talkgroups that are not in the scan lists do not barge in when Scanning is ON. For more details, see the [Talkgroup Scanning](#page-120-0) [on](#page-120-0)  [page 121 s](#page-120-0)ection.

### **Video Streaming**

Video streaming allows you to stream your video in real time to another user, typically a dispatcher. For more details, see the [Video Streaming \(Optional\) on page 159 s](#page-158-0)ection.